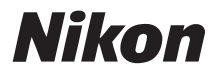

# ニコンデジタルカメラ COOLPIX L11 クールピクス L11

# 使用説明書

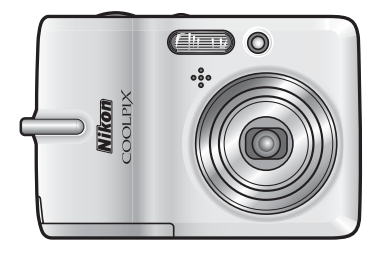

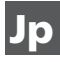

#### 商標説明

- Microsoft®およびWindows®は米国Microsoft Corporationの米 国およびその他の国における登録商標です。
- Macintosh®、Mac OS®、QuickTime®は米国およびその他の国で 登録された米国アップルコンピュータ社の商標です。
- AdobeおよびAdobe AcrobatはAdobe Systems, Inc.(アドビシ ステムズ社)の商標、または特定地域における同社の登録商標で す。
- SDロゴおよびPictBridgeロゴは商標です。
- D- ライティングは※アピカル社の技術によるものです。
- その他の会社名、製品名は各社の商標、登録商標です。

[はじめに](#page-3-0) [撮影の準備](#page-21-0) 簡単な撮影と再生 一 ■ (オートモード) を使う ▶ [再生機能を使いこなす](#page-51-0) [動画を撮影する](#page-59-0)**/**再生する T ● [音声レコード機能を使う](#page-63-0) [付録](#page-113-0) [シーンに合わせて撮影する](#page-40-0) ― 颐駰(シーンモード)を使う [テレビやパソコン、プリンター](#page-68-0) に接続する 撮影、再生、 m[セットアップメニューを使う](#page-84-0)

i

#### <span id="page-3-2"></span><span id="page-3-1"></span><span id="page-3-0"></span>ii **はじめに 安全上のご注意**

お使いになる前に「安全上のご注意」をよくお読みの上、正しい方 法でお使いください。

この「安全上のご注意」は製品を安全に正しくお使いいただき、あ なたや他の人々への危害や財産への損害を未然に防止するために重 要な内容を記載しています。内容を理解してから本文をお読みいた だき、お読みになった後は、お使いになる方がいつでも見られると ころに必ず保管してください。

表示と意味は次のようになっています。

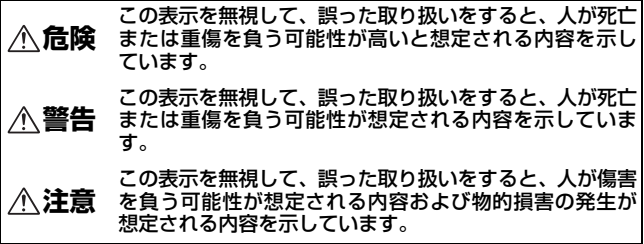

お守りいただく内容の種類を、次の図記号で区分し、説明していま す。

#### 絵表示の例

記号は、注意(警告を含む)を促す内容を告げるものです。 図の中や近くに具体的な注意内容(左図の場合は感電注意)が描 /4 かれています。

◇記号は、禁止(してはいけないこと)の行為を告げるもので  $\circledR$ す。図の中や近くに具体的な禁止内容(左図の場合は分解禁止) が描かれています。

●記号は、行為を強制すること(必ずすること)を告げるもの です。図の中や近くに具体的な強制内容(左図の場合はプラグを コンセントから抜く)が描かれています。

はじめ **ロックス** ΪĒ

Œ

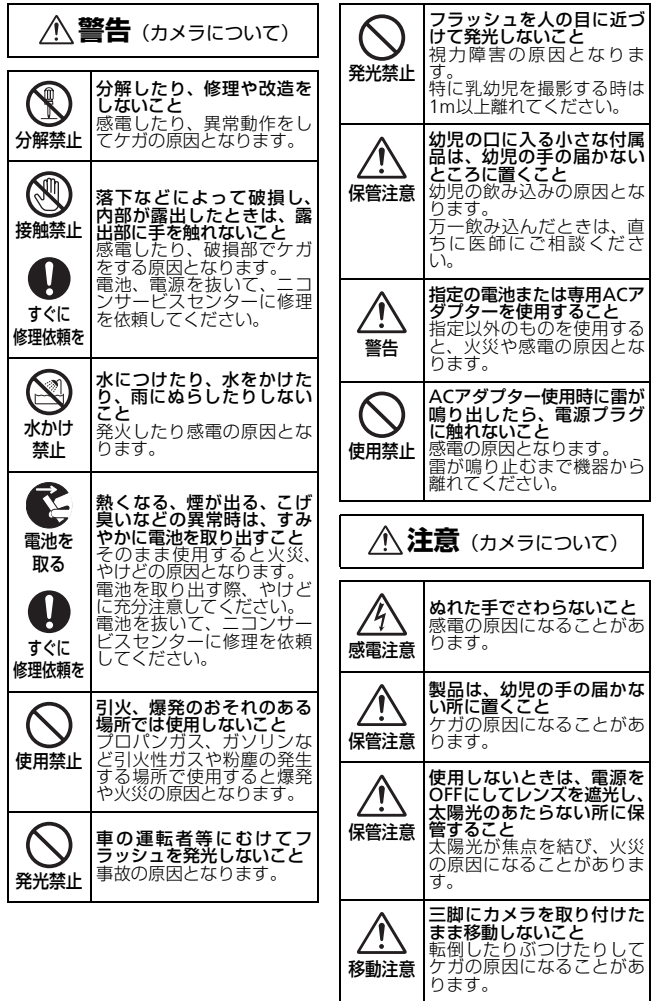

はじめに **ロックス** 

<span id="page-5-0"></span>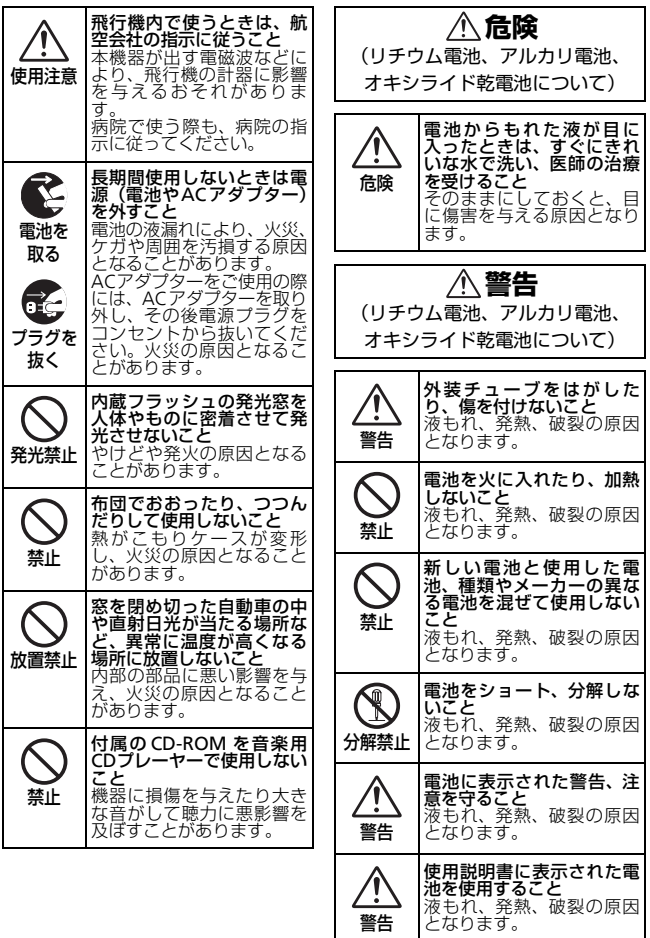

iv

**ロックス** 

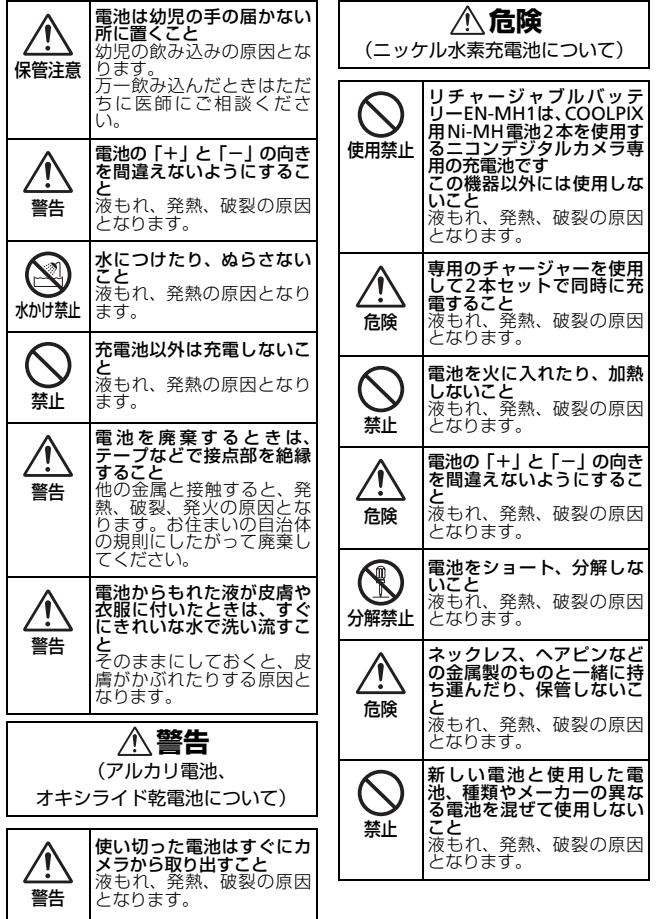

はじめに

**ロックス** 

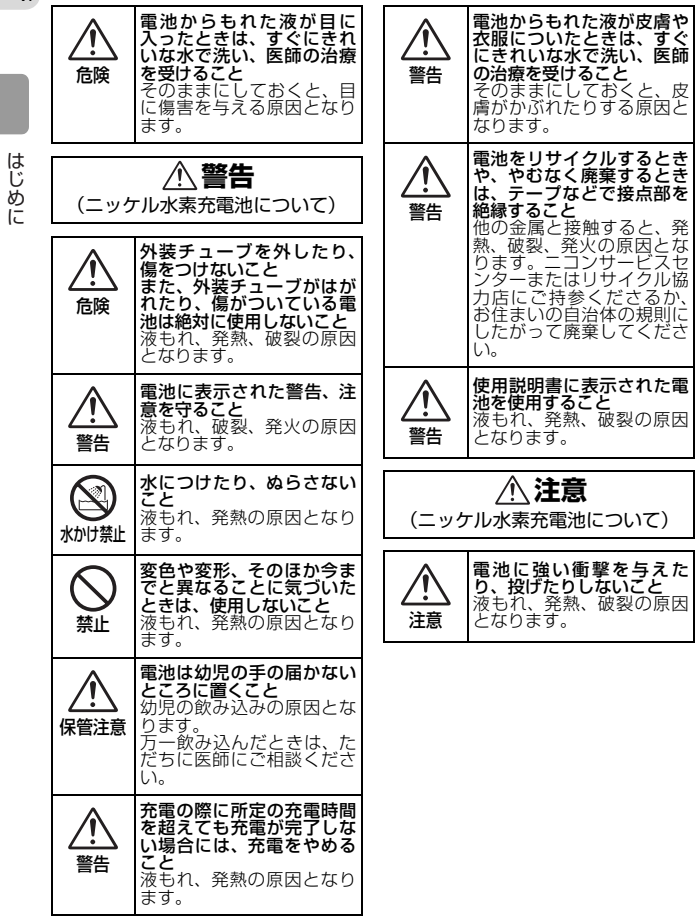

vi

<span id="page-7-0"></span>**ロックス** 

## <span id="page-8-0"></span>目次

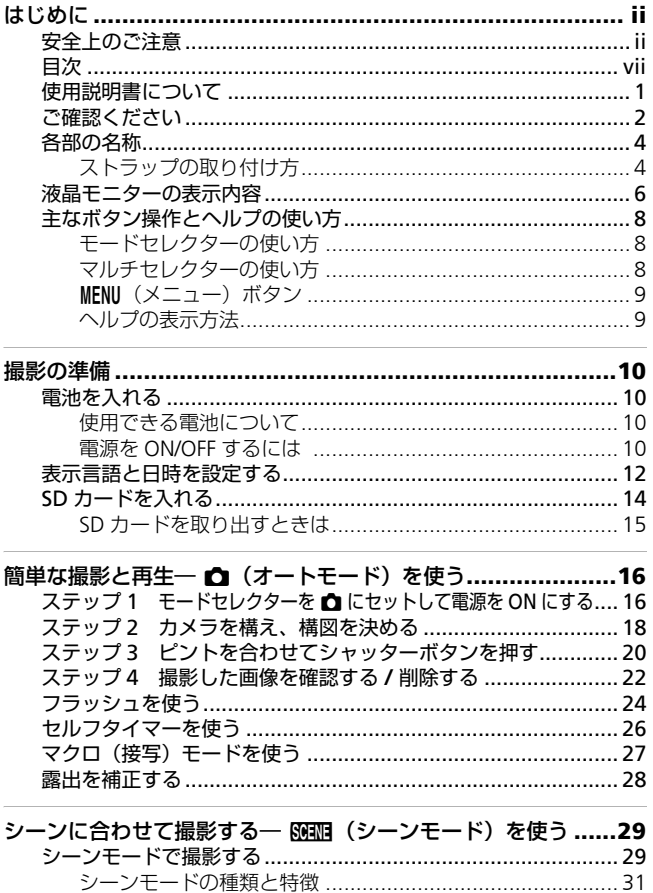

vii

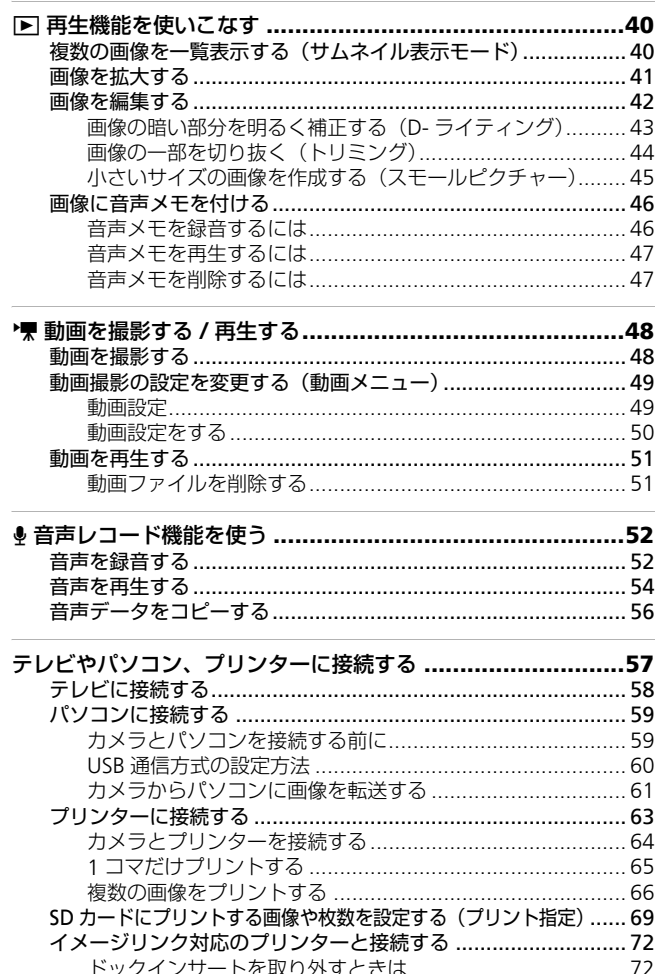

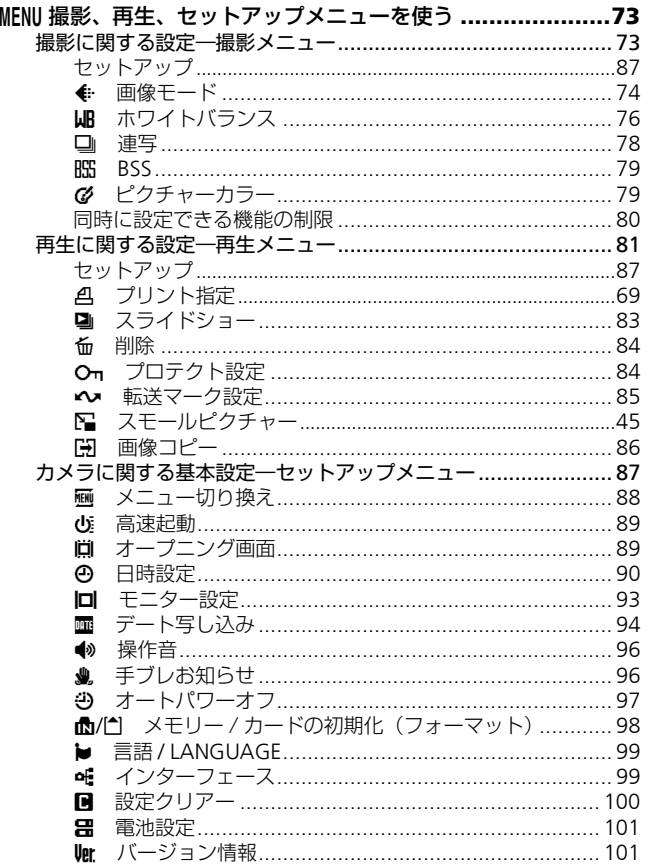

 $i\mathsf{x}$ 

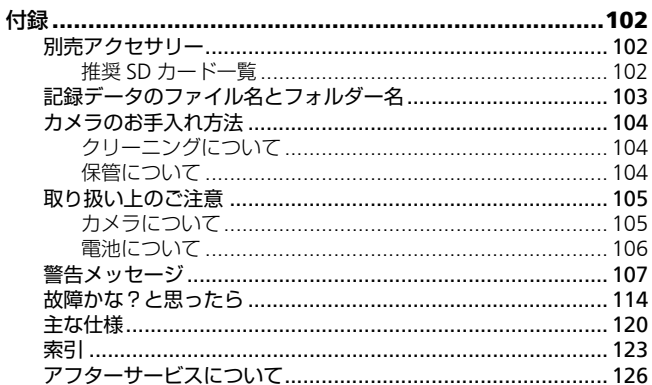

## <span id="page-12-0"></span>**使用説明書について**

ニコンデジタルカメラCOOLPIX L11をお買い上げくださいまして、 まことにありがとうございます。

お使いになる前に、この使用説明書をよくお読みになり、内容を充 分に理解してから正しくお使いください。お読みになった後は、お 使いになる方がいつでも見られるところに保管し、撮影を楽しむた めにお役立てください。

### ●本文中のマークについて

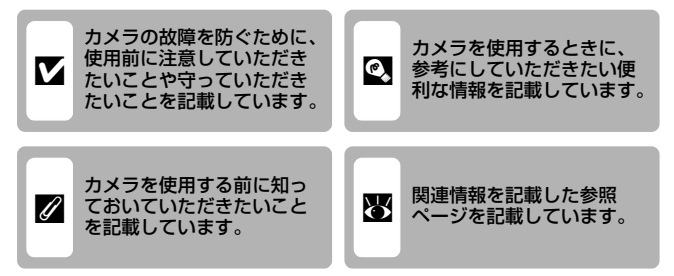

## ●表記について

- SDメモリーカードを「SDカード」と表記しています。
- ご購入時のカメラの設定を「初期設定」と表記しています。
- 液晶モニターに表示されるメニュー項目や、パソコンに表示され るボタン名、メッセージなどは、[ ]で囲って表記しています。

#### ●画面例について

本書では、液晶モニター上の表示をわかりやすく説明するために、 被写体の表示を省略している場合があります。

#### ●本文中のイラストについて

本文中の画面表示を含むイラストは、実際と異なる場合があります。

#### ■ 内蔵メモリーとSDカードについて

本機は、内蔵メモリーとSDメモリーカードの両方に対応しています。SDメモ リーカードをカメラにセットしているときは、SDメモリーカードが優先して 使用されます。内蔵メモリーを使用して、撮影、再生、削除、初期化などの 操作をするときは、SDメモリーカードをカメラから取り出してください。

1

**ロックス** 

## <span id="page-13-0"></span>**ご確認ください**

#### ●保証書について

この製品には「保証書」が付いていますのでご確認ください。「保証 書」は、お買い上げの際、ご購入店からお客様へ直接お渡しするこ とになっています。必ず「ご購入年月日」と「ご購入店」が記入さ れた保証書をお受け取りください。「保証書」をお受け取りにならな いと、ご購入1年以内の保証修理が受けられないことになります。お 受け取りにならなかった場合は、ただちに購入店にご請求ください。

## ●カスタマー登録

下記のホームページからカスタマー登録が行えます。

https://reg.nikon-image.com/

付属の「登録のご案内」に記載されている登録コードをご用意くだ さい。

### ●カスタマーサポート

下記のホームページでサポート情報をご案内しています。 http://www.nikon-image.com/jpn/support/index.htm

## ●大切な撮影を行う前には試し撮りを

大切な撮影(結婚式や海外旅行など)の前には、必ず試し撮りをし てカメラが正常に機能することを事前に確認してください。本製品 の故障に起因する付随的損害(撮影に要した諸費用および利益喪失 等に関する損害等)についての補償はご容赦願います。

## ●本製品を安心してご使用いただくために

本製品は、当社製のアクセサリー(バッテリー、バッテリーチャー ジャー、ACアダプターなど)に適合するように作られていますの で、当社製品との組み合わせでお使いください。

• 他社製品や模倣品と組み合わせてお使いになると、事故・故障な どが起こる可能性があります。その場合、当社の保証の対象外と なりますのでご注意ください。

### ●使用説明書について

- この使用説明書の一部または全部を無断で転載することは、固く お断りいたします。
- 仕様・性能は予告なく変更することがありますので、ご承知くだ さい。
- 使用説明書の誤りなどについての補償はご容赦ください。

2

はじめ **ロックス** ĬΞ • 使用説明書の内容が破損などによって判読できなくなったとき は、下記のホームページから使用説明書のPDFファイルをダウン ロードすることができます。

## http://www.nikon-image.com/jpn/support/manual/

ニコンサービスセンターで新しい使用説明書を購入することもで きます(有料)。

### ●著作権についてのご注意

あなたがカメラで撮影または録音したものは、個人として楽しむな どの他は、著作権上、権利者に無断で使うことができません。なお、 実演や興業、展示物の中には、個人として楽しむなどの目的であっ ても、撮影や録音を制限している場合がありますのでご注意くださ い。また、著作権の目的となっている画像や音楽は、著作権法の規 定による範囲内でお使いになる以外は、ご利用いただけませんので ご注意ください。

#### ●カメラやメモリーカードを譲渡/廃棄するときのご注意

メモリー (SDカード/カメラ内蔵メモリーを含む)内のデータはカメ ラやパソコンで初期化または削除しただけでは、完全には削除され ません。譲渡/廃棄した後に市販のデータ修復ソフトなどを使って データが復元され、重要なデータが流出してしまう可能性がありま す。メモリー内のデータはお客様の責任において管理してください。 メモリーを譲渡/廃棄する際は、市販のデータ削除専用ソフトなどを 使ってデータを完全に削除するか、初期化後にメモリーがいっぱい になるまで、空や地面などを撮影することをおすすめします。なお、 「オープニング画面」の「撮影した画像」(图[89](#page-100-2))も、同様に別の画像 で置き換えてから譲渡/廃棄してください。メモリーを物理的に破壊 して廃棄する場合は、周囲の状況やけがなどに充分ご注意ください。

#### ●ラジオ、テレビなどへの電波障害についてのご注意

この装置は、情報処理装置等電波障害自主規制協議会(VCCI)の基 準に基づくクラスB情報技術装置です。この装置は、家庭環境で使 用することを目的としていますが、ラジオやテレビの近くでお使い になると、受信障害を引き起こすことがあります。 使用説明書にしたがって正しくお取り扱いください。

3

**ロックス** 

## <span id="page-15-0"></span>**各部の名称**

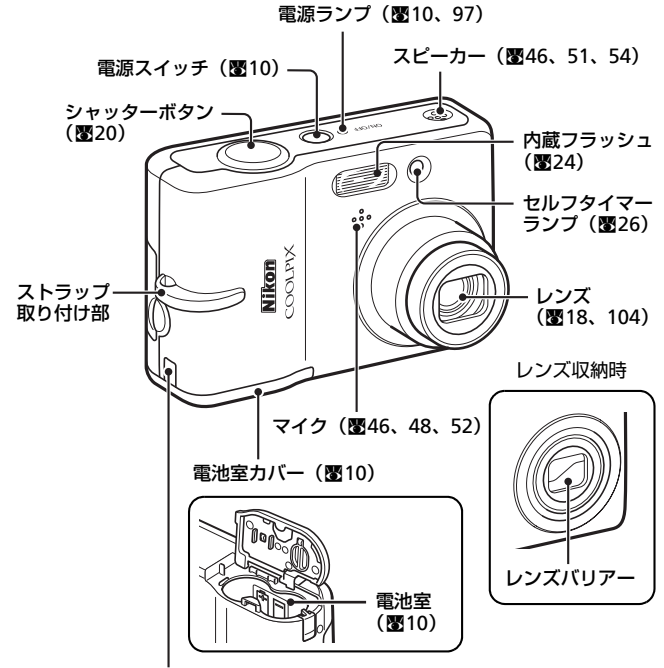

アダプターコード穴カバー (別売のACアダプター接続時に使用图[102](#page-113-4))

## <span id="page-15-1"></span>**ストラップの取り付け方**

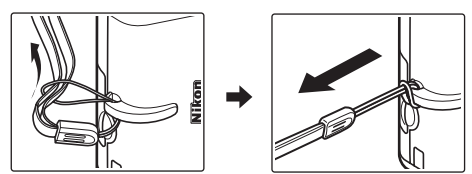

4

**ピュー** 

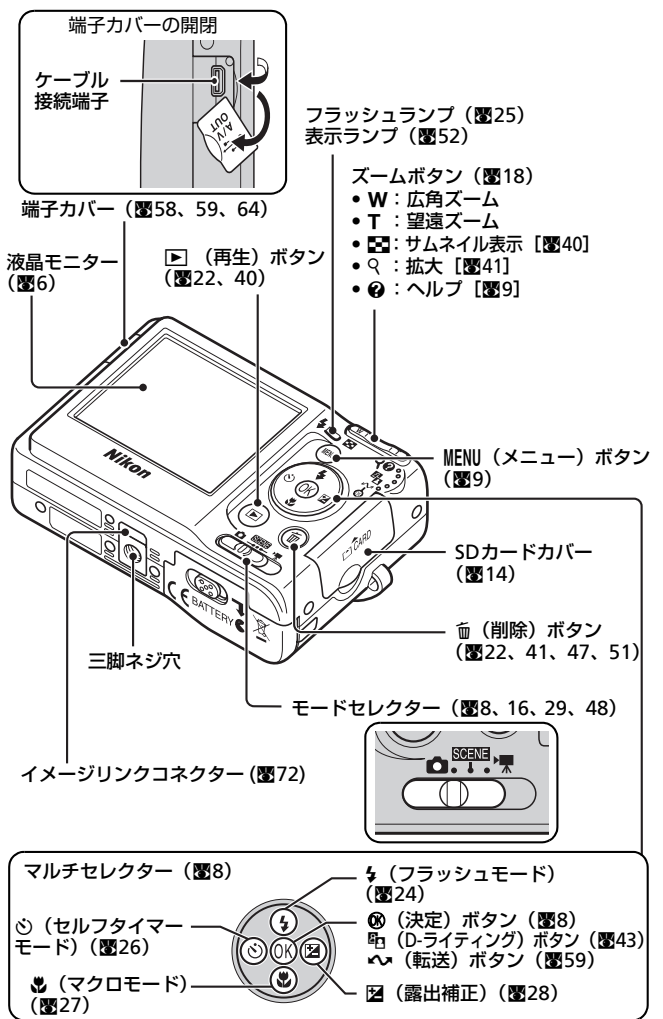

5

はじめに **ロックス** 

## <span id="page-17-0"></span>**液晶モニターの表示内容**

説明のため、すべての表示を点灯させています。

撮影時

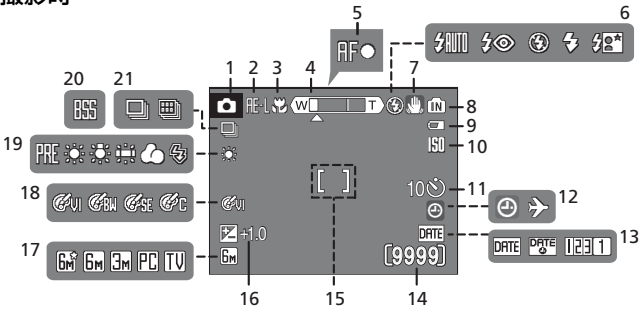

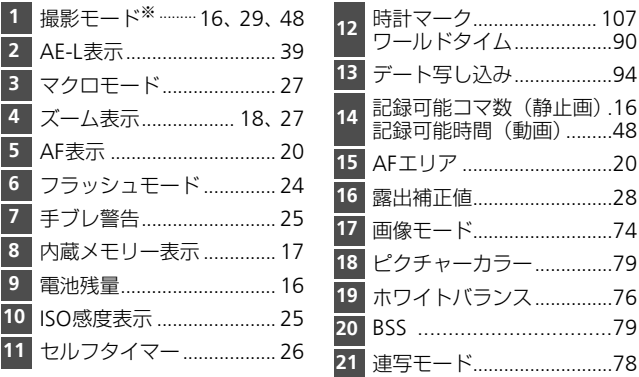

※ 撮影モードによって表示されるアイコンが異なります。各撮影モードを 参照してください。

音声のみの録音 /再生時の液晶モニター表示は「[音声レコード機能を使う」](#page-63-0) (c[52](#page-63-0))をご覧ください。

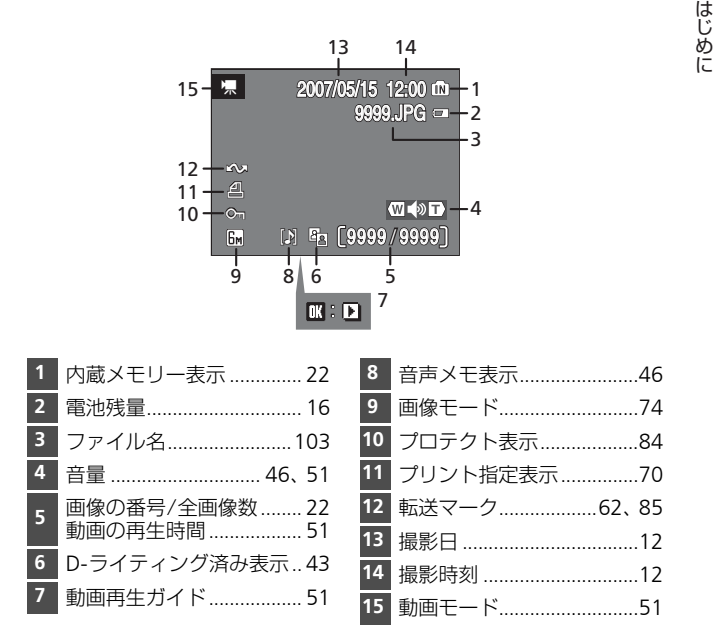

## <span id="page-19-0"></span>**主なボタン操作とヘルプの使い方**

## <span id="page-19-1"></span>**モードセレクターの使い方**

モードセレクターの中央を、使用したいモードに合わせます。

89992 :シーンモード (图[29](#page-40-3)) パーティーや夜景など16種類のシーンに応じた設定で撮影できます。 さらに、音声のみを録音/再生できる「音声レコード」も選べます。

 $\bullet$ :オートモード(圏[16](#page-27-3)) \*▼:動画モード(图[48](#page-59-3))  $\frac{\sin \frac{1}{2}}{\sin \frac{1}{2}}$ カメラまかせで簡単に撮影 動画が撮影できます。再 o. . . できます。 生の目的に応じて、5種 類の中から動画設定が選

べます。

## <span id="page-19-3"></span><span id="page-19-2"></span>**マルチセレクターの使い方**

マルチセレクターは、撮影時にフラッシュモード、セルフタイマー、 マクロモード、露出補正の各機能を設定するだけでなく、以下のよ うな使い方があります。

### 1コマ再生時

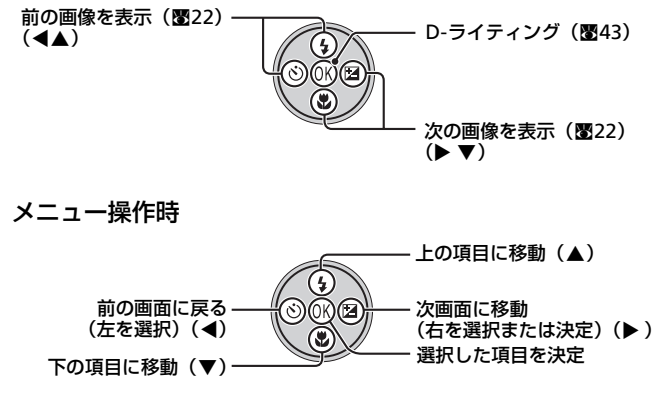

※ 操作文中では、上下左右のボタンを▲▼◀▶ で示します。

はじめに **ピュー** 

## <span id="page-20-0"></span>m**(メニュー)ボタン**

MENUボタンを押すと、選んでいるモードに応じて以下のメニューが 表示されます。

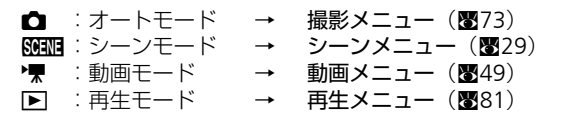

各メニューの一番上にある「セットアップ] を選ぶと、セットアッ プメニュー(c[87](#page-98-1))を表示できます。

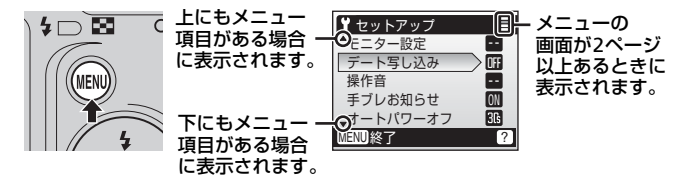

## <span id="page-20-1"></span>**ヘルプの表示方法**

各メニュー画面でT(2)ボタンを押すと、選択中の項目に関する ヘルプ(簡単な説明)が表示されます。

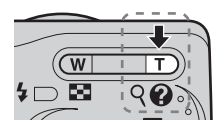

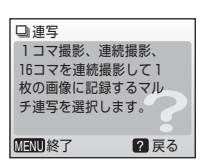

- 元のメニュー画面に戻るには、もう一度 T (@) ボタンを押しま す。
- MFNUボタンを押すと、撮影または再生に戻ります。

**ロックス** 

<span id="page-21-7"></span><span id="page-21-2"></span><span id="page-21-1"></span><span id="page-21-0"></span>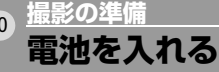

## <span id="page-21-6"></span>**1** 電池室カバーを開ける

• 電池室カバーを開けるときは、電池が落 下しないよう、カメラの底面を上に向け てください。

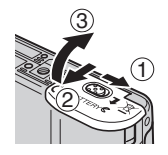

## **2** 電池を入れる

• 右図のように正しい向きで入れてくださ い。

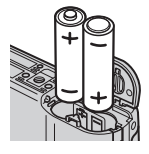

**3** 電池室カバーを閉じる

## <span id="page-21-3"></span>**使用できる電池について**

このカメラでお使いいただける電池は、以下のとおりです。

- アルカリ単3形電池(LR6)(付属の電池)×2本
- オキシライド単3形乾電池(ZR6)×2本
- リチウム単3形電池(FR6)×2本
- ニコン製Ni-MHリチャージャブルバッテリー EN-MH1 (ニッケル水素単3形充電池)×2本

## <span id="page-21-5"></span><span id="page-21-4"></span>**電源をON/OFFするには**

電源スイッチを押すと、電源がONになり電源 ランプ(緑)が一瞬点灯し、液晶モニターが 点灯します。もう一度電源スイッチを押すと、 電源はOFFになります。

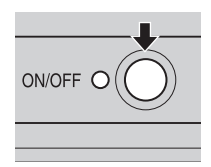

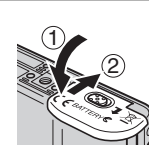

10

黒い キャンプ きょうかん しゅうしょう

撮影の準備

#### ■電池を取り出すときは

電源ランプと液晶モニターが消灯していることを確認してから、電池を取り 出してください。

## ■電池についてのご注意

- •「安全上のご注意| の「警告」、「危険| (B[iv](#page-5-0)~[vi](#page-7-0))や取り扱い上のご注意の 注意事項を必ずお守りください。
- 新しい電池と使いかけの電池を混ぜたり、種類やメーカーの異なる電池を 混ぜて使わないでください。
- 以下のような電池は使用しないでください。

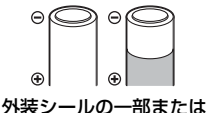

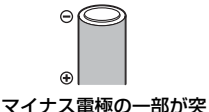

マイナス電極が 平らな電池

 $\bigoplus$ 

すべてがはがれている電池 き出ていて、外装シール が側面にしかない電池

## ■ 「重要」電池設定について

このカメラは、使用電池の種類を設定することで、電池を効率よく使うこと ができます。初期設定は[アルカリ電池]です。アルカリ電池以外の電池を お使いになるときには、電源をONにしてから電池設定を変更してください  $(m101)$  $(m101)$  $(m101)$ <sub>c</sub>

## ■ アルカリ電池の性能について

アルカリ電池はメーカーにより性能が大きく異なることがありますので、信 頼できるメーカーの電池をお使いください。

#### **√ AC電源について**

再生時やパソコンとの接続時などカメラを長時間使うときは、別売のACアダ プター EH-65Aをおすすめします。ACアダプターを使用すると、家庭用コン セント (AC100V) からCOOLPIX L11へ電源を供給することができます。EH-65A以外のACアダプターは絶対に使用しないでください。カメラの故障、発 熱の原因となります。

#### ■ 撮影時の節雷機能について

カメラを操作しない状態が約5秒続くと、電池の消耗を抑えるため、液晶モニ ターの表示が暗くなります。カメラを操作すると、元の明るさに戻ります。ま た、カメラを操作しない状態が約30秒(初期設定)続くと、液晶モニターが 自動的に消灯します。そのまま約3分経過すると、電源が自動的にOFFになり ます (■[97](#page-108-1))。

撮影の準備

撮影の準備

## <span id="page-23-1"></span><span id="page-23-0"></span>**表示言語と日時を設定する**

ご購入後はじめて電源をONにすると、表示言語やカメラの内蔵時 計の日時を設定する画面が自動的に表示されます。

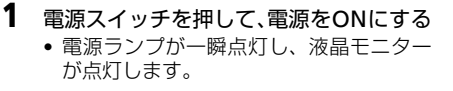

2 マルチセレクターの ▲▼<▶ で表示言 語を選び、®ボタンを押す

3 ▲▼で[はい]を選び、@ボタンを押す • 日時設定を中止するときは「いいえ] を

• マルチセレクターの使い方がわからない

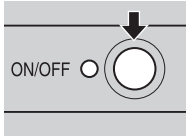

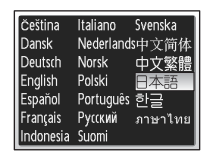

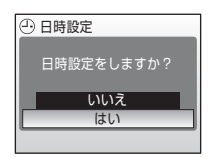

## **4** Jを押す

•[自宅の設定]画面が表示されます。

### ■夏時間を設定する

ときは→ 5[8](#page-19-3)

選びます。

夏時間(サマータイム)が現在実施されている ときは、[ワールドタイム]画面で[夏時間]の チェックボックスをオン [✔]にしてから、現 在の日時を設定します。

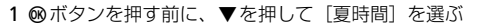

2 mボタンを押して、チェックボックスをオン「✔]にする もう一度®ボタンを押すとチェックボックスをオフにできます。

3 ▲を押してから®ボタンを押し、手順5に進む 夏時間の期間が終了したときは、「日時設定](■[90](#page-101-2))で「夏時間]の チェックボックスをオフにしてください。カメラの時刻が1時間戻りま す。

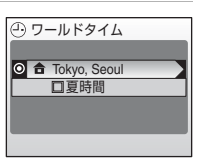

# 撮影の準備 黒い キャンプ きょうかん しゅうしょう

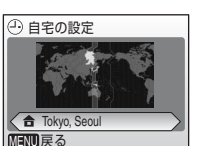

(一) 日時設定

 $2007$ 

日時設定

2007 年月 日  $05 \sqrt{15}$ 

**6 ▲▼で[年]を合わせ、▶を押す** 

5 → で自宅のあるタイムゾーン (都市 名) (图[92](#page-103-0)) を選び、 のボタンを押す •[日時設定]画面が表示されます。

7 ▲▼で[月]を合わせ、▶ を押す

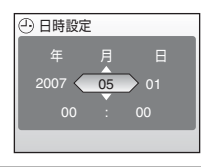

**8** 手順6、7と同様の手順で[日]と分単位 まで時刻を合わせて、▶ を押す

•[年月日]が点滅します。

9 ▲▼で[年月日]の表示順を選び、®ボ タンを押す

• 設定が有効になり、モードセレクターで 選んでいるモードの画面が表示されま す。

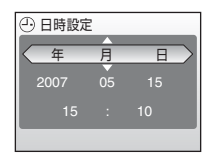

撮影の準備

撮影の準備

## <span id="page-25-1"></span><span id="page-25-0"></span>**SDカードを入れる**

撮影した画像などは、カメラの内蔵メモリー(約7MB)、または市 販のSDカード (图[102](#page-113-5))のどちらかに記録されます。 カメラにSDカードを入れると、SDカードに記録されます。SDカー ドが入っているときは、SDカードの画像を再生、削除、または転送 できます。内蔵メモリーを使いたいときは、SDカードを取り出して ください。

撮影の準備 黒い キャンプ きょうかん しゅうしょう

14

**1** 電源ランプと液晶モニターが消灯してい ることを確認してから、SDカードカバー を開ける

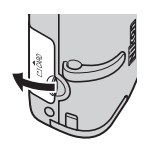

- **2** SDカードを入れる
	- SDカードを抜き差しするときは、必ず電 源をOFFにしてください。
	- 右図のように正しい向きで、カチッと音 がするまで差し込んでください。
	- 挿入後、SD カードカバーを閉めてくださ い。

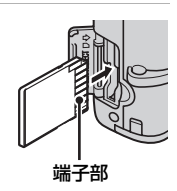

## ■ 逆挿入注意

SDカードの向きを間違えると、カメラや SDカードが破損するおそれがあります。 正しい向きになっているか、必ずご確認 ください。

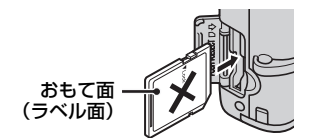

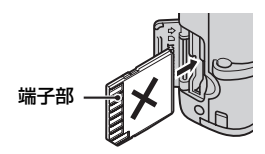

## <span id="page-26-0"></span>**SDカードを取り出すときは**

電源ランプと液晶モニターが消灯しているこ とを確認してから、SDカードカバーを開けて ください。カードを指で軽く奥に押し込んで 離すと1、カードが押し出されるので2、まっ すぐ引き抜いてください。

### **M** SDカードの初期化

電源をONにしたときに右のように表示された場合 は、SDカードを初期化する必要があります。SDカー ドを初期化 (図[98](#page-109-1))すると、カード内のデータはす べて消えてしまいます。カード内に必要なデータが 残っているときは、初期化する前に、パソコンなどに 保存してください。

マルチセレクターの▲▼で[初期化する]を選び、 dボタンを押すと確認画面が表示されます。もう一度[初期化する]を選び、 **@ポタンを押すと初期化が始まります。** 

- 初期化中は、電源をOFFにしたり、電池やSDカードを取り出したりしない でください。
- 他の機器で使ったSDカードをこのカメラで初めて使うときは、必ず初期化 (c[98](#page-109-1))してからお使いください。

#### V SDカードの書き込み禁止スイッチについてのご注意

SDカードには、書き込み禁止スイッチが付いて います。このスイッチを「Lock」の位置にする と、データの書き込みや削除が禁止され、カー ド内の画像を保護できます。撮影時や画像を削 除するとき、カードを初期化するときは「Lock」 を解除してください。

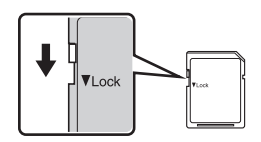

書き込み禁止スイッチ

### ■ SDカードの取り扱い上のご注意

- SDカード以外のメモリーカードは使えません。
- 初期化中や画像の記録・削除中、パソコンとの通信時などには、以下の操 作をしないでください。記録されているデータの破損やカードの故障の原 因となります。
	- カードの着脱をしないでください
	- 電池を取り出さないでください
	- カメラの電源をOFFにしないでください
	- ACアダプターを外さないでください
- 分解や改造をしないでください。
- 強い衝撃を与えたり、曲げたり、落としたり、水に濡らしたりしないでく ださい。
- 端子部を手や金属で触らないでください。
- ラベルやシールを貼らないでください。
- 高温になる車の中や直射日光の当たるところなどには置かないでください。
- 湿度の高いところやほこりが多いところ、腐食性のガスなどが発生すると ころには置かないでください。

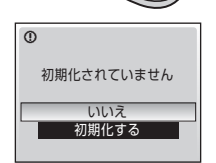

1 2

> 撮影の準備 撮影の準備

<span id="page-27-3"></span><span id="page-27-2"></span><span id="page-27-1"></span><span id="page-27-0"></span>**簡単な撮影と再生― △(オートモード)を使う ステップ1 モードセレクターを**L**にセットして電源をONにする**

L(オートモード)では、撮影状況に合わせて各機能が最適な状態 に自動的に設定されるので、はじめてデジタルカメラをお使いにな る方でも簡単に撮影できます。

## 1 モードセレクターを**△**に合わせる

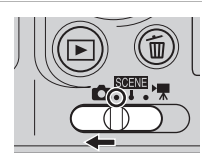

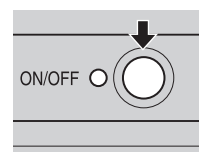

 $\overline{\phantom{a}}$ 

<span id="page-27-4"></span>**3** 電池残量と記録可能コマ数を確認する

• 電源ランプが一瞬点灯し、液晶モニター

#### 電池残量

**2** 電源をONにする

が点灯します。

電池残量

5

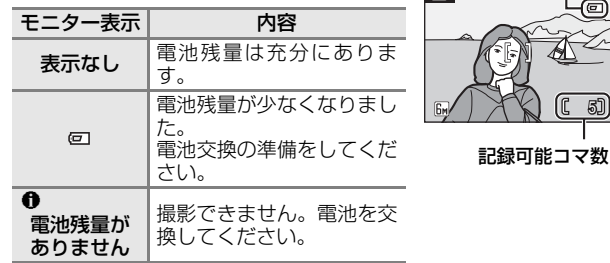

#### <span id="page-27-5"></span>記録可能コマ数

撮影できる残りのコマ数が表示されます。 記録可能コマ数は内蔵メモリーまたはセットしているSDカードの メモリー残量と画像モードによって異なります。

<span id="page-28-0"></span>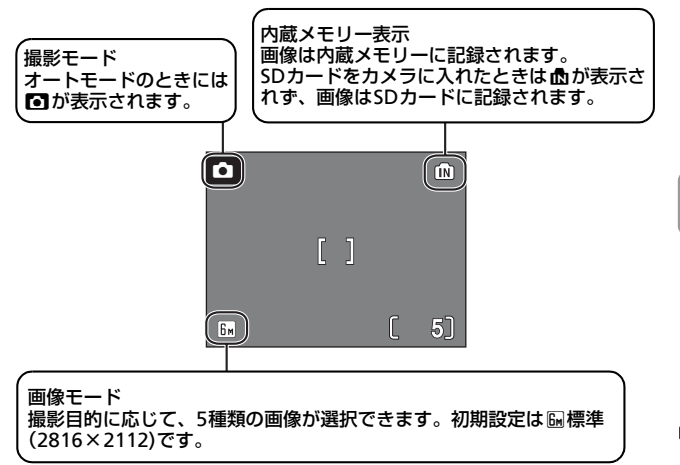

### ■ △ (オートモード)で使用可能な機能について

■ (オートモード) ではフラッシュモード (圏[24](#page-35-0))、セルフタイマーモード (图[26](#page-37-0))、マクロモード (图[27](#page-38-0))、および露出補正 (图[28](#page-39-0)) の設定ができます。 また、■【オートモード)のときにMENUボタンを押すと、撮影メニューが表 示され、画像モード (图[74](#page-85-1))、ホワイトバランス (图[76](#page-87-1))、連写 (图[78](#page-89-1))、BSS (图[79](#page-90-2))、ピクチャーカラー(图79)の各項目を、撮影状況に合わせて設定で きます。

## <span id="page-29-1"></span><span id="page-29-0"></span>**ステップ2 カメラを構え、構図を決める**

## **1** カメラをしっかりと構える

- カメラを両手でしっかりと持ってくださ い。レンズやフラッシュ、マイクなどに 指や髪、ストラップなどがかからないよ うにご注意ください。
- 縦位置で撮影するときは、フラッシュ発 光部がレンズより上になるように構えて ください。

## **2** 構図を決める

• 写したいもの(被写体)を画面の中央付 近にとらえてください。

## <span id="page-29-2"></span>**ズームを使う**

ズームボタンを押すと、光学ズームが作動し ます。広い範囲を写したいときはW (Ed)ボ タンを、被写体を大きく写したいときはT (k)ボタンを押してください。

光学ズームを最も望遠側にして、さらにT (k)ボタンを押し続けると、電子ズームが作 動し、光学ズームの最大倍率(約3倍)の約4倍(合計約12倍)ま で拡大できます。

ズームの量は画面上部で確認できます。

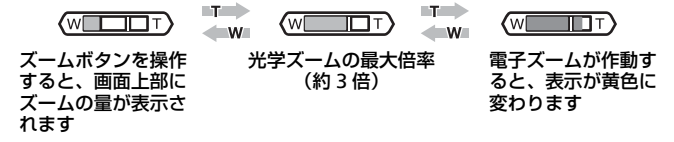

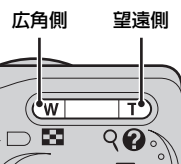

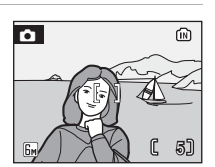

## ■電子ズームについてのご注意

電子ズームは光学ズームとは違い、デジタル処理によって画像を拡大するた め、粒子の粗い画像になります。

## <span id="page-31-1"></span><span id="page-31-0"></span>**ステップ3 ピントを合わせてシャッターボタンを押す**

## **1** シャッターボタンを半押しする

• AF(オートフォーカス)エリアの 中央にある被写体に自動的にピン トと露出が合います。

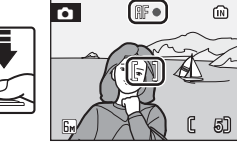

• ピントが合うと、AF表示が緑色に 点灯します。AF表示が赤色点滅し た場合は、ピントが合っていませ ん。構図を変えてもう一度ピントを合わせてください。

## **2** シャッターボタンを全押しする

- シャッターが切れ、画像が記録されます。
- 暗い場所で撮影するとフラッシュが発光 する場合があります。

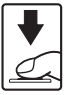

## ■ シャッターボタンの半押し

シャッターボタンを軽く抵抗を感じるところまで押して、そのまま指を止め ることを、「シャッターボタンを半押しする」といいます。半押しするとピン トと露出が合い、そのまま深く押し込むと、シャッターが切れます。シャッ ターボタンを押すときに力を入れすぎると、カメラが動いて画像がぶれる(手 ブレ)ことがあるので、ゆっくりと押し込んでください。

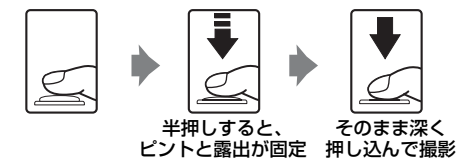

#### ■像の記録についてのご注意

画面に図が表示されているときや、最が点滅しているときは、画像の記録中 です。電池室カバーを開けたり、SDカードを取り出さないでください。画像 の記録中にSDカードや電池を取り出すと、画像が記録されなかったり、撮影 した画像やカメラ、SDカードが壊れることがあります。

### ■ オートフォーカスが苦手な被写体

次のような被写体を撮影するときは、オートフォーカスではピント合わせが できないことがあります。

- 被写体が非常に暗い
- 画面内の輝度差が非常に大きい(太陽が背景に入った日陰の人物など)
- 被写体にコントラストがない(白壁や背景と同色の服を着ている人物など)
- 遠いものと近いものが混在する被写体(オリの中の動物など)
- 動きの速い被写体

このような被写体を撮影するときは、シャッターボタンを何回か半押しして みるか、フォーカスロック撮影をお試しください。

### ■ フォーカスロック撮影

構図を工夫して撮影したいときや、写したい被写体にピントが合いにくいと きは、次のようにピントを固定(フォーカスロック)して撮影してください。

• フォーカスロックをしている間は被写体との距離を変えないでください。

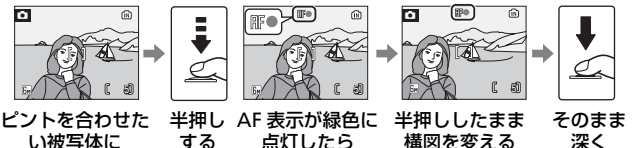

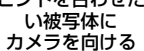

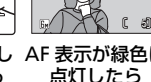

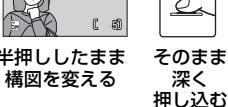

<span id="page-33-1"></span><span id="page-33-0"></span>**ステップ4 撮影した画像を確認する/削除する**

## <span id="page-33-5"></span><span id="page-33-4"></span>画像を確認する (1コマ再生モード)

iボタンを押す

最後に撮影した画像が表示されます。

マルチヤレクターの◀ (または▲) で前の画像 を、J(またはH)で次の画像を見ることがで きます。ボタンを押し続けると、画像を早送りで きます。

- マルチセレクターの使い方がわからないとき は→圏[8](#page-19-3)
- 前の画像や次の画像に切り換えた直後は、表示 が粗くなる場合があります。
- 撮影に戻るには、もう一度IFIボタンを押すか、 シャッターボタンを押します。
- 内蔵メモリーの画像を再生しているときは、 が表示されます。SDカードをカメラに入れたと きは、最が表示されず、SDカードの画像が再 生されます。

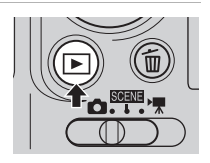

<span id="page-33-3"></span>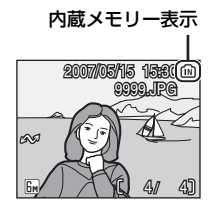

## <span id="page-33-2"></span>画像を削除する

1 削除したい画像を表示させて mボタンを 押す

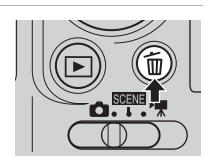

- **2** マルチセレクターの ▲▼で「はい〕を選 びぬボタンを押す
	- 削除するのをやめ るときは、[いいえ] を選んで®ボタン を押します。

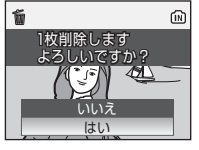

削除終了

 $\bullet$ 

22

### 2 1コマ再生モードで使える機能

1コマ再生モードでは次の機能が使えます。

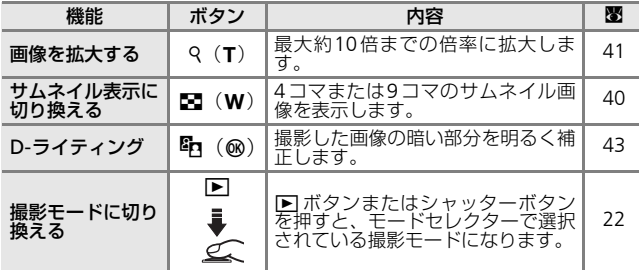

## √ 画像の再生について

- 電源がOFFの状態でI ボタンを押し続けると、1コマ再生モードで電源が ONになります。
- 内蔵メモリーに記録した画像を再生したいときは、SDカードをカメラから 取り出してください。

### √ 撮影時に画像を削除する

撮影時に面ボタンを押すと、直前に撮影した画像が 削除できます。確認画面が表示されたら、マルチセ レクターの▲または▼で[はい]を選び、®ボタ ンを押します。

削除するのをやめるときは、[いいえ]を選んで® ボタンを押します。

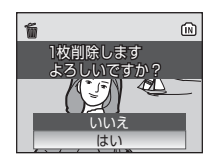

## <span id="page-35-1"></span><span id="page-35-0"></span>**フラッシュを使う**

フラッシュの発光モードを撮影状況に合わせて設定できます。フ ラッシュの光が充分に届く距離は、広角側で約0.4~3.0 m、望遠側 で約0.4~2.5 mです。

## z 自動発光(オートモードの初期設定)

暗い場所などで、自動的にフラッシュが発光します。

## A 赤目軽減自動発光 人物撮影に適しており、人物の目が赤く写る「赤目現象」を軽 減できます (■25)。

B 発光禁止 フラッシュは発光しません。

## 4 強制発光

被写体の明るさに関係なく、フラッシュが発光します。逆光で 撮影するときなどに使います。

## 2回 スローシンクロ

自動発光モードにスロー(低速)シャッターを組み合わせて撮 影します。夕景や夜景を背景にした人物撮影に適しています。フ ラッシュでメインの被写体を明るく照らすと同時に、遅い シャッタースピードで背景をきれいに写します。

## 1 <del>5</del> (フラッシュモード) を押す

• 液晶モニターにフラッシュモードの設定 メニューが表示されます。

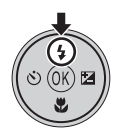

## 2 マルチセレクターの ▲▼ でモードを選 び、dボタンを押す

- m ボタンを押さないまま 5 秒以上経過す ると、選択したモードはキャンセルされ ます。
- マルチセレクターの使い方がわからない ときは→**圏**[8](#page-19-3)
- 設定したフラッシュモードが表示されま す。
- 2MM (白動発光)にすると、2MMが5秒間表 示されます。
- △ (オートモード) で設定したフラッシュ モードは、電源をOFFにしても記憶されま す。

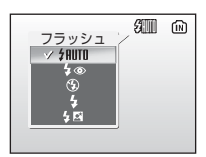

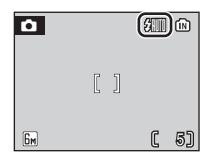
### ■ 暗い場所で撮影するときのご注意

B(発光禁止)にして暗い場所で撮影するときなどは、 液晶モニターに関(手ブレ警告表示)や関と表示され ることがあります。以下の点にご注意ください。

- 手ブレしやすくなるため、三脚などでカメラを固定 して撮影してください。
- 撮影した画像が手ブレしている可能性が高いとき は、右のような「手ブレお知らせ画面」が表示され、 画像を記録するかどうかを選ぶことができます。
- 液晶モニターに[W]と表示されることがあります。 [W]と表示されたときは、ISO感度が上がっている ため、通常よりもざらついた画像になることがあり ます。
- [BI] が表示されたときや、シャッタースピードが遅くなる撮影では、画像 記録時に自動的にノイズ低減処理が行われることがあります。この場合は、 通常より画像の記録に時間がかかります。

### ■ フラッシュ使用時のご注意

フラッシュを使用して撮影すると、フラッシュの光が空気中のほこりなどに 反射して、画像の中に白い点のように写り込んでしまう場合があります。こ のような場合は、フラッシュモードをB(発光禁止)にして撮影することを おすすめします。

■ フラッシュランプについて

シャッターボタン半押し時に、フラッ シュの状態を確認できます。

- 点灯:撮影時にフラッシュが発光します。
- 点滅:フラッシュの充電中のため、撮 影できません。
- 消灯:撮影時にフラッシュは発光し ません。

### ■ 赤目軽減自動発光について

このカメラは、「アドバンスト赤目軽減方式」を採用しています。

フラッシュが本発光する前に、少量発光を数回行い赤目現象の発生を軽減し ます。

さらに、カメラが撮影した画像を記録する前に赤目現象を検出したときは、赤 目部分に補正を加えてから記録します。

撮影する際には、次の点にご注意ください。

- シャッターボタンを押してからシャッターが切れるまでに、通常よりも時 間がかかります。そのため、シャッターチャンスを優先する撮影にはおす すめできません。
- 次の撮影ができるまでの時間は、通常よりも少し長くなります。
- 撮影状況によっては、望ましい結果を得られないことがあります。
- ごくまれに赤目以外の部分を補正することがあります。この場合は、他の フラッシュモードにして撮影し直してください。

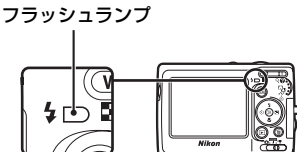

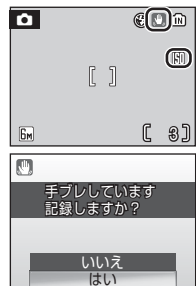

簡単な撮影と再生― (オートモード)を使う

ò

(オートモード)

を使う

簡単な撮影と再生―

# <span id="page-37-0"></span>**セルフタイマーを使う**

記念撮影など自分も一緒に写りたいときや、シャッターを押す操作 による手ブレを軽減したいときは、セルフタイマーが便利です。セ ルフタイマーを使用すると、シャッターボタンを押してから約10秒 後に、自動的にシャッターが切れます。セルフタイマー撮影時は、 三脚の使用をおすすめします。

- 1 **6) (セルフタイマーモード) を押す** • 液晶モニターにセルフタイマーの設定メ ニューが表示されます。
- 2 マルチセレクターの▲▼で [ON] を選 び、dボタンを押す
	- 10めが表示されます。
	- ® ボタンを押さないまま 5 秒以上経過す ると、選択したON/OFFはキャンセルされ ます。
	- マルチセレクターの使い方がわからない ときは→ 5[8](#page-19-0)
- **3** 構図を決め、シャッターボタンを 半押しする
	- ピントと露出が合います。

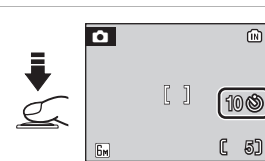

 $O$  OFF  $\bigcirc$ セルフタイマー

⋒

⋒

 $\widehat{(\mathbb{R})}$ 

- **4** シャッターボタンを全押しする
	- セルフタイマーが作動し、セルフ タイマーランプが点滅します。 シャッターが切れる約1秒前にな ると、点灯に変わります。
	- シャッターが切れるまでの秒数が 液晶モニターに表示されます。
	- セルフタイマーを途中で止めると きは、もう一度シャッターボタン を押します。

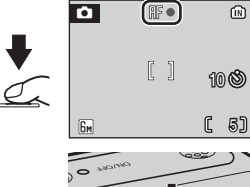

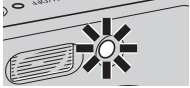

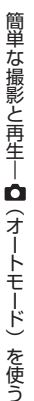

# <span id="page-38-0"></span>**マクロ(接写)モードを使う**

最短約15 cmまで被写体に近づいて撮影できます。ただし、フラッ シュ撮影時は、被写体から40cm 以上離れなければ、フラッシュの 光が充分に行き渡らないことがありますのでご注意ください。

### **1 . と** (マクロモード) を押す

- 液晶モニターにマクロモードの設定メ ニューが表示されます。
- 2 マルチセレクターの▲▼で [ON] を選 び、®ボタンを押す
	- 出マークが表示されます。
	- m ボタンを押さないまま 5 秒以上経過す ると、選択したON/OFFはキャンセルされ ます。
	- マルチセレクターの使い方がわからない ときは→ ■[8](#page-19-0)
- 3 T (9) またはW (E) ボタンを押して 構図を決める
	- 出マークが緑色で表示されているとき (ズーム位置が△マーク付近のとき)は、 レンズ前約15 cmまでの被写体にピント を合わせられます。

### **4** ピントを合わせて撮影する

• △ (オートモード) で設定したマクロ モードは、電源をOFFにしても記憶され ます。

### ■ マクロモードについて

マクロモードでは、カメラが自動的にAF(オートフォーカス)によるピント 合わせを繰り返しますが、シャッターボタンを半押しするとピントが合い、露 出が決まります。

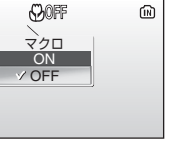

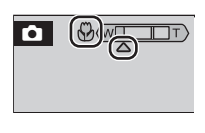

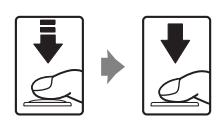

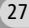

簡単な撮影と再生― (オートモード)を使う

簡単な撮影と再生─■【オートモード)を使う

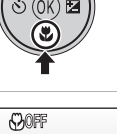

# <span id="page-39-0"></span>**露出を補正する**

画像全体を明るくしたいときや暗くしたいときなどに使います。

- 1 図 (露出補正) を押す
	- 液晶モニターに露出補正の設定メニュー が表示されます。

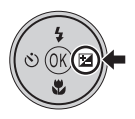

### 2 マルチセレクターの ▲▼ で補正値を選 び、dボタンを押す

- 画像が暗すぎるとき:補正値を+側に設 定してください。
- 画像が明るすぎるとき:補正値を-側に 設定してください。

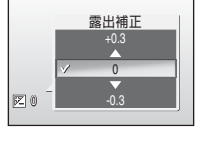

- - 2.0EV から+ 2.0EV の範囲で補正でき ます。
- 68 ボタンを押さないまま5秒以上経過すると、選択した補正値は キャンセルされます。
- マルチヤレクターの使い方がわからないときは→图[8](#page-19-0)

## **3** 設定が有効になる • 2マークと補正量が表示されます。

• <br (オートモード)で設定した露出補正 値は、電源をOFFにしても記憶されます。

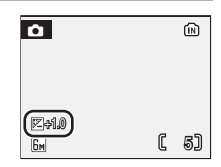

<u>シーンに合わせて撮影する― BBHH(シーンモード)を使う <sub>(29</sub></u>

# **シーンモードで撮影する**

16種類のシーンモードを選ぶだけの簡単な操作でシーンに合った 撮影ができます。

### シーンメニュー

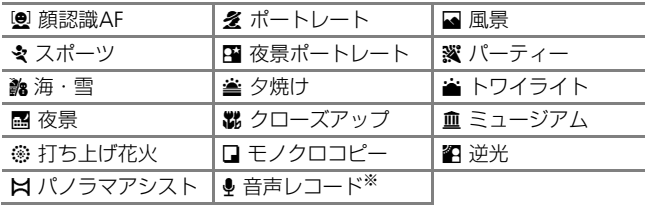

※[「音声レコード機能を使う](#page-63-0)」(图[52](#page-63-0))をご覧ください。

### シーンモードで撮影するには

**1** モードセレクターをBB配に合わせる

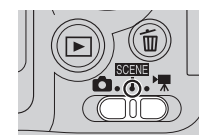

- 2 MFNU ボタンを押してシーンメニューを表 示する
- 3 マルチセレクターの▲▼でシーンモード を選び、®ボタンを押す
	- マルチセレクターの使い方がわからない ときは→图[8](#page-19-0)

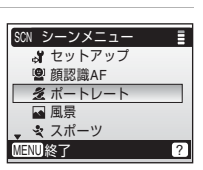

シーンには (シーンモード)を使うことになる。 (シーンモード)

 $Q_2$ 

(シーンモード) を使う

シーンに合わせて撮影する―― 四

**4** 構図を決めて撮影する

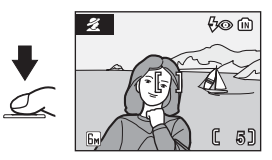

### ■シーンモードでの画像モード設定

| シーンメニュー]でも「← 画像モード](图[74](#page-85-0))を 設定できます。

画像モードの設定は他のモードと連動しているた め、どのモードで設定しても同じ設定になります。

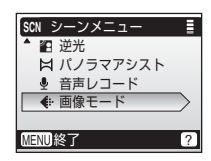

## **シーンモードの種類と特徴**

カメラが人物の顔を自動的に認識してピントを 合わせます。

### 操作方法については→ 圏37

• 縦位置で撮影した画像を再生すると、液晶モニ ターに対して縦に表示されます。

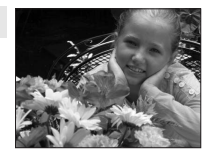

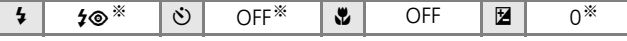

※ 変更可能です。

### B ポートレート

背景をぼかし、人物を際だたせた写真を撮影し たいときに使います。人物の肌をなめらかで自 然な感じに仕上げます。

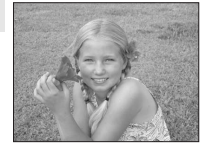

C A※ H OFF ※ F OFF I 0 ※

※ 変更可能です。

### ■ 風景

自然の風景や街並みなどを、色鮮やかに撮影し たいときや、風景をバックにした人物撮影に使 います。

❷ カ合操• タイト ※ そろ背た然 • ※ 国自たいまま景な • 変更 国然いような → 変更 国然いような → 変更 国際のときには → 変更 国際のときには → 変更 国際のときには → 変更 国際のことを見える → 更可 ポーをほどには → 多能 です。 ビラたがあり - 「物の能」です。 一 し、いましょう。 中国 かんじん のっ しんしょう しょう しょうせい しんけい しんけい しんけい しんけい しんけい しんけい し • 遠景にピントが合います。ただし、ピントは遠 景に合うため、近くの被写体にはピントが合わ ないことがあります。

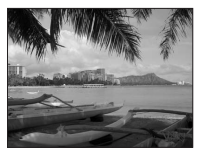

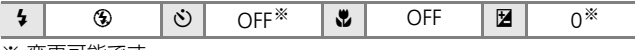

シーンには (シーンモード)を使うことになる。 (シーンモード)

**SCENE** 

(シーンモード) を使う

シーンに合わせて撮影する―

### ミ スポーツ

運動会などスポーツ写真を撮影するときに使い ます。動きのある被写体の一瞬の動きを連写(連 続撮影)によって鮮明にとらえます。

• シャッターボタンの半押しでピントが固定さ れるまで、ピント合わせを繰り返します。

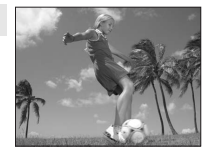

• シャッターボタンを全押ししている間、最大 5 コマまでは約 2 コマ / 秒の速さで連写します。

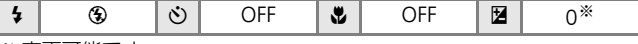

※ 変更可能です。

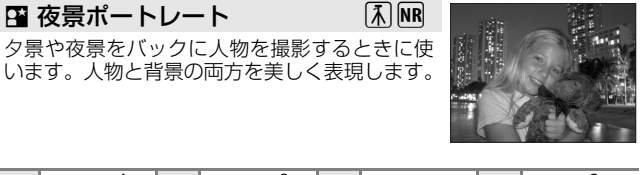

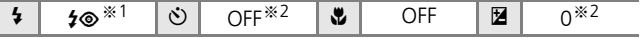

※1 赤目軽減スローシンクロ強制発光に固定されます。

※2 変更可能です。

シーンには、 (シーンモード)を使うことになる。 (シーンモード)

シーンに合わせて撮影する― 85 (シーンモード) を使う

Q:Qがついたシーンモードでは、三脚などのご使用をおすすめします。 MR: MRがついたシーンモードでは、自動的にノイズ低減が行われるため、

画像の記録時間が通常より長くなります。

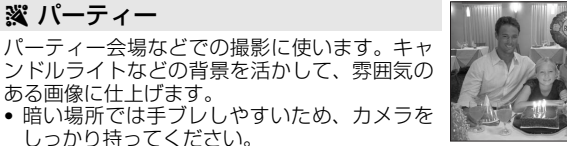

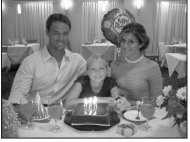

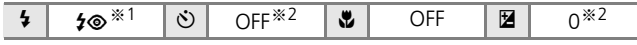

※1 赤目軽減スローシンクロに切り替ることがあります。変更可能です。 ※2 変更可能です。

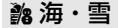

晴天の海や砂浜、雪景色などを明るく鮮やかに 撮影したいときに使います。

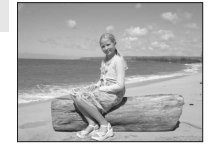

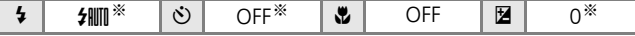

※ 変更可能です。

### ▲ 夕焼け

赤い夕焼けや朝焼けの撮影に使います。 • 手ブレしやすいため、カメラをしっかり持って ください。

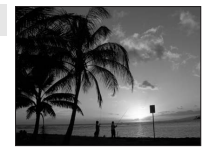

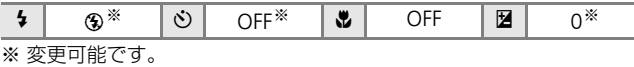

### J トワイライト QR

夜明け前や日没後のわずかな自然光の中での風 景撮影に使います。

• 遠景にピントが合います。ただし、ピントは遠 景に合うため、近くの被写体にはピントが合わ ないことがあります。

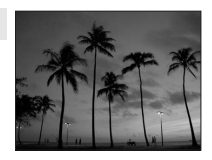

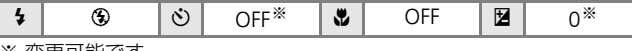

※ 変更可能です。

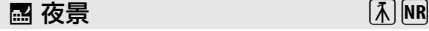

夜景の撮影に使います。スローシャッターで夜 景の雰囲気を表現します。

• 遠景にピントが合います。シャッターボタンを 半押しすると、常に AF 表示が緑色に点灯しま す。ただし、ピントは遠景に合うため、近くの 被写体にはピントが合わないことがあります。

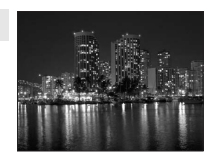

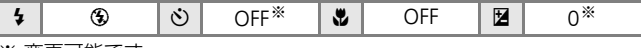

※ 変更可能です。

### 器 クローズアップ

草花や昆虫、小さな被写体などの接写(近接撮 影)に使います。

• シャッターボタンの半押しでピントが固定さ れるまで、カメラは常に画面中央にピントを合 わせ続けます。

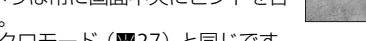

- ●撮影方法はマクロモード (图[27](#page-38-0))と同じです。
- 手ブレしやすいため、カメラをしっかり持って ください。

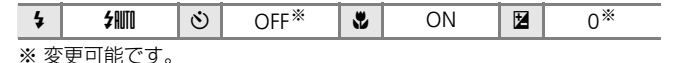

Q:Qがついたシーンモードでは、三脚などのご使用をおすすめします。 MR: MRがついたシーンモードでは、自動的にノイズ低減が行われるため、 画像の記録時間が通常より長くなります。

### 血 ミュージアム

フラッシュ撮影が禁止されている美術館など、 フラッシュを発光させたくない場所で撮影する ときに使います。

• [BSS] (图[79](#page-90-0)) が自動的に [ON] になります。 • 手ブレしやすいため、カメラをしっかり持って ください。

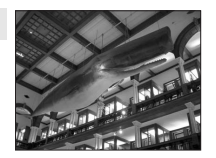

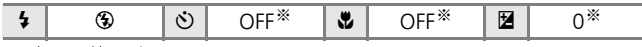

※ 変更可能です。

### K 打ち上げ花火 Q スローシャッターで、打ち上げ花火をきれいに 撮影できます。

• 遠景にピントが合います。シャッターボタンを 半押しすると、常に AF 表示が緑色に点灯しま す。ただし、ピントは遠景に合うため、近くの 被写体にはピントが合わないことがあります。

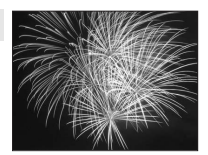

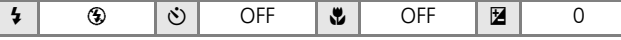

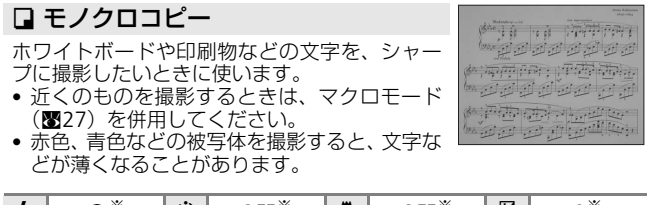

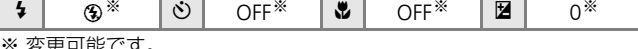

.史 鬥 貼 に ゞ

### **名逆光**

逆光状態での撮影に使います。内蔵フラッシュ が常に発光し、人物が影にならず美しく撮影で きます。

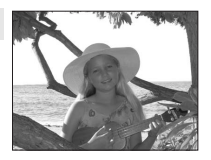

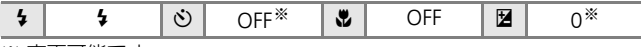

※ 変更可能です。

## **Example 2014 コンプロセッサ マンスト マンスティッシスト** マンスティッシュ

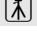

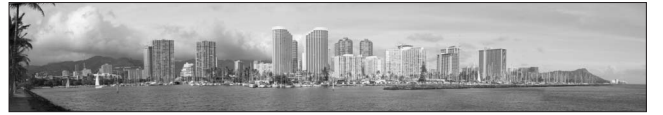

撮影した複数の画像をつなげて、パノラマ写真に合成したいときに使い ます。撮影した画像は、付属のソフトウェア「PictureProject」を使って パソコンでパノラマ写真に合成できます。

### 操作方法については→图[38](#page-49-0)

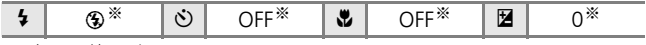

※ 変更可能です。

シーンには、 (シーンモード)を使うことになる。 (シーンモード)

シーンに合わせて撮影する― 85 (シーンモード) を使う

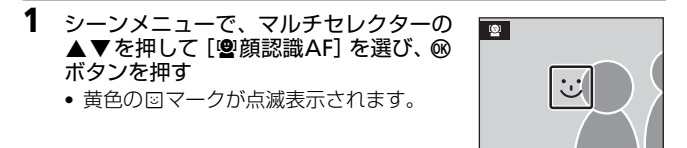

- 2 図 マークの大きさを目安に、人物の顔を とらえる
	- カメラが顔を認識すると、図 マークが黄 色の二重枠に変わります。
	- 複数の顔を認識した場合は、最も近くに いる人の顔が二重枠で、他の顔が一重枠 で示されます。ピントと露出は、二重枠

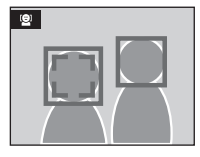

で囲まれた人の顔に合います。途中で被写体が横を向くなどして カメラが被写体を見失なうと、枠が消えて手順1の状態に戻りま す。

- **3** シャッターボタンを半押しする • ピントと露出が固定され、二重枠 が緑色に変わります。
- **4** そのままシャッターボタンを全押しして 撮影する

### Z 顔認識AF についてのご注意

- どの人物の顔を認識してピントを合わせるかは、顔の向きなどの撮影条件 によって異なります。
- カメラは人物の顔を認識するまでピント合わせを繰り返します。
- 二重枠が黄色点滅している場合は、顔にピントが合っていません。もう一 度ピントを合わせてください。
- 顔を認識していない状態でシャッターボタンを半押しすると、画面中央に ピントが合います。
- 次のような場合、カメラは人物の顔を認識できません。
	- 顔の一部がサングラスなどでさえぎられている。
	- 構図内で顔を大きく、または小さくとらえすぎている。

### <span id="page-49-0"></span>パノラマアシストを使った撮影方法

画面中央にピントが合います。三脚を使うと、構図を合わせやすく なります。

- **1** シーンモードの選択画面で、マルチセレ クターの▲▼を押して [☆パノラマアシ スト]を選び、 ®ボタンを押す
	- パノラマ方向(画像をつなげる方向)を 示すDマークが黄色で表示されます。
	- マルチセレクターの使い方がわからない ときは→**圏**[8](#page-19-0)
- 2 ▲▼<**▶**でパノラマ方向を選び、®ボタ ンを押す
	- 選んだ方向にDマークが移動し、 のボタン を押すと白色に変わります。
	- フラッシュモード (圏[24](#page-35-0))、ヤルフタイ  $\nabla$ ーモード(图[26](#page-37-0))、マクロモード (图[27](#page-38-0))、露出補正 (图[28](#page-39-0)) を設定したい 場合は、ここで設定してください。

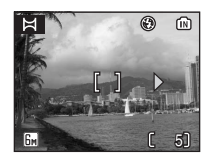

**MENU 終了** 

**SCN** シーンメニュー 逆光 <u>ーール</u><br>|X| パノラマアシスト ● 音声レコード 画像モード

• dボタンを押すと、パノラマ方向を選び直せます。

### **3** 一番端の被写体に構図を合わせ、 1コマ目を撮影する

• 画面の1/3に、撮影した画像が半透 明に表示されます。

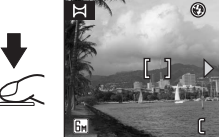

### **4** 2コマ目以降を撮影する

• 次の被写体の 1/3 が前の絵柄に重 なるように構図を合わせて、 シャッターボタンを押してくださ い。

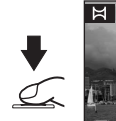

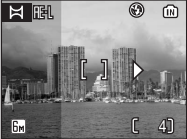

5

⑩

• この手順を繰り返して、必要な画 像を撮影してください。

38

シーンには、 (シーンモード)を使うことになる。 (シーンモード)

シーンに合わせて撮影する―|1 (シーンモード) を使う

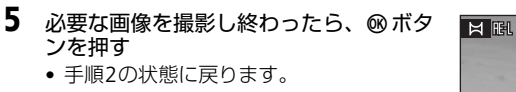

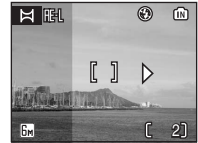

# シーンに合わせて撮影する― 89 シーンには (シーンモード)を使うことになる。 (シーンモード) (シーンモード) を使う

### ■ パノラマアシストについてのご注意

- フラッシュモード (圏[24](#page-35-0))、ヤルフタイマーモード (圏[26](#page-37-0))、マクロモード (图[27](#page-38-0))、露出補正(图[28](#page-39-0))は、1コマ目を撮影する前に設定してください。 2コマ目以降はすべて同じ設定で撮影されます。撮影開始後に設定を変える ことはできません。画像モード(图[74](#page-85-0))の変更やズーム操作、画像の削除 もできません。
- ●撮影中にオートパワーオフ (図[97](#page-108-0))による待機状態になると撮影が終了し ます。オートパワーオフの時間を長めに設定しておくことをおすすめしま す。

### **図** HFIについて

パノラマアシストモードでは、1コマ目を撮影する と、画面にH-Iと表示されます。これは、露出とホ ワイトバランスがロック(固定)されたことを示し ています。これによってパノラマ写真を構成するす べての画像を、同じ露出とホワイトバランスで撮影 できます。

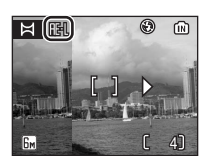

# <span id="page-51-1"></span><span id="page-51-0"></span>**複数の画像を一覧表示する(サムネイル表示モード)**

1コマ再生モード(图[22](#page-33-0))で El(W)ボタ ンを押すと、画像を4コマまたは9コマずつ一 覧できる「サムネイル表示モード」になりま す。サムネイル表示モードでは、以下の操作 ができます。

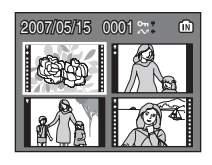

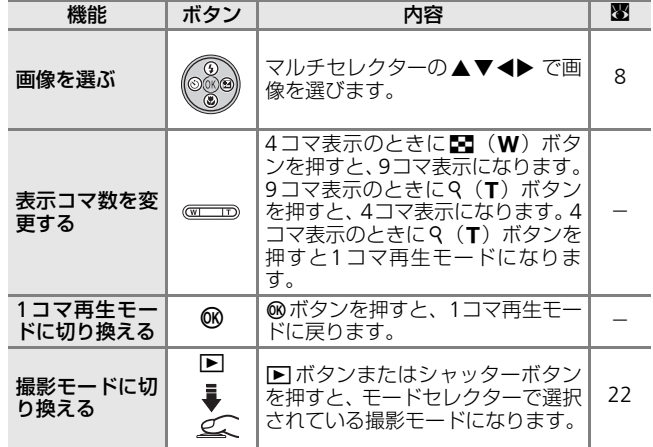

### ■ サムネイルに表示されるマーク

プロテクト設定した画像や、転 送マークを付けた画像には、右 のようにマークが表示されま す。動画は映画フィルムの1コ マのように表示されます。

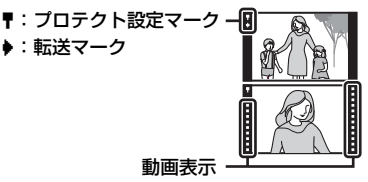

再生機能を使いこなす 再生機能を使いこなす

# <span id="page-52-0"></span>**画像を拡大する**

1コマ再生モード (图[22](#page-33-0))で 9 (T) ボタン を押すと、表示中の画像を拡大表示できます (動画やスモールピクチャーの画像は拡大表 示できません)。拡大中は画面に拡大率が表示 されます。拡大表示中には、以下の操作がで きます。

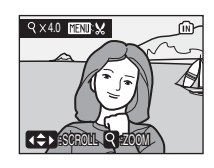

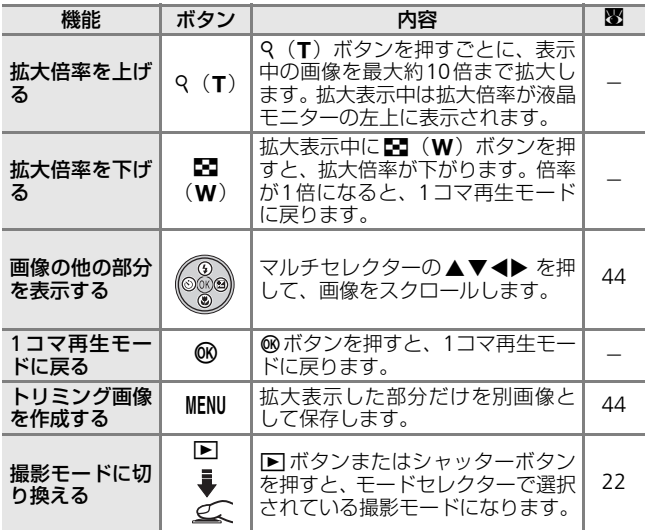

### √ 画像の拡大について

シーンメニューの[顔認識AF]を使い、縦位置で撮影した画像を拡大表示す ると、液晶モニターに対して横に表示されます。

### ■ 再生メニューを表示する

拡大表示中に®ボタンを押して1コマ再生モードに戻り、MENUボタンを押す と、再生メニューが表示されます。

# **画像を編集する**

以下の機能を使って、画像を簡単に編集できます。編集した画像は 元画像とは別の画像として、異なるファイル名で保存されます  $(m103)$  $(m103)$  $(m103)$ <sub>c</sub>

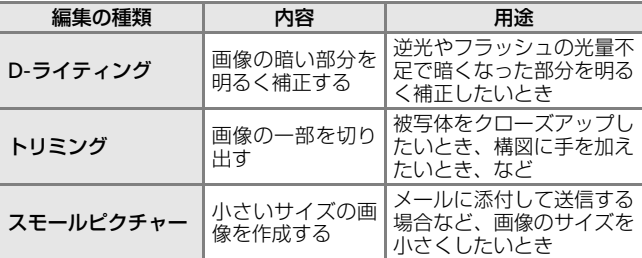

### ■ 画像編集を適用する際のご注意

- COOLPIX L11以外で撮影した画像は、COOLPIX L11で再生、編集できない ことがあります。
- COOLPIX L11以外のデジタルカメラでは、COOLPIX L11で編集した画像の 正常な表示やパソコンへの転送ができないことがあります。
- 内蔵メモリー /SDカードに充分な空き容量がないと、編集できません。

### ◎ 画像編集の制限

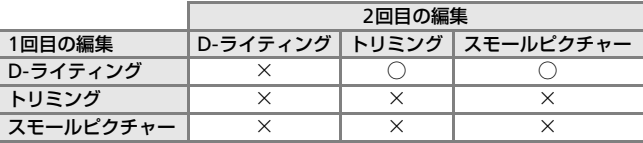

- 同じ画像編集を2回行うことはできません。
- D- ライティングと、トリミングまたはスモールピクチャーを組み合わせて 編集するときは、D-ライティングを先に行ってください。

### ■ 元画像と編集画像の関係について

- 編集で作成した画像は、元画像を削除しても削除されません。また編集で 作成した画像を削除しても、元画像は削除されません。
- 編集で作成した画像の撮影日時は、元の画像と同じです。
- [プリント指定] (图[69](#page-80-0)) を行ったり、[プロテクト設定] (图[84](#page-95-0)) された画 像を編集しても、これらの設定内容は編集先の画像には反映されません。た だし、[転送マーク設定] (图[85](#page-96-0)) がONの画像を編集したときは、編集先 の画像にも設定が反映され[転送マーク設定]がONになります。

# **画像の暗い部分を明るく補正する(D-ライティング)**

逆光やフラッシュの光量不足などで暗くなった被写体を、明るく補 正できます。D-ライティングで補正した画像は、元の画像とは別の 画像として保存されます。

- 1 1コマ再生モード (图[22](#page-33-0)) で画像を選び、 En (68) ボタンを押す
	- 補正前(左側)と補正後(右側)の見本 が表示されます。
- 2 マルチセレクターの▲▼で[実行]を選 び、®ボタンを押す
	- 補正画像が作成されます。
	- D-ライティングを中止するときは、[キャ ンセル]を選び®ボタンを押します。
	- マルチセレクターの使い方がわからない ときは→c[8](#page-19-0)
	- D- ライティングを行った画像は、再生画 面で配が表示されます。

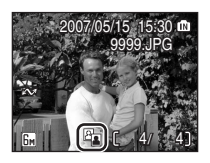

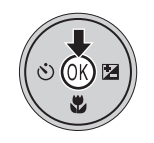

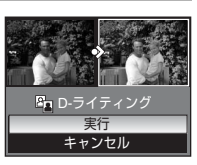

# <span id="page-55-0"></span>**画像の一部を切り抜く(トリミング)**

拡大表示(图[41](#page-52-0))中にDINIはマークが表示されている画像は、液晶 モニターに表示している部分だけにトリミング(切り抜き)できま す。トリミングした画像は、元の画像とは別の画像として保存され ます。

1 1コマ再生モード(图[22](#page-33-0))で9(T)ボタ ンを押して画像を拡大表示する

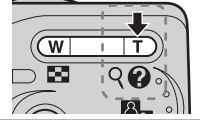

:SCROLL Q 200M

 $Q\ddot{\mathbf{Q}}$ 

9 × 4.0 MENTLY

 $4 \cap \overline{\mathbb{M}}$ 

- **2** 切り抜きたい部分だけが表示されるよう に調節する
	- ズームボタンを使って拡大率を調節しま す。
	- マルチセレクターの ▲▼◀▶ を押して 表示範囲を調整します。
	- マルチセレクターの使い方がわからない ときは→ [8](#page-19-0)8

### **3 MFNUボタンを押す**

• 確認画面が表示されます。

4 ▲▼で「はい]を選び、mボタンを押す • トリミング画像が作成されます。

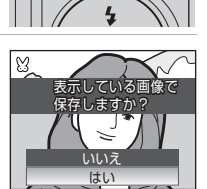

- トリミングで作成された画像の画像サイズは、拡大倍率により異 なります。次のうちから最適なものをカメラが自動的に選びます (単位:ピクセル)。
	-
	- ・<u>国</u>2592×1944 ・国2272×1704 ・国2048×1536<br>・国1600×1200 ・国1280×960 ・回1024×768
	- ・圖1600×1200 ・圖1280×960 ・囮1024×768<br>・₪640×480 ・ロ320×240 ・ロ160×120
	-
- $\cdot$   $\Box$ 320 $\times$ 240
- 
- 
- 

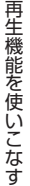

# **小さいサイズの画像を作成する(スモールピクチャー)**

撮影した画像から、サイズの小さい画像を新しく作ります。作成す るスモールピクチャーの大きさは以下の3種類から選べます。ス モールピクチャーは、元の画像とは別の画像(圧縮率約1/16)とし て保存されます。

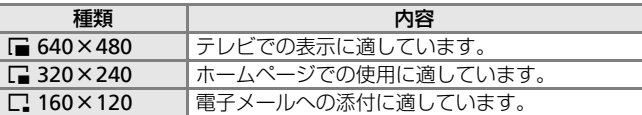

- 1 1コマ再生モード (图[22](#page-33-0)) で画像を選び、 MFNIJボタンを押す
	- 再生メニューが表示されます。

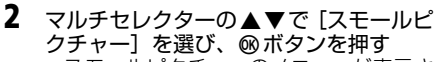

- スモールピクチャーのメニューが表示さ れます。
- マルチセレクターの使い方がわからない ときは→**圏**[8](#page-19-0)
- 3 ▲▼で作成するスモールピクチャーのサ イズを選び、66ボタンを押す
	- 確認画面が表示されます。
	- 作成をやめるときは、MENU ボタンを押し ます。
- 4 ▲▼で「はい] を選び、mボタンを押す • スモールピクチャーが作成されます。

スモールピクチャーは、再生時にグレーの枠 が付き、画像サイズを示すマーク(■、■ □) が表示されます。

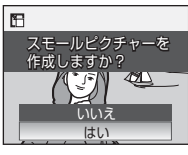

**MENU 終了** 

MENU 終了

日 再生メニュー へ 転送マーク設定 ■ スモールピクチャー ● 音声メモ 画像コピー

 $5 \cap \overline{1}$ 

 $Q\ddot{Q}$ 

■ スモールピクチャー **F** 640×480  $\sqrt{ }$  320×240  $\Box$  160×120

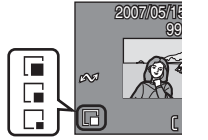

# **画像に音声メモを付ける**

Ⅰコマ再生モード(■[22](#page-33-0))やサムネイル表示モード(■[40](#page-51-0))でカ メラのマイクを使って、画像に音声によるメモを付けることができ ます。

### **音声メモを録音するには**

- 1 1コマ再生モード (B[22](#page-33-0))、またはサムネ イル表示モード(图[40](#page-51-0))で画像を選び、 MENUボタンを押す
	- 再生メニューが表示されます。

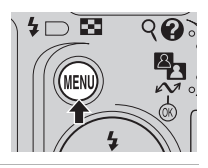

再生メニュー 転送マーク設定 ■ スモールピクチャー 音声メモ 画像コピー  $\overline{\bullet}$ 

# 2 マルチセレクターの▲▼ で「音声メモ1を選び、@ボタンを押す

• マルチセレクターの使い方がわからない ときは→**圏**[8](#page-19-0)

### 3 mボタンを押して音声メモを録音する

- dボタンを押している間、約20秒まで音 声メモが録音できます。 ®ボタンから指 を離すか、20秒経過すると録音が終了し ます。
- 録音中はカメラのマイクに触れないよう ご注意ください。
- 録音中はBILといが点滅します。
- •音声メモを録音しないときは、◀を押し てください。再生メニューに戻ります。
- 録音が終了すると、音声メモ再生画面が 表示されます。音声メモをすぐに聞くに は、「[音声メモを再生するには](#page-58-0)】(图[47](#page-58-0)) の手順3に進んでください。

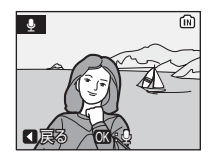

MENU 終了

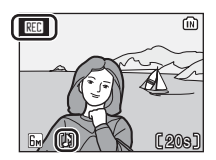

再生機能を使いこなす 再生機能を使いこなす

# <span id="page-58-0"></span>**音声メモを再生するには**

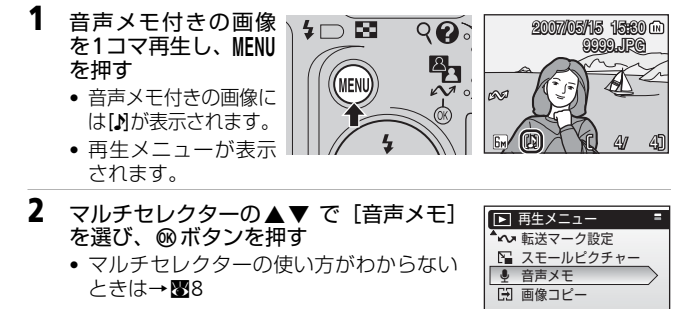

### 3 mボタンを押して音声メモを再生する

- 再生を途中で止めるには、⑯ ボタンを押 します。
- 再生中にズームボタンで音量を調節しま す。T (Q) ボタンを押すと音量が大きく なり、W(⊠)ボタンを押すと小さくな<br>ります。
- •音声メモを再生しないときは、◀ を押し てください。再生メニューに戻ります。

# **音声メモを削除するには**

音声メモが録音された画 像を選択して面ボタンを 押します。【】を選んで® ボタンを押すと、音声メモ のみが削除されます。[は い]を選んで ® ボタンを 押すと、画像と音声メモの 両方が削除されます。

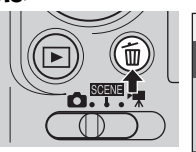

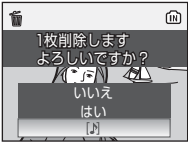

### ■ 音声メモについてのご注意

- 音声メモのファイル名は、音声メモを録音した画像と同じファイル名に、音 声メモであることを示す拡張子「.WAV」がつきます(例:DSCN0015.WAV)  $(M3103)$  $(M3103)$  $(M3103)$ .
- すでに音声メモが録音されている画像には、音声メモを録音できません。 いったん音声メモだけを削除してから、もう一度音声メモを録音してくだ さい。
- COOLPIX L11以外で撮影した画像には、COOLPIX L11で音声メモを付けら れないことがあります。

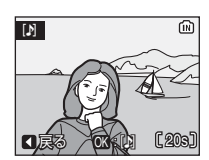

MENU終了 (?)

- キャンプ アイ・バー・シー

再生機能を使いこなす

### **動画を撮影する/再生する**

# **動画を撮影する**

動画(音声付き)を撮影できます。

## 1 モードセレクターを"乗に合わせる

• 液晶モニターに記録できる時間が表示さ れます。

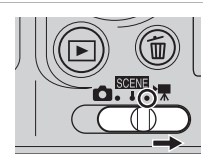

- **2** シャッターボタンを全押しして、撮影を 開始する
	- 画面下部で、記録できる残り時間の目安 を確認できます。
	- もう一度シャッターボタンを全押しする と、撮影が終了します。
	- 内蔵メモリーまたはSDカードの残量がな くなると、撮影は自動的に終了します。

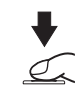

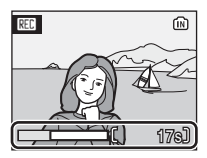

### ■ 動画撮影についてのご注意

- 動画モードでは、フラッシュ (图[24](#page-35-0))、ヤルフタイマー (图[26](#page-37-0))、露出補正 (图[28](#page-39-0))は使えません。マクロモード(图[27](#page-38-0))を使いたい場合は、撮影前 に操作してください。
- 動画撮影中、電子ズームは約2倍まで作動しますが、光学ズームは使えませ ん。光学ズームを使いたい場合は、撮影前に操作してください。撮影を始 めると、光学ズームは固定されます。

### ■ オートフォーカスモード

シャッターボタンを半押しするとピント合わせを行い、半押ししている間は ピントを固定(AFロック)します。撮影中は、そのピントに固定されます。

### ■ 動画撮影の設定を変更する

動画設定を変更できます (图[49](#page-60-0)、[50](#page-61-0))。

**動画撮影の設定を変更する(動画メニュー)**

### <span id="page-60-0"></span>**動画設定**

撮影する動画の種類を選びます。

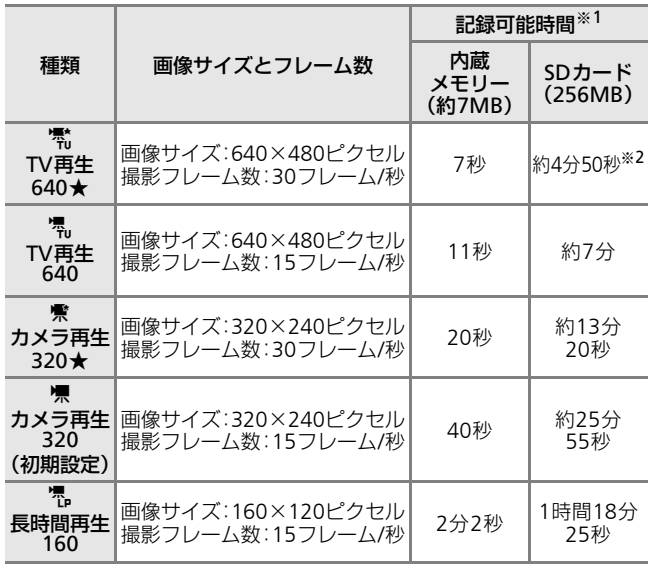

※1 内蔵メモリーまたはSDカードの残量がなくなるまで撮影できます。 数値はおおよその目安です。同じ容量でもSDカードの種類によっ て記録可能時間/フレーム数は異なります。

※2 [TV再生640★]で撮影する場合は、パッケージなどに「10MB/s」 またはそれ以上と記載している高速タイプのSDカードを使用する と、容量いっぱいまで連続で撮影できます。

### ■ 動画のファイル名とフォルダー名について

「[記録データのファイル名とフォルダー名」](#page-114-0)(图[103](#page-114-0)) をご覧ください。

# <span id="page-61-0"></span>**動画設定をする**

50

### 1 モードセレクターをサーに合わせる

2 MFNUボタンを押す

• 動画メニューが表示されます。

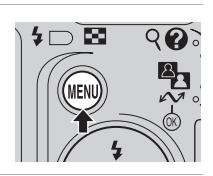

>⊠ ត

 $\mathbf{O}$ . Ie

ャ 動画メニュー セットアップ 動画設定

- 3 マルチセレクターの▲▼で「動画設定] を選び、66ボタンを押す
	- •[動画設定]の設定画面が表示されます。
	- マルチセレクターの使い方がわからない ときは→ 5[8](#page-19-0)
- 4 ▲▼で設定したいモードを選び、®ボタ ンを押す
	- 設定が有効になり、動画メニューに戻り ます。
	- MFNU ボタンを押して動画メニューを終了 します。

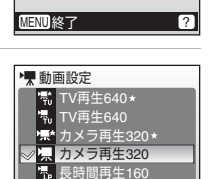

MENU 終了

# **動画を再生する**

1コマ再生モード(图[22](#page-33-0))で県マークが表示 されている画像や、サムネイル表示モード (c[40](#page-51-1))で映画フィルムの1コマのように表示 されている画像が動画です。dボタンを押す と、再生できます。

動画の再生中は、ズームボタンで音量を調節 します。T (9) ボタンを押すと音量が大きく なり、W(B)ボタンを押すと小さくなります。 画面上部に操作パネルが表示されます。マルチ セレクターの◀▶を押して操作ボタンを選ぶ と、以下の操作ができます。

マルチセレクターの使い方がわからないとき は→圏[8](#page-19-0)

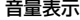

動画再生中

一時停止時

**BSI** 

 $\sqrt{2}$ 

 $2007/05/15$  15:31  $\rm m$ 0009. MOV 009.

10s

⋒

 $2s1$ 

**WIDT** 

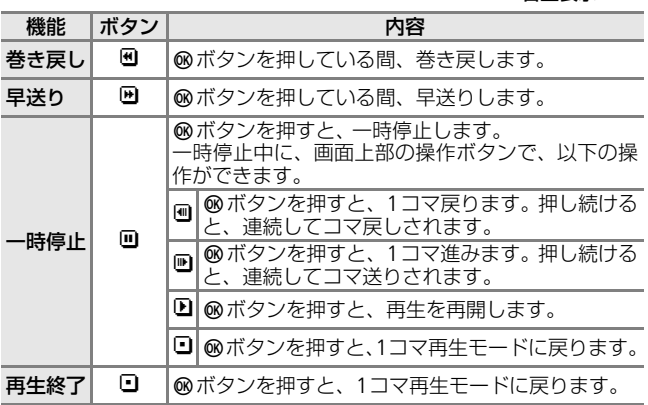

### **動画ファイルを削除する**

動画再生中や、1コマ再生モード (图[22](#page-33-0))、サ ムネイル表示モード (图[40](#page-51-1))で動画を選んで Tボタンを押すと、削除確認画面が表示されま す。「はい〕を選んで®ボタンを押すと、動画 ファイルが削除されます。削除をやめるとき は、「いいえ]を選んで®ボタンを押します。

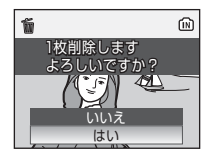

動画を撮影する/再生する

動画を撮影する/再生する

# <span id="page-63-0"></span>音する

ボイスレコーダーのように、内蔵メモリーやSD カードに音声を録 音します。 内蔵メモリーには約15 分、SD カード(256MB以上)には最長約5 時間録音できます。

**1** モードセレクターを BATAIに合わせる

**2 MENUボタンを押してシーンメニューを表** 示する

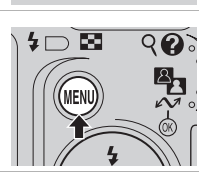

Ε

- **3** マルチセレクターの ▲▼ で[●音声レ コード] を選び、 66 ボタンを押す
	- 日時および録音可能な時間が表示されま す。
	- マルチセレクターの使い方がわからない ときは→ ■[8](#page-19-0)
- **4** シャッターボタンを全押しして録 音を始める
	- 録音を一時停止したいときはを® ボタンを押します。もう一度押す と再開します。録音中は表示ラン プが点灯し、一時停止中は表示ラ ンプが点滅します。

音声レコード 001 2007/05/15 17:30 録音可能時間 00:14:20 関:回

**SCN** シーンメニュー 逆光 ー<br>| パノラマアシスト ● 音声レコード 画像モード

 $MENU$ 終了 ?

- もう一度シャッターボタンを押すと、録音が終了します。
- 内蔵メモリー /SDカードの残量がなくなったときや、録音開始か ら5時間経過したときは、自動的に録音が終了します。

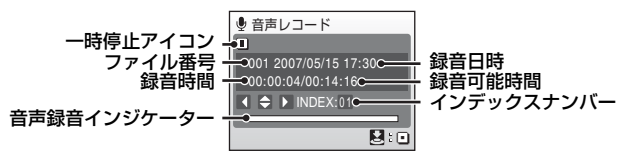

音声レコード機能を使う コーヒー ほうしょう

### ■ 音声レコードについてのご注意

- 音声の録音中はカメラのマイクに触れないようにご注意ください。
- 内蔵メモリー/SD カードに10 秒以上録音できる容量がない場合や、電池の 容量が少ない場合には、表示された録音可能時間いっぱいまで録音できな いことがあります。ただし、終了するまでに録音された音声データは記録 されます。
- 長時間音声を録音する場合は、別売のAC アダプター EH-65A (■[102](#page-113-0))の ご使用をおすすめします。
- 音声を録音する前に試し録音を行い、録音状態を確認することをおすすめ します。

### ■ 音声レコード中の液晶モニターについて

音声レコード中、なにも操作しないで30秒経過すると、節電機能により液晶 モニターが消灯します。液晶モニターが消灯している間も、以下の操作がで きます。

- マルチセレクターの▲、▼、◀、または▶ を押してインデックスをつける
- dボタンを押して録音を一時停止する/再開する
- シャッターボタンを押して録音を終了する

液晶モニター消灯中に、シャッターボタンを半押しすると、液晶モニターが 点灯します。

### ■≪ 録音した音声のファイル名とフォルダー名について

「記録したデータのファイル名とフォルダー名」(■[103](#page-114-0))をご覧ください。

### ■ インデックス

録音中にマルチセレクターの▲、▼、◀、また は▶ を押すと、インデックスが付けられます。イ ンデックスを付けると、カメラで音声を再生する ときに頭出しをすることができます。インデック スナンバーは録音の開始時点を1 とし、マルチセ レクターを押すたびに連番で記録されます。最大 で98のインデックスを付けることができます。 インデックスナンバーは[音声レコード]画面で 確認することができます。

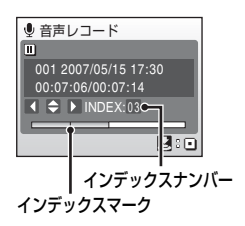

### ■ 音声レコードを終了する

mボタンを押してほかのシーンを選ぶか、モードセレクターをほかの撮影 モードに合わせてください。

音声レコード機能を使う

レコード機能を使う

童声

# <span id="page-65-0"></span>**音声を再生する**

- **1** シーンモードの選択画面で、マルチセレ クターの▲▼を押して[●音声レコード] を選び、66ボタンを押す
	- •[音声レコード]画面が表示されます。
	- マルチセレクターの使い方がわからない ときは→**圏**[8](#page-19-0)
- **2** iボタンを押す
	- 保存されている音声データが一覧で表示 されます。
- 3 ▲▼で再生したい音声データを選び、® ボタンを押す
	- •[音声データ再生]画面が表示され、再生 が始まります。
	- インデックスマークは、録音時に付けた インデックスの場所を示します。
	- マルチセレクターの使い方がわからない ときは→c[8](#page-19-0)

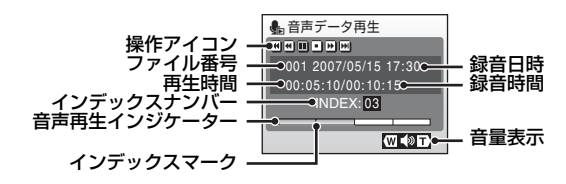

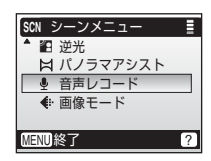

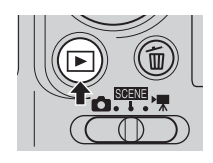

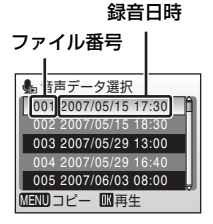

コーヒー ほうしょう

音声レコード機能を使う

音声の再生中は、ズームボタンで音量を調整します。T (9) ボタ ンを押すと音量が大きくなり、W (M) ボタンを押すと小さくな ります。

画面上部には操作パネルが表示されます。

マルチセレクターの▲▶ を押して操作ボタンを選ぶと、以下の操作 ができます。

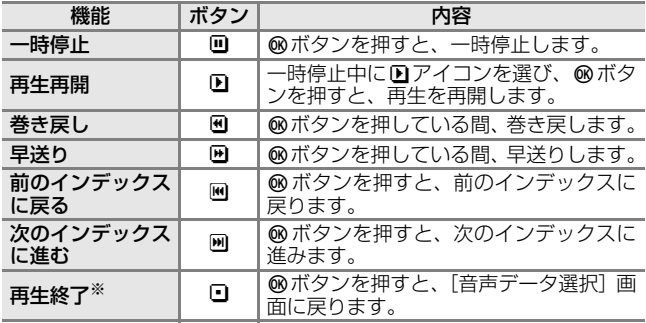

※ 下ボタンを押しても、再生を終了できます。

### ■ 音声データについてのご注意

- 音声レコード機能で録音した音声データは、PictureProjectでパソコンに転 送することができません。音声データをパソコンに転送するには、セット アップメニューの[インターフェース]→ [USB] を [Mass Storage] に 設定してパソコンと接続し、パソコン側から操作して音声データをコピー してください。
- パソコンにコピーされた音声データは、QuickTime などのソフトウェアで 再生できます。
- パソコンで再生すると、カメラで設定したインデックスは機能しません。

### ■ 音声録音に切り換えるには

音声データの一覧表示中にITボタンを押すと、「音声レコード]画面になり ます。

### ■ 音声データを削除するには

音声の再生中に而ボタンを押すか、一覧表示中に▲▼で、削除したい音声デー タを選んでTボタンを押すと、削除確認画面が表示されます。「はい」を選ん でdボタンを押すと、音声データが削除されます。削除するのをやめるとき は、「いいえ」を選んでdボタンを押します。

### ■ 音声レコードを終了する

[音声レコード]画面でMENUボタンを押してほかのシーンを選ぶか、モードセ レクターをほかの撮影モードに合わせてください。

# **音声データをコピーする**

内蔵メモリーからSD カードに、またはSD カードから内蔵メモリー に音声データをコピーします。この機能は、カメラにSDカードが 入っていないと使うことができません。

- **1** [音声データ選択]画面(c[54](#page-65-0) 手順3)で、 MFNIJボタンを押す
	- SD カードに音声データが記録されていな いときにF不押すと (图[54](#page-65-0) 手順2)、[音 声データがありません]と表示されます が、mボタンを押すと[音声データコ ピー]画面が表示され、内蔵メモリーの 音声データをSDカードにコピーできます。

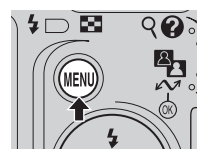

- 2 マルチセレクターの ▲▼ でコピーの方 向を選び、®ボタンを押す
	- 最→[^]:内蔵メモリーからSDカードへコピー I<sup>▲</sup>I→IM:SDカードから内蔵メモリーへコピー
	- マルチセレクターの使い方がわからない ときは→c[8](#page-19-0)
- 3 ▲▼でコピーの方法を選び、®ボタンを 押す
	- [選択データコピー] →手順4
	- [全データコピー]→手順6
- **4** コピーするデータを選ぶ
	- •▶ を押してデータの選択(チェックマー クあり)/選択解除(チェックマークなし) を切り換えます。
	- 複数のデータが選べます。
	- 設定が終了したらdボタンを押します。
	- コピーを確認する画面が表示されます。
- **5** mポタンを押す
- **6 ▲▼で「はい〕を選び、@ボタンを押す** 
	- 音声データがコピーされます。

### ■ 音声データコピーについてのご注意

他社製のカメラで録音した音声データについては、音声データコピーの機能 の動作は保証しておりません。

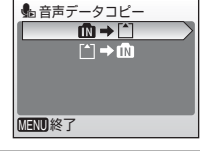

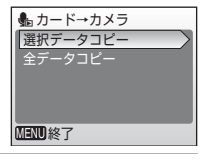

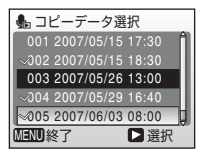

コーヒー ほうしょう

音声レコード機能を使う

撮影した画像をより楽しむために、カメラをテレビ、パソコンまた はプリンターに接続できます。

テレビに接続する (圏[58](#page-69-0))

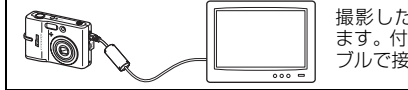

撮影した画像をテレビで再生でき ます。付属のオーディオビデオケー ブルで接続します。

パソコンに接続する (圏[59](#page-70-0))

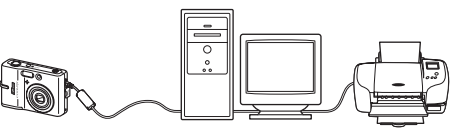

撮影した画像を付属のPictureProjectソフトウェアでパソコンに転送し て保存し、再生、整理、画像編集ができます。付属のUSBケーブルで接 続します。PictureProjectを使ってパソコンに接続したプリンターでプリ ントもできます。

プリンターに接続する (圏[63](#page-74-0))

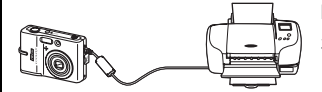

PictBridge対応プリンターに、直接カ メラを接続してダイレクトプリント できます。付属のUSBケーブルで接続 します。

### ■ 電源についてのご注意

テレビやパソコン、プリンターなどと接続するときは、途中で電池が切れる ことがないように、充分に残量のある電池または別売のACアダプター EH-65Aをお使いください。

### ■ 内蔵メモリーの画像を再生、転送、プリントする

カメラをテレビに接続して内蔵メモリーの画像を再生したり、パソコンに接 続して転送したり、プリンタに接続してダイレクトプリントするときは、SD カードをカメラから取り出してください。

### ■ 画像のプリント方法について

SDカードに記録した画像は、パソコンに転送したり、カメラをプリンターに 接続してプリントする他に次の方法でプリントできます。

- カードスロットが付いたDPOF対応プリンターでプリントする。
- プリントサービス店にプリントを依頼する。

これらの方法でプリントするときは、プリントする画像やプリント枚数など を、カメラの[プリント指定]メニューを使って、あらかじめSDカードに設 定できます (圏[69](#page-80-1))。

# <span id="page-69-0"></span>**テレビに接続する**

カメラを付属のオーディオビデオケーブル(AVケーブル)でテレビ に接続すると、撮影した画像をテレビ画面で再生できます。

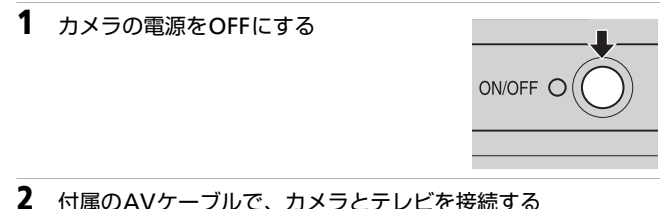

• AVケーブルの黄色のプラグをテレビの映像入力端子に、白のプラ グを音声入力端子に接続してください。

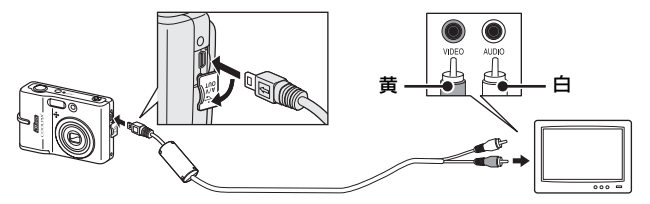

**3** テレビの入力をビデオ入力(外部入力)に切り換える • 詳しくはお使いのテレビの使用説明書をご覧ください。

- **4** カメラの ボタンを押し続けて電源を ONにする
	- カメラは再生モードになり、撮影した画 像がテレビに表示されます。
	- テレビとの接続中は、カメラの液晶モニ ターは消灯したままになります。

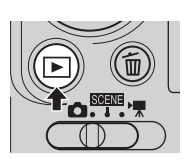

### ■ケーブル接続時のご注意

- ケーブルを接続するときは、端子の挿入方向を確認して無理な力を加えず に、まっすぐに差し込んでください。端子を引き抜くときも、まっすぐに 引き抜いてください。
- ケーブルの端子で端子カバーをはさまないようにご注意ください。

### ■像がテレビに映らないとき

[セットアップ] メニュー(58[87](#page-98-0))→ [インターフェース](58[99](#page-110-0))→ [ビデ オ出力】がお使いのテレビに合っているか確認してください。

# <span id="page-70-0"></span>**パソコンに接続する**

付属のUSBケーブルでカメラをパソコンに接続すると、撮影した画 像を付属のソフトウェアPictureProjectを使って、パソコンに転送し て保存できます。

### **カメラとパソコンを接続する前に** PictureProjectをインストールする

カメラとパソコンを接続する前に、PictureProjectをパソコンにイン ストールします。PictureProjectのインストール方法については、簡 単操作ガイドまたはPictureProjectソフトウェア使用説明書(CD-ROM)をご覧ください。

### USB通信方式を確認する

カメラからパソコンへ画像を転送するには、2つの方法があります。 • パソコン上のPictureProjectを操作して転送する

• カメラの 6 (転送 へ) ボタンを押して転送マーク付き画像を転 送する

お使いのパソコンのOS(オペレーティングシステム)および、カメ ラとパソコンのUSB通信方式の組み合わせによって、転送できる方 法が次のように異なります。

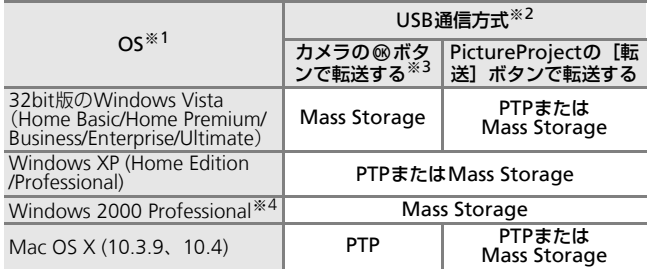

- ※1 対応OSに関する最新情報は、当社ホームページのサポート情報でご確認 ください。
- ※2 このカメラのUSB通信方式には、[PTP] (初期設定) と [Mass Storage] があります。
- ※3 SDカードの書き込み禁止スイッチが「Lock」の位置になっていると、カ メラの @ (転送 へ) ボタンは使えません。PictureProjectの [転送] ボ タンで転送してください。「Lock」を解除するとカメラの ® (転送 へ) ボタンを使えます。
- ※4 パソコンのOSがWindows 2000 Professionalの場合は、カメラのUSB通 信方式を必ず[Mass Storage]に設定してください。USB通信方式を [PTP]にして接続すると、パソコンに[新しいハードウェアの検索ウィ ザードの開始]と表示されます。[キャンセル(中止)]を選んで画面を 閉じ、パソコンとの接続を外してください。

# **USB通信方式の設定方法**

USB通信方式は、パソコンやプリンターと接続する前にカメラの セットアップメニュー(■[99](#page-110-0))で設定します。

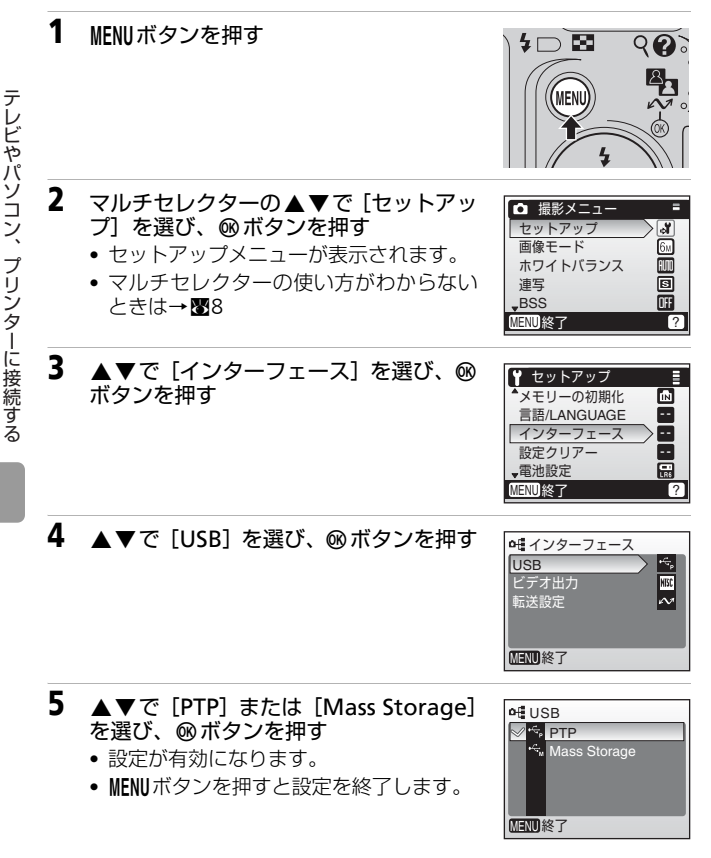
# <span id="page-72-0"></span>**カメラからパソコンに画像を転送する**

## **1** PictureProjectがインストールされているパソコンを起動する

**2** カメラの電源をOFFにして、付属のUSBケーブルでカメラとパ ソコンを接続する

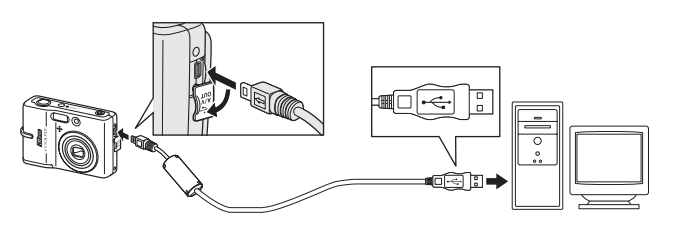

**3** カメラの電源をONにする • パソコンで [PictureProject Transfer] が 自動的に起動します(PictureProjectの初 期設定)。

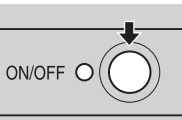

## **4** 画像を転送する

• PictureProjectを操作して転送する方法:

パソコンを操作して、PictureProject Transferの[転送]ボタンを クリックします。

記録されているすべての画像がパソコンに転送されます。転送が 終了すると、PictureProjectに転送した画像が表示されます。

• カメラの® (転送へ) ボタンを押して転送する方法: カメラの®(転送ヘ)ボタンを押すと、転送マーク(ヘ)(圏62) の付いている画像がパソコンに転送されます。転送が始まるとカ メラの液晶モニターには、次のように表示されます。

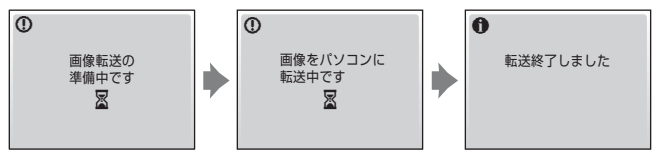

テレビやパソコン、プリンターに接続する

テレビやパソコン、プリンターに接続する

## ■ ケーブル接続時のご注意

- ケーブルを接続するときは、端子の挿入方向を確認して無理な力を加えず に、まっすぐに差し込んでください。端子を引き抜くときも、まっすぐに 引き抜いてください。
- ケーブルの端子で端子カバーをはさまないようにご注意ください。
- USBハブに接続した場合の動作は保証しておりません。

## **5** 転送が終わったら、カメラとパソコンの接続を外す

- USB通信方式が[PTP]の場合:カメラの電源をOFFにして、USB ケーブルを抜きます。
- USB通信方式が [Mass Storage] の場合: USBケーブルを外し たり、カメラの電源をOFFにする前に、必ず次の操作を行ってく ださい。次の操作を行った後は、カメラの電源をOFFにして、USB ケーブルを抜きます。

## Windows Vista/XP :

パソコン画面右下の「ハードウェアの安全 な取り外し]アイコンをクリックして、 [USB大容量記憶装置デバイス-ドライブ

(E:)※を安全に取り外します]を選んでください。

### Windows 2000 Professional :

パソコン画面右下の[ハードウェアの取り 外しまたは取り出し]アイコンをクリック して、[USB 大容量記憶装置デバイス-ド

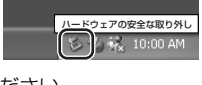

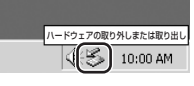

- ライブ (E:) <sup>※</sup>を停止します]を選んでください。
- ※ ドライブ(E:)の「E」は、お使いのパソコンの環境によって異 なります。

## Mac OS X :

デスクトップトの「NO\_NAME]アイコンをゴミ箱に 捨ててください。

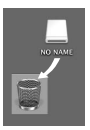

4

2007/05/15 15:30 m

los

9999.JPG

## ■転送マーク (へ) について

再生時に•~マークが付いている画像は、 パソコンと の接続時に ⑯ ボタンを押すと、パソコンに転送され ます。初期設定ではすべての画像に転送マークが付き ます。転送マークを付けたり外したりするには、以下 の2通りの方法があります。

- セットアップメニューの [インターフェース [転送設定](3[99](#page-110-0)) ONにすると、これから撮影する画像すべてに、転送マークを付けます(初 期設定) 。 4 / M<br>A
- 再生メニューの[転送マーク設定](■[85](#page-96-0)) 撮影済みの画像に、個別に転送マークを付けたり外したりできます。

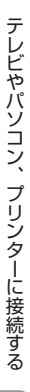

# **プリンターに接続する**

PictBridge (图[122](#page-133-0))対応プリンターをお使いの場合は、パソコンを 使わずに、カメラとプリンターを直接つないでプリントすることが できます(ダイレクトプリント)。ダイレクトプリントの手順は、以 下のとおりです。

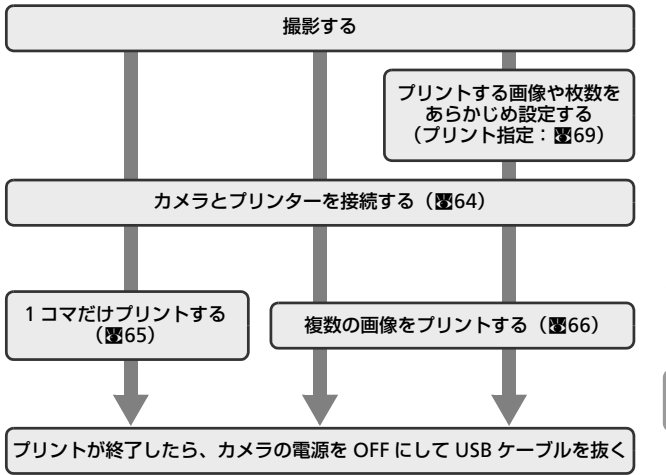

<span id="page-75-0"></span>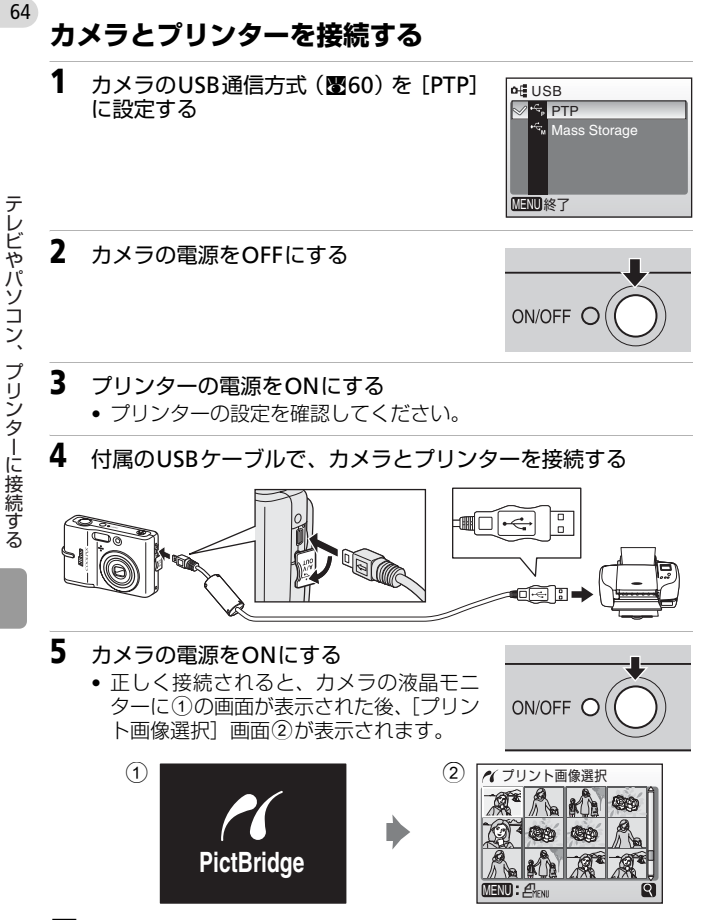

## ■ ケーブル接続時のご注意

- ケーブルを接続するときは、端子の挿入方向を確認して無理な力を加えず に、まっすぐに差し込んでください。端子を引き抜くときも、まっすぐに 引き抜いてください。
- ケーブルの端子で端子カバーをはさまないようにご注意ください。

## <span id="page-76-0"></span>**1コマだけプリントする**

あらかじめカメラとプリンターを正しく接続してから (図[64](#page-75-0))、次 の手順でプリントしてください。

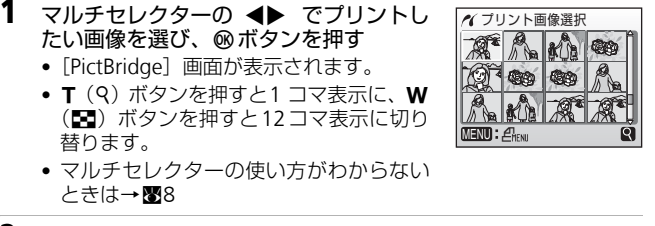

2 ▲▼で「プリント枚数設定]を選び、® ボタンを押す

3 ▲▼でプリント枚数 (9枚まで)を設定 し、5ポタンを押す

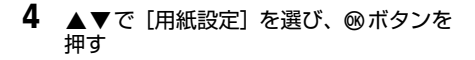

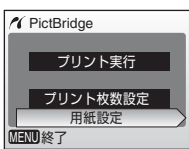

PictBridge

MENU 終了

MENU 終了

プリント枚数設定

 $\overline{8}$ 

г

 $\blacktriangle$ 

プリント実行 プリント枚数設定 用紙設定

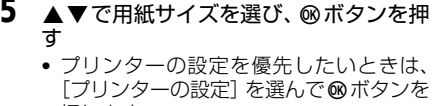

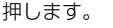

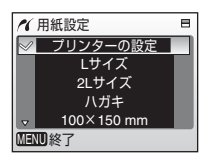

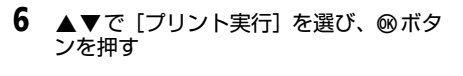

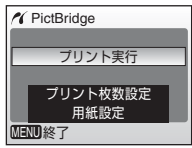

- **7** プリントが始まる ● プリントが終わると、 手順1の画面に戻り ます。
	- プリントを途中で中止したいときは、❸ ボタンを押します。

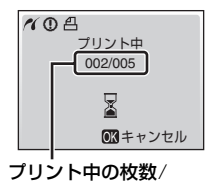

総枚数

## <span id="page-77-0"></span>**複数の画像をプリントする**

あらかじめカメラとプリンターを正しく接続してから(**圏**[64](#page-75-0))、以 下の手順でプリントしてください。

**1** [プリント画像選択]画面が表示された ら、MENUボタンを押す •[プリントメニュー]画面が表示されま す。

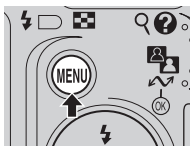

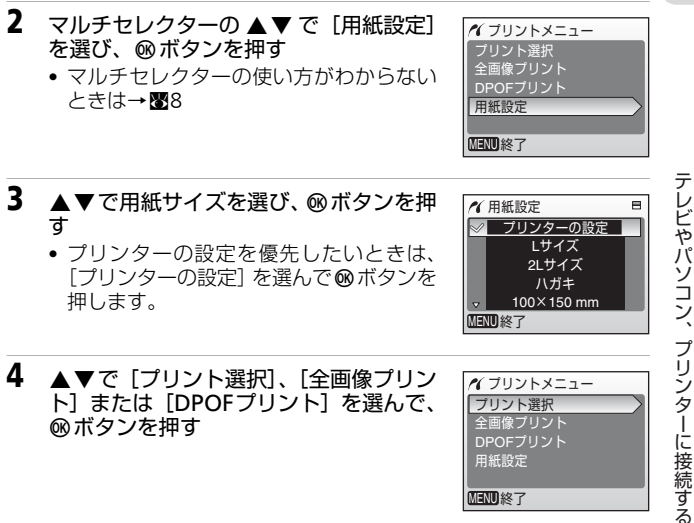

### プリント選択

プリントする画像と、それぞれのプリン ト枚数(各9枚まで)を設定します。

- ◀▶ で画像を選び、▲▼ でプリント 枚数を設定します。
- プリントされる画像には、チェック マークとプリント枚数が表示されま す。枚数を 0 にすると、チェックマー クが消え、その画像の選択が解除され ます。

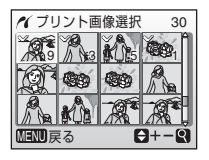

- T (9) ボタンを押すと 1 コマ表示に、W (Ed) ボタンを押 すと 12 コマ表示に切り替ります。
- 設定が終了したら @ ボタンを押します。

全画像プリント

SDカードまたは内蔵メモリー内のすべての画像を1枚ずつプリ ントできます。

67

テレビやパソコン、プリンターに接続する

## DPOFプリント

[プリント指定](■[69](#page-80-0))であらかじめ 指定しておいた画像をプリントできま す

- 右の画面が表示されます。
- ▲▼ で「プリント実行] を選び、® ボタンを押すと画像がプリントされ ます。
- キャンセルを選んで ⑯ ボタンを押す と、[プリントメニュー]画面(手順 4)に戻ります。
- ●[画像の確認] を選んで ⑯ ボタンを押 すと、プリント指定した画像が確認で きます。もう一度 d ボタンを押すと、 画像がプリントされます。

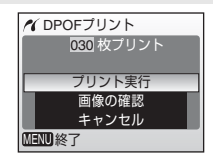

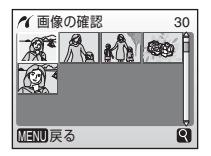

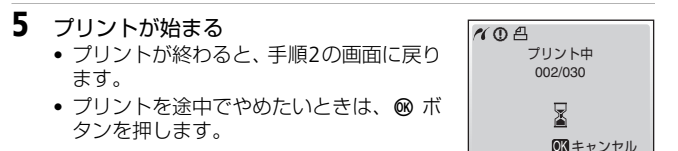

## √ 用紙設定について

用紙設定画面では、[プリンターの設定]以外に、[Lサイズ] 、 [2Lサイズ] 、 [ハガキ]、[100×150mm]、[4×6 in.]、[8×10 in.]、[Letter]、[A3サイ ズ] 、 [A4サイズ]のうち、プリンターが対応している用紙サイズが表示され ます。プリンター側の設定を優先したいときは、[プリンターの設定]を選ん でください。

# <span id="page-80-1"></span><span id="page-80-0"></span>**SDカードにプリントする画像や枚数を設定する(プリント指定)**

DPOF (B[122](#page-133-0))対応のプリンターやプリントサービス店で画像をプ リントするときは、どの画像を何枚プリントするかをあらかじめ指 定できます。

撮影日や撮影情報(シャッタースピードと絞り値)を画像に入れて プリントすることもできます。

プリント指定で設定した画像の選択やプリント枚数で、カメラを PictBridge対応プリンターに接続してプリントすることもできま す。カメラからSDカードを取り外すと、内蔵メモリーに記録した画 像にもプリント指定できます。

# **1** 再生モードでmボタンを押す

- 再生メニューが表示されます。
- PictBridge 対応プリンターに接続してプ リントするときは、プリンターと接続す る前に設定します。

## 2 マルチセレクターの▲▼で「プリント指 定]を選び、6のボタンを押す

- •[プリント指定]画面が表示されます。
- マルチセレクターの使い方がわからない ときは→ 5[8](#page-19-0)

## 3 ▲▼で[複数画像選択]を選び、®ボタ ンを押す

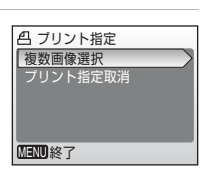

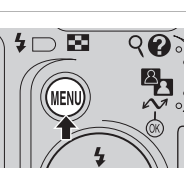

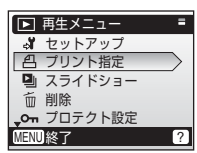

テレビやパソコン、プリンターに接続する

テレビやパソコン、プリンターに接続する

- <▶ で画像を選び、▲▼でプリント枚数 を設定します。
- プリントされる画像には、チェックマー クとプリント枚数が表示されます。枚数 を0にすると、チェックマークが消え、そ の画像の選択が解除されます。

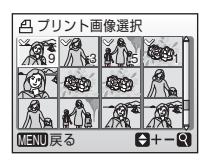

- T(9)ボタンを押すと1 コマ表示に、W(■)ボタンを押すと 12コマ表示に切り替ります。
- 設定が終了したら⑯ボタンを押します。
- **5** 日付と撮影情報を画像に入れてプリント するかどうかを設定する
	- ▲▼で[日付]を選んで⑯ボタンを押す とチェックボックスがオン [✔] になり、 すべての画像に撮影日が印字されます。 もう一度 d ボタンを押すと、チェック ボックスをオフにできます。

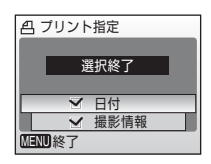

- ●[撮影情報]を選んで ⑯ ボタンを押すとチェックボックスがオン [ y]になり、すべての画像に撮影情報が印字されます。ただし カメラとプリンターを接続してプリントするときは、[撮影情報] は印字できません(■[64](#page-75-0))。 もう一度 dボタンを押すと、チェックボックスをオフにできま す。
- ●[選択終了]を選んで ❸ ボタンを押すと、設定が有効になります。|

「プリント指定]を行った画像は、再生時の画 面で確認できます。

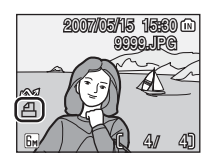

## ■ プリント指定についてのご注意

プリント指定を行った後、再び「プリント指定]メニューを表示すると、「日 付] と「撮影情報]の設定はリセットされますのでご注意ください。

## ■■ プリント指定をすべて取り消すには

手順3で[プリント指定取消]を選び ⑯ ボタンを押します。すべての画像に 対するプリント指定が取り消されます。

## 2 日付のプリントについて

プリントされる日付は、撮影時点でカメラに設定さ れている日時です。撮影後にセットアップメニュー の[日時設定]を変更してもプリントされる日付に は反映されません。

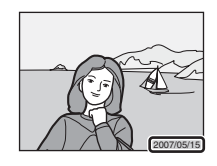

## <span id="page-82-0"></span>■ [デート写し込み] との違いについて

「プリント指定]で設定した日付はDPOF 対応(图[122](#page-133-0))プリンターでのみプ リント可能です(プリント位置はプリンターに依存します)。DPOF に対応し ていないプリンターで日付をプリントするときは、セットアップメニューの 「デート写し込み](图[94](#page-105-0))をお使いください(プリント位置は固定です)。両 方を設定すると、DPOF 対応プリンターを使用しても [デート写し込み]によ る日付のみプリントされます。

# **イメージリンク対応のプリンターと接続する**

プリンターの操作方法については、プリンターの使用説明書をご覧 ください。

- **1** 付属のドックインサートPV-14をプリン ターに取り付ける
- 2 カメラのUSB通信方式(图[60](#page-71-0))を [PTP] に設定する
- **3** カメラの電源をOFFにして、ドックイン サートに取り付ける

- **4** プリントする
	- プリンターの説明書にしたがってプリントしてください。

## **ドックインサートを取り外すときは**

2ヶ所の印に親指をかけ、押し ながら持ち上げてください。

### ■ イメージリンク対応プリンター接続時のご注意

カメラをプリンターに接続後、プリンターを操作しない状態が約1分以上続く と、液晶モニターの表示が暗くなります。そのまま7分経過すると、自動的に カメラの電源がOFFになります。

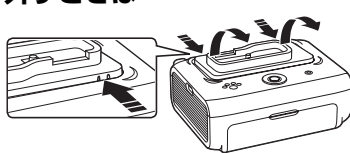

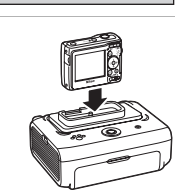

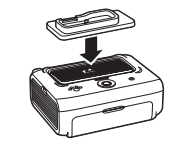

 $\sqrt{E}$  PTP Mass Storage

**of USB** 

MENU 終了

# <span id="page-84-0"></span>**撮影に関する設定―撮影メニュー**

撮影メニューには、以下の項目があります。

 $\mathcal{S}$  セットアップ c[87](#page-98-0)

セットアップメニューを表示します。  $\bigoplus$  画像モード<sup>※</sup> c[74](#page-85-0)

- 記録時の画像モード(画像の大きさと圧縮率の組み合わせ)を 設定します。
- d ホワイトバランス※ c[76](#page-87-0)

画像が見た目に近い色で記録されるように、光源に合わせてホ ワイトバランスを設定します。

q 連写※ c[78](#page-89-0)

連写(連続撮影)するかどうかを設定します。

 $\begin{array}{ccc} \text{R}\text{S} & \text{B}\text{S}\text{S} \end{array}$  and  $\begin{array}{ccc} \text{R}\text{S} & \text{S}\text{S} \end{array}$  and  $\begin{array}{ccc} \text{R}\text{S} & \text{S}\text{S} \end{array}$  and  $\begin{array}{ccc} \text{R}\text{S} & \text{S}\text{S} \end{array}$ 

ベストショットセレクター(最大10コマを連写し、最も鮮明な 1コマをカメラが自動的に選んで記録する機能)を設定します。

 $C$  ピクチャーカラー<sup>※</sup> c[79](#page-90-1)

撮影する画像の色調について設定します。

※ これらの機能は、他の機能と同時に設定できないことがあります  $(m80)$  $(m80)$  $(m80)$ 

## 撮影メニューの表示方法

モードセレクターを■(オートモード)にしてMFNIJボタンを押す と、撮影メニューが表示されます。

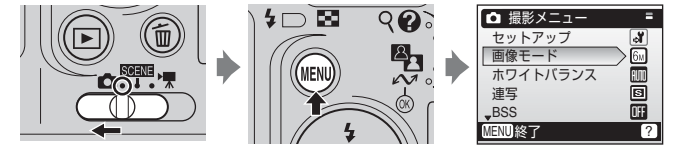

- メニューの選択と設定にはマルチセレクターを使います (图[8](#page-19-0))。
- 撮影メニューを終了するには、MENUボタンを押します。

## <span id="page-85-0"></span>**€ 画像モード**

画像モード(画像の大きさと圧縮率の組み合 わせ)を選びます。画像の用途や内蔵メモリー /SDカードの残量に合わせて設定してくださ い。画像サイズの大きい画像モードほど、大 きくプリントするのに適していますが、記録 できるコマ数は少なくなります。

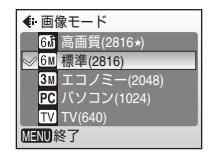

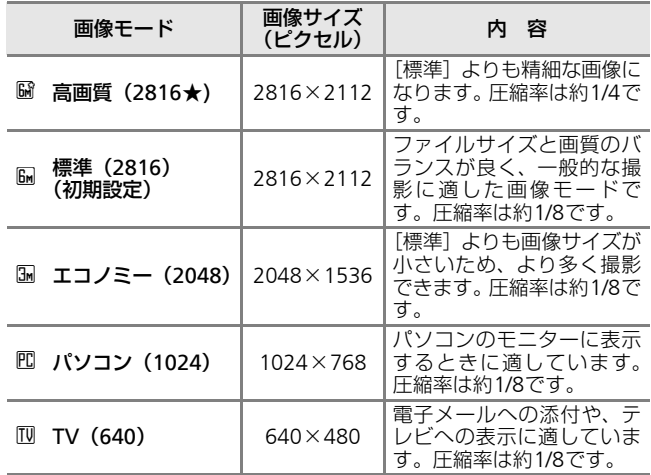

画像モードの設定は、撮影時や再生時の画面で確認できます(圏[6](#page-17-0)、 [7](#page-18-0) ) 。

## ■像モードと記録可能コマ数

内蔵メモリーや256MBのSDカードに記録できるおおよそのコマ数は以下の とおりです。ただし、JPEG圧縮の性質上、画像の絵柄によって記録可能コマ 数は大きく異なります。同じ容量のSDカードでも、カードの種類によって、 記録可能コマ数が異なる場合があります。

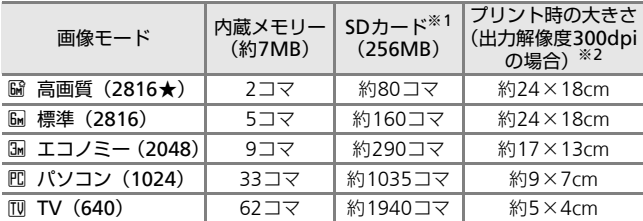

※1 記録可能コマ数が10000コマ以上の場合、画面には「9999」と表示され — ます。<br>※2 <u>ピクセル数÷プリ</u>ンター解像度 (dpi) × 2.54 cm で計算しています。 撮

影した画像を印刷するときのプリントのサイズはプリンターの解像度に よって変わります。

## ■ 画像モードの設定について

画像モードは、シーンメニューからでも設定できます。どのメニューから設 定しても同じ設定になります。

## <span id="page-87-0"></span>d **ホワイトバランス**

人間の目には晴天、曇り空、白熱電球や蛍光 灯の室内など、光源の色に関係なく白い被写 体は白く見えます。人間の目に白く見える色 を、デジタルカメラで白く撮影するには、光 源の色に合わせて調整を行う必要がありま

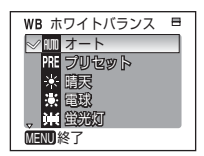

す。この調整を「ホワイトバランスを合わせる」といいます。 初期設定の「オート]でほとんどの光源に対応できますが、撮影し た画像が思い通りの色にならないときは、天候や光源に合わせて設 定を変更してください。

## G オート(初期設定)

カメラが自動的にホワイトバランスを調整します。ほとんどの 場合、この設定のままで撮影できます。

### 雁 プリセット

特殊な照明の下などでの撮影に適しています(■[77](#page-88-0))。

### ◎ 晴天

晴天の屋外での撮影に適しています。

### h 電球

白熱電球の下での撮影に適しています。

## i 蛍光灯

白色蛍光灯の下での撮影に適しています。

### ▲ 墨天

曇り空の屋外での撮影に適しています。

### l フラッシュ

フラッシュを使う撮影に適しています。

ホワイトバランスの設定は、撮影時の画面で確認できます(「オー ト〕のときは、何も表示されません)(■[6](#page-17-1))。

## ■ [オート]、[フラッシュ] 以外を選んだとき

「オート]、「フラッシュ]以外のホワイトバランスを選んだときは、フラッ シュを❸(発光禁止)に設定してください(■[24](#page-35-0))。

## <span id="page-88-0"></span>**FHF プリセットホワイトバランス**

特殊な照明の下で撮影するときなど、「オート]や「電球]などの設 定では望ましい結果が得られない場合に使用します(赤みがかった 照明下で撮影した画像を、普通の照明下で撮影したように見せたい ときなど)。

## **1** 撮影する照明下で、白またはグレーの被写体を用意する

- 2 マルチセレクターの▲▼を押して[ホワ イトバランス]画面の [プリセット]を 選び、®ボタンを押す
	- レンズが望遠側にズームします。
	- マルチセレクターの使い方がわからない **ときは→圏[8](#page-19-0)**
- 3 ▲▼で「新規設定】を選ぶ
	- 前回プリセットしたホワイトバランスを 使いたいときは、[前回の設定]を選んで **@ポタンを押してください。ホワイトバ** ランスが前回のプリセット値に設定され ます。
- **4** 測定窓に、用意した白またはグレーの被 写体を写す

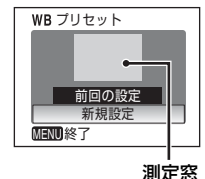

## **5** mボタンを押す

- シャッターが切れて、ホワイトバランス のプリセット値が新たに設定されます。
- 画像は記録されません。

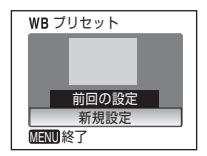

## ■ プリセットホワイトバランスについてのご注意

手順5で mポタンを押したとき、フラッシュは発光しません。このため、フ ラッシュ撮影時のホワイトバランスの測定はできません。

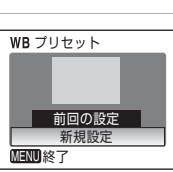

晴天 電球

ホワイトバランス

MENU 終了

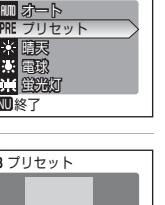

撮影、再生、セットアップメニューを使う

セットアップメニューを使う

撮影

再生、

# <span id="page-89-0"></span>q **連写**

78

連写(連続撮影)するための設定です。連写 中のピントと露出、ホワイトバランスは、最 初の 1コマと同じ条件に固定されます。

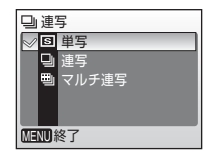

国 単写 (初期設定)<br>■ 連写 ホビスポーツ写真を撮影するときに使います。動きのある<br>要制会などスポーツ写真を撮影するときに使います。動きのある<br>えます。 r 型写<br>- これの一瞬の動きを連写(連続撮影)によって鮮明にとらえます。<br>- コマ/秒の速さで連写します。<br>- コマ/秒の速さで連写します。<br>- シャッターボタンを1回全押しすると約2コマ<br>- シャッターボタンを1回全押しすると約2コマ<br>- インサートの通信を実を指説し、右のよ 運動会などスポーツ写真を撮影するときに使います。動きのあ る被写体の一瞬の動きを連写(連続撮影)によって鮮明にとら えます。

● シャッターボタンを全押ししている間、最大 5 コマまでは約 2 コマ / 秒の速さで連写します。

### 四 マルチ連写

シャッターボタンを 1回全押しすると約 2コマ /秒で16コマの連続写真を撮影し、右のような 1コマの画像(編標準 (2816))として記録し ます。

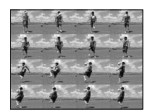

連写モードの設定は、撮影時の画面で確認できます([単写]のとき は、何も表示されません)(■[6](#page-17-2))。

## ■ 連写についてのご注意

# <span id="page-90-0"></span>**ASS** BSS

手ブレしやすい状況での撮影に便利なBSS (ベストショットセレクター)を設定します。 [ON]に設定すると、フラッシュが発光禁止 になり、ピントと露出、ホワイトバランスは、 最初の1コマで固定されます。

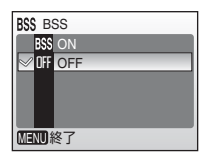

### R<sub>55</sub> ON

暗い場所でフラッシュを使わずに撮影するときや、望遠側で撮 影するときなど、手ブレしやすい状況で撮影する場合に設定し ます。[ON]にすると、シャッターボタンを全押ししている間、 連写を続け(最大10コマ)、撮影した画像の中から最も鮮明に 撮れている1コマをカメラが自動的に選んで記録します。

### OFF (初期設定)

通常通り、1コマ撮影します。

BSSの設定は、撮影時の画面で確認できます(图[6](#page-17-3))。

## ■ BSSについてのご注意

BSSは静止している被写体の撮影に効果的ですが、動いている被写体の撮影 や、構図を変えながらの撮影では、望ましい結果が得られない場合がありま す。

## <span id="page-90-1"></span>d **ピクチャーカラー**

記録する画像の色調を変えます。

## e 標準カラー(初期設定)

自然な色調になります。

Gi ビビッドカラー

はっきりした色調になります。

面 白黒

モノクロになります。

(雀 セピア

セピア色になります。

### C クール

ブルー系のモノトーンになります。

ピクチャーカラーの設定は、撮影時の画面で確認できます([標準カ ラー]のときは、何も表示されません)。また設定に応じて、画面の 色調も変わります (圏[6](#page-17-4))。

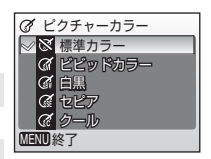

## <span id="page-91-0"></span>**同時に設定できる機能の制限**

□モードでは、以下のように、複数の機能を同時に設定できないこ とがあります。

## フラッシュモード

[連写]モードを[連写]または[マルチ連写]にするか、 [BSS ] を[ON]にすると、フラッシュモードは Bに固定されます。 [連写] モードを「単写]に戻す、または「BSS] を「OFF]に 戻すと、元のフラッシュモードに戻ります。

### セルフタイマー

セルフタイマーをONにすると、

•[連写]モードは設定に関わらず、[単写]として動作します。

•[BSS]は設定に関わらず、[OFF]として動作します。 セルフタイマーをOFFにする(またはセルフタイマー撮影が完 了する)と、[連写]モードまたは [BSS ]の設定が有効になります。

## 連写

[連写]モードを[連写]または[マルチ連写]にすると、 [BSS ] は[OFF]に変更されます。また、[マルチ連写]にすると、[画 像モード] は[圙標準(2816)]に変更されます。 [連写]モードを[単写]に戻しても、 [BSS ] は [OFF ]のままです。

### BSS

[BSS ] を [ON ]にすると、[連写]モードは[単写]に変更されます。 [BSS] を [OFF] に戻しても、 [連写] モードは [単写] のままです。

## ホワイトバランスとピクチャーカラー

[ビクチャーカラー] を [白黒]、[セビア]、または [クール] の いずれかにすると、[ホワイトバランス]は[オート]に固定さ れます。

[ピクチャーカラー]を[標準カラー]または [ビビッドカラー] に戻すと、元の[ホワイトバランス]の設定に戻ります。

# <span id="page-92-0"></span>**再生に関する設定―再生メニュー**

再生メニューには、以下の項目があります。

- **ô セットアップ** c[87](#page-98-0) セットアップメニューを表示します。
- w プリント指定 c[69](#page-80-1) プリンターでプリントする画像や、その枚数などを設定します。

z スライドショー c[83](#page-94-0) 内蔵メモリー/SDカード内の画像を、1コマずつ順番に自動再生 します。

- $\overline{\omega}$  削除 can be considered by the case of the case of the case of the case of the case of the case of the case of the case of the case of the case of the case of the case of the case of the case of the case of the cas 画像を削除します。
- D プロテクト設定 c[84](#page-95-1) 大切な画像を誤って削除しないように、プロテクト(保護)し ます。
- E 転送マーク設定 c[85](#page-96-1)

撮影済みの画像に、パソコンに転送するための転送マークを付 けます。

**N スモールピクチャー** c[45](#page-56-0)

撮影した画像から、サイズの小さい画像を新しく作ります。

- O 音声メモ c[46](#page-57-0) 画像に音声メモを付けます。
- L 画像コピー c[86](#page-97-0) 内蔵メモリーとSDカードの間で画像をコピーします。

## 再生メニューの表示方法

iボタンを押して画像を再生し、mボタンを押すと、再生メ ニューが表示されます。

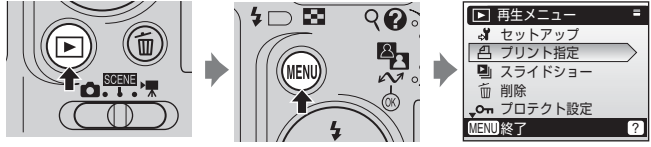

● メニューの選択と設定にはマルチセレクターを使います(圏[8](#page-19-0))。 • 再生メニューを終了するには、MENUボタンを押します。

撮影、再生、セットアップメニューを使う 再生、 セットアップメニューを使う

撮影

## 画像選択画面の操作方法

再生メニューの [プリント指定](圏[69](#page-80-1))、[削 除](■[84](#page-95-1))、[プロテクト設定](■84)、[転 送マーク設定] (圏[85](#page-96-1))、[画像コピー] (圏[86](#page-97-0)) およびセットアップメニューの[オープニン グ画面](■[89](#page-100-0))では、右のような画像選択 画面が表示されます。操作方法は以下のとお りです。

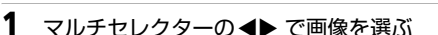

- •[オープニング画面]の画像選択では、1 画像しか選べません。→手順3へ
- T(9)ボタンを押すと1 コマ表示に、W (■)ボタンを押すと12コマ表示に切り 替ります。
- マルチセレクターの使い方がわからない ときは→■[8](#page-19-0)
- 2 ▲▼でON/OFF(または枚数)を設定する
	- ON にすると、選択画像左上にチェック マークが表示されます。ほかの画像にも 設定したいときは、手順 1 、 2を繰り返し てください。

### **3 @ボタンを押す**

• 設定が有効になります。

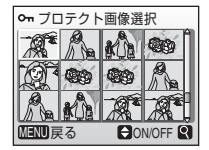

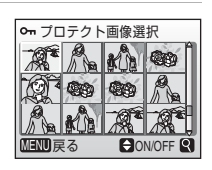

プロテクト画像選択

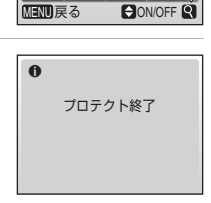

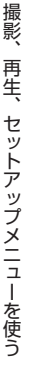

# <span id="page-94-0"></span>**D』 スライドショー**

内蔵メモリー /SDカードに記録されている画 像を、1コマずつ順番に自動的に連続再生し ます。約3秒間隔で、撮影した順番に再生し ます。

- **1** [スライドショー]画面で、マルチセレク ターの▲▼を押して「開始]を選び、6 ボタンを押す
	- 繰り返し再生するには、[開始]を選ぶ前 に「エンドレス]を選んで®ボタンを押 し、チェックボックスをオン[y]にし てください。
- エンドレス MENU 終了 スライドショー 開始 エンドレス 一時停止: OK

MENU 終了

開始

一時停止: OK

スライドショー

- マルチセレクターの使い方がわからないときは→图[8](#page-19-0)
- **2** スライドショーが始まる
	- スライドショーの再生中は、次の操作が できます。
		- ▶ を押すと次の画像が、 ◆ を押すと前の 画像が表示されます(押し続けると早送 り/早戻しになります)。
		- ®ボタンを押すと一時停止します。
	- スライドショー終了時や一時停止時は右 の画面が表示されます。[終了] を選んで **@ ボタンを押すと再生メニューに戻り、** 「再開]を選んで®ボタンを押すとスライ ドショーが再開されます。

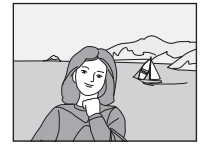

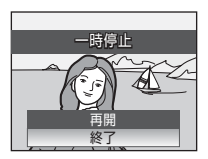

## ■ スライドショーについてのご注意

- 動画(图[51](#page-62-0))は1フレーム目だけが表示されます。
- •[エンドレス]で再生していても、何も操作しないで約30分経過すると、液 晶モニターが消灯します。何も操作しないまま、さらに約3分経過すると、 電源がOFFになります。

83

撮影、再生、セットアップメニューを使う

セットアップメニューを使う

撮影、 再生、

# <span id="page-95-0"></span>A **削除**

84

画像を削除できます。 SDカードがカメラに入っていないときは、内 蔵メモリー内の画像が削除されます。 SDカードをカメラに入れると、SDカード内 の画像が削除されます。

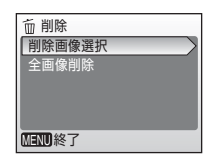

## 削除画像選択

画像選択画面で選択した画像を削除します。 操作方法については→ 圏82

### 全画像削除

- すべての画像を削除します。
- 削除確認画面で [はい] を選んで ⑯ ボ タンを押すと、すべての画像が削除さ れます。
- キャンセルするときは [いいえ] を選 んで d ボタンを押します。

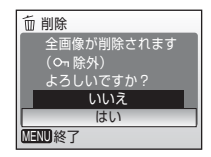

## ■ 画像削除についてのご注意

- 削除した画像はもとに戻せないのでご注意ください。残しておきたい画像 はパソコンに転送して保存することをおすすめします。
- O¬マークが表示されている画像は、プロテクト(保護)されているので削 除されません。

# <span id="page-95-1"></span>D **プロテクト設定**

大切な画像を誤って削除してしまうことを防 ぐために、画像にプロテクト(保護)を設定 できます。ただし、内蔵メモリー /SDカード を初期化(フォーマット、■[98](#page-109-0))すると、プ ロテクト設定した画像も削除されるので、ご 注意ください。

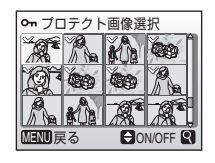

## 操作方法については→ 圏82

プロテクト設定した画像には、 1コマ再生モードと削除画像選択画 面で**Oπ**マーク(■[7](#page-18-1))が表示され、サムネイル表示モードで¶マー ク(■[40](#page-51-0))が表示されます。

## <span id="page-96-1"></span><span id="page-96-0"></span>E **転送マーク設定**

カメラに保存した画像に<>>(転送)マークの 設定/解除を行います。PictureProjectがイン ストールされたパソコンとカメラを付属の USBケーブルで接続し、®ボタンを押すと マークの付いた画像がパソコンに転送されま

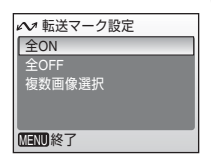

す (图[61](#page-72-0))。初期設定ではすべての画像に転送マークが付きます。

全ON

撮影済みのすべての画像に転送マークを付けます。

### 全OFF

撮影済みのすべての画像から転送マークを外します。

### 複数画像選択

画像選択画面で、転送マークを付ける画像を選びます。 操作方法については→圏82

転送マークを付けた画像には、1コマ再生モードで↓↓マーク(图[7](#page-18-1)) が表示され、サムネイル表示モードで▶マーク(图[40](#page-51-0))が表示され ます。

## ■ 転送マーク設定についてのご注意

- 最大で999コマまでの画像を転送設定できます。999コマを超える画像を転 送する場合はPictureProject の[転送]ボタンを使用すると、すべての画像 を一括で転送できます。詳しくはPictureProjectソフトウェア使用説明書 (CD-ROM)をご覧ください。
- COOLPIX L11以外のカメラで転送マークを付けた画像の転送設定は認識さ れません。COOLPIX L11でもう一度転送マークを付けてください。

撮影 撮影、再生、セットアップメニューを使う 再生、 セットアップメニューを使う

# <span id="page-97-0"></span>L **画像コピー**

内蔵メモリーの画像をSDカードへ、またはSD カードの画像を内蔵メモリーへコピーできま す。

最初にコピー元/コピー先を選びます。

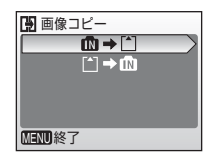

■ カメラ→カード

選択画像コピー 全画像コピー

MENU 終了

## $\mathbb{R}$  +  $\mathbb{C}$

内蔵メモリーに記録されている画像をSDカードへコピーします。

## $\vert \uparrow \vert \rightarrow \vert \uparrow \vert$

SDカードに記録されている画像を内蔵メモリーへコピーします。

次にコピー方法を選びます。 [選択画像コピー]は、コピーしたい画像を選 び(圏82)コピーできます。[全画像コピー] は内蔵メモリー /SDカードのすべての画像を コピーできます。

## ■像コピーについてのご注意

- 画像コピー中にコピー先の空き容量が不足したときは、画像コピーが中止 され、エラーメッセージが表示されます。コピー先に収まり切らなかった 画像はコピーされません。
- コピーできる画像ファイルの形式は、JPEG 、MOV 、WAV です。これ以外 の形式の画像ファイルはコピーできません。
- 他社製のカメラで撮影した画像やパソコンで加工した画像のコピーはでき ません。

### ■■ [撮影画像がありません] のメッセージについて

SDカードに画像が記録されていないときに再生モードに切り換えると、[撮影 画像がありません]と表示されますが、MENU ボタンを押すと[画像コピー] 画面が表示され、内蔵メモリーの画像をSDカードにコピーできます。

## ■ コピーした画像のファイル名について

- 選択画像コピーを行うと、コピー先にすでに作成されているフォルダー内 に選択した画像がコピーされ、コピー先およびコピー元双方での最も大き いファイル番号+1からの連番で、ファイル名が付きます。
	- 例:コピー元メモリーのファイル番号の最大値が32 (DSCN0032.JPG)で、コ ピー先メモリーのファイル番号の最大値が18 (DSCN0018.JPG)のとき は、コピーした画像のファイル名は、DSCN0033からの連番になります。
- 全画像コピーを行うと、内蔵メモリー /SD カードの全画像がフォルダーご とコピーされます。フォルダー名は、新規のフォルダー番号(コピー先に ある最大の番号に 1を加えた番号)を付けた名前となります。コピー先に新 しいフォルダーを作成できないときは、コピーは実行されず、エラーメッ<br>セージが表示されます。

### ■■ プリント指定、転送マーク設定、プロテクト設定について

[プリント指定](圏[69](#page-80-1))を行ったり、[転送マーク設定](圏[85](#page-96-1))をONにし た画像をコピーしても、これらの設定内容はコピーされません。ただし、[プ □テクト設定](■[84](#page-95-1)) をした画像をコピーしたときは、コピー先の画像もプ ロテクトされます。

<span id="page-98-0"></span>**カメラに関する基本設定―セットアップメニュー**

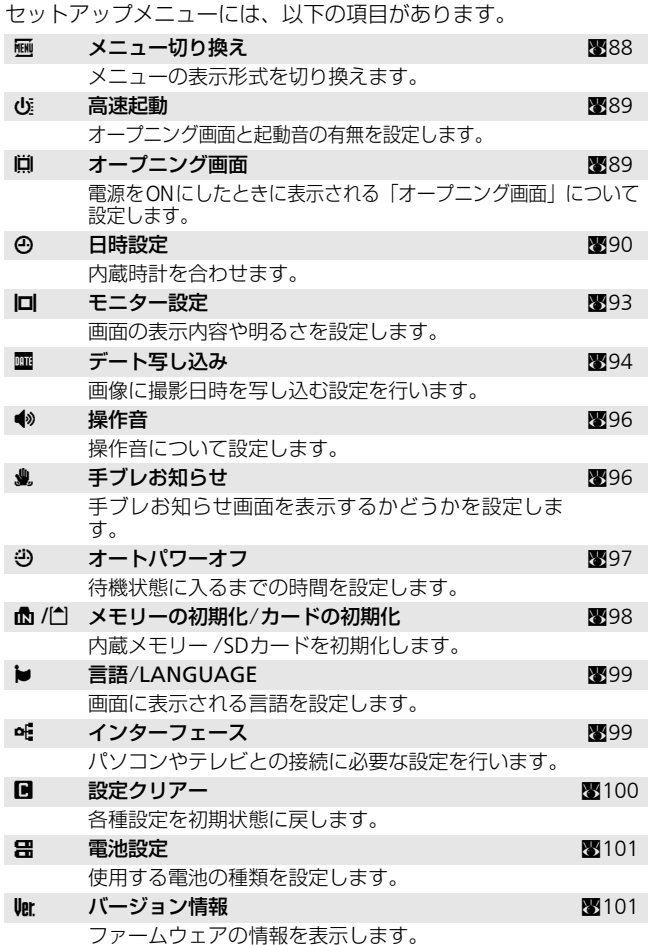

## セットアップメニューの表示方法

撮影メニュー(■[73](#page-84-0))、シーンメニュー(■[29](#page-40-0))、動画メニュー (83[49](#page-60-0))、再生メニュー(83[81](#page-92-0))のいずれかのメニューから[セッ トアップ]を選んで、 dボタンを押すと、セットアップメニューが 表示されます。

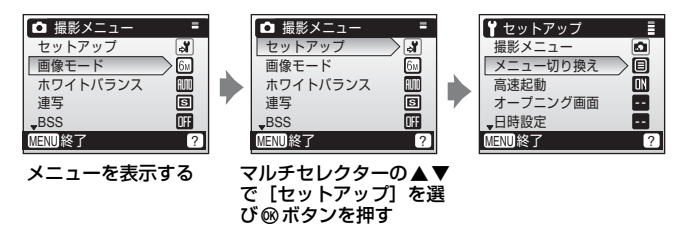

- メニューの選択と設定にはマルチセレクターを使います(圏[8](#page-19-0))。
- セットアップメニューを終了するには、MENUボタンを押します。

## <span id="page-99-0"></span>R **メニュー切り換え**

MENUボタンを押して表示されるメニューの表 示方法を、「文字タイプ」(初期設定)と「ア イコンタイプ]の2種類から選択できます。 [アイコンタイプ]に設定するとメニューの全 項目を 1画面に表示できます。アイコンタイ

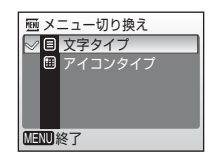

プの場合、選択中のメニュー名が画面上部に表示されます。

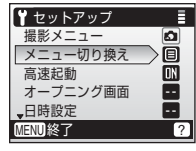

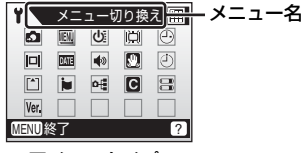

文字タイプ アイコンタイプ

## <span id="page-100-1"></span>H **高速起動**

[ON](初期設定)に設定すると、電源をON にしたときにオープニング画面とオープニン グ音が再生されず、すぐに撮影できる状態に なります。

オープニング画面(c[89](#page-100-0))を設定する場合は、 [OFF]に設定してください。

## <span id="page-100-0"></span>V **オープニング画面**

カメラの電源をON にしたときに液晶モニ ターに表示されるオープニング画面を設定し ます。

オープニング画面を設定するときは、[高速起 動](c[89](#page-100-1))を[OFF]に設定してください。

Nikon

電源をON にしたとき、オープニング画面が表示されます。

### アニメーション(初期設定)

電源をON にしたとき、オープニングアニメーションが表示さ れます。

### 撮影した画像

内蔵メモリー /SDカードの画像を、オープニング画面として登 録できます。「画像の選択」画面で画像を選び(图82)、のボタ ンを押します。

登録した画像はカメラに記憶されるため、その画像を削除した りSDカードを入れかえたりしても、オープニング画面は変わり ません。

### ■ 【撮影した画像】を選んだ場合

すでに画像を登録していると、登録していた画像を 変更するかどうかを確認する画面が表示されます。

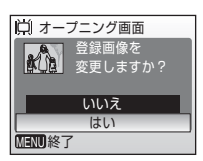

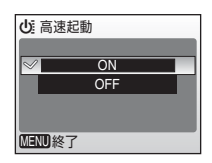

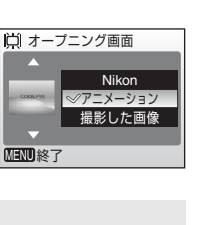

撮影、再生、セットアップメニューを使う

セットアップメニューを使う

撮影

再生、

# <span id="page-101-0"></span>W **日時設定**

カメラに内蔵された時計を設定します。 海外旅行などに便利なワールドタイム(時差 を自動的に計算する)機能も設定できます。

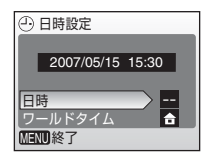

## 日時

内蔵時計の日付と時刻を設定します。 設定方法については→ 圏[12](#page-23-0)〜[13](#page-24-0)

## ワールドタイム

自宅(♪)のタイムゾーン(地域)や夏時間(サマータイム) の設定や変更を行います。また、訪問先のタイムゾーン(✦) を登録すると、自宅(♠)との時差(■[92](#page-103-0))を自動的に計算し、 撮影日時を現地時間で記録できます。海外旅行などに便利です。

## 時差のある地域で使うには

- 1 マルチセレクターの▲▼で「ワールドタ イム]を選び、⑯ボタンを押す
	- •[ワールドタイム]画面が表示されます。
	- マルチセレクターの使い方がわからない ときは→■[8](#page-19-0)

## 2 ▲▼で<del>></del> (訪問先) を選び、 ®ボタンを 押す

- 訪問先の時計に切り替ります。
- 夏時間(サマータイム)が現在実施され ている地域でお使いになる場合は、▼で [夏時間]を選んで ❸ ボタンを押し (時間 が 1時間進みます) 、 Gを押します。

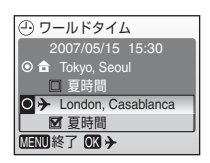

2007/05/15 15:30

--

(一) 日時設定

日時 ワールドタイム MENU 終了

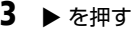

•[訪問先の設定]画面が表示されます。

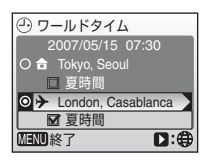

## 4 <→ で訪問先の地域を選び、®ボタンを 押す

- 訪問先の地域が切り替ります。
- MFNUボタンを押すと、撮影または再生モー ドに戻ります。
- 訪問先の時計に設定されているときは、撮 影時の画面に→マークが表示されます。

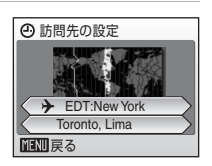

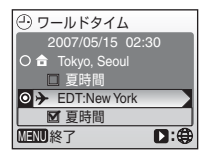

## ■ 日時設定についてのご注意

カメラの内蔵時計は、カメラに入れる電池とは別の時計用電池で動いていま す。カメラに電池を入れるかACアダプターを接続すると、時計用電池が約10 時間で充電され、数日間、設定した日時を記憶できます。

## ■ ▲ (自宅) の設定について

- 自宅のタイムゾーンに戻すには、手順2で▲ (自宅) マークを選んでくださ い。
- 自宅のタイムゾーンを変更するには、手順2で▲ (自宅) マークを選び、 (訪問先)と同様の手順でタイムゾーンを変更してください。

## √ 夏時間の設定について

- 夏時間(サマータイム)が実施されていないときに日時設定した場合: 日時設定後に夏時間が実施された場合は、[夏時間]のチェックボックスを オン[✔]にすれば、カメラの時刻が1時間進みます。
- 夏時間の実施中に「夏時間〕のチェックボックスをオン「✔]にして日時 設定した場合: 日時設定後に夏時間の期間が終了したときは、[夏時間]のチェックボック スをオフにすれば、カメラの時刻が1時間戻ります。

# $\begin{bmatrix} 92 \\ 2 \end{bmatrix}$  タイムゾーンについて(图[12](#page-23-0))

<span id="page-103-0"></span>タイムゾーンと時差の関係は以下のとおりです。1時間未満の単位の時差があ<br>る場合は、[日時設定] で正確な時刻に合わせてください。 で正確な時刻に合わせてください。

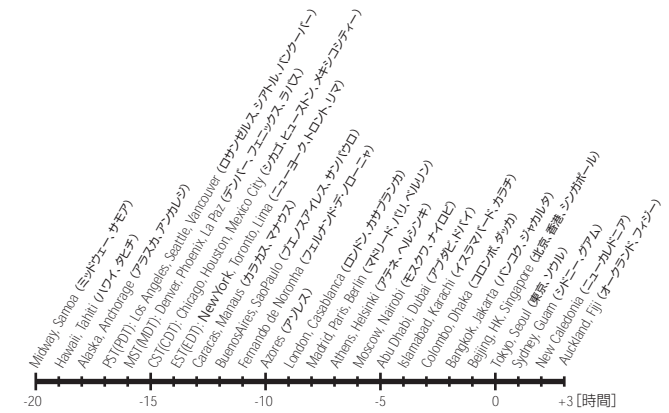

## <span id="page-104-0"></span>Z **モニター設定**

画面の表示内容や明るさを設定します。

### モニター表示設定

撮影・再生時の画面に表示される情報に ついて設定します。

### 画面の明るさ

画面の明るさを5段階で調節できます。

## 「モニター表示設定」について

画面に表示される情報に関する設定を行います。 液晶モニターの表示内容については→图[6](#page-17-5)

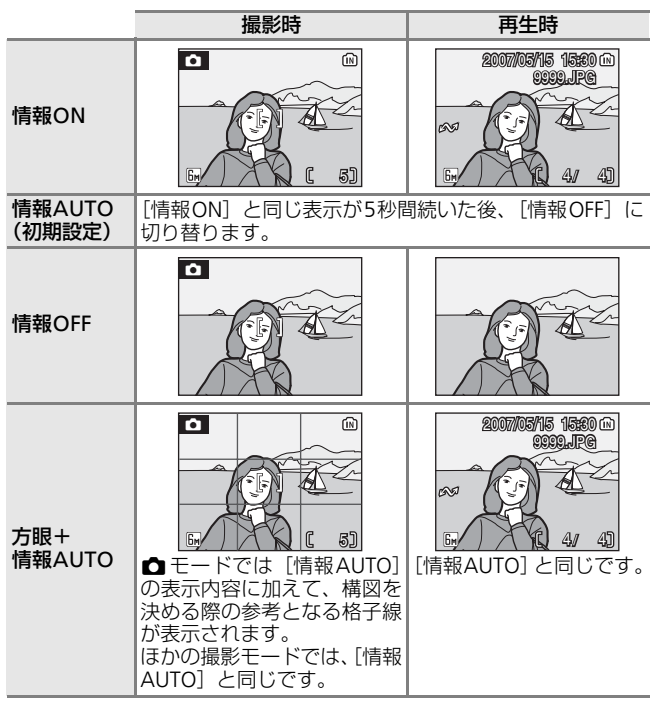

## <span id="page-105-1"></span><span id="page-105-0"></span>f **デート写し込み**

画 像 に 直 接 日 時 を 写 し 込 み ま す。DPOF (图[122](#page-133-0))に対応していないプリンターで日付 入り画像をプリントしたいときなどに使いま す。

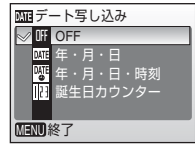

### OFF (初期設定)

日付、時刻のどちらも写し込みません。

### |||||||||年・月・日

撮影した画像の右下に、日付が写し込まれます。

### c 年・月・日・時刻

撮影した画像の右下に、日付と時刻が写し込まれます。

### ||阴 誕生日カウンター

### **B**[95](#page-106-0)

お子様の成長記録や植物の観察日記などに便利な機能です。

デート写し込みの設定は、撮影時の画面で確認できます(■[6](#page-17-6))。 [OFF]のときは何も表示されません。

## ■ デート写し込みについてのご注意

- 一度写し込まれた日時を画像から消したり、撮影した後で日時を写し込む ことはできません。
- [画像モード](圏[74](#page-85-0))が [TV(640)] の画像にデート写し込みを行うと、 写し込んだ日付が見えにくい場合があります。画像モードは「パソコン (1024)]以上に設定してください。
- 年月日の並びは、[日時設定](■[12](#page-23-0)、[90](#page-101-0))での設定と同じになります。
- 動画モードとシーンモードの「パノラマアシスト]では、デート写し込み が使えません。

## k「デート写し込み」と「プリント指定」の違いについて

DPOF対応のプリンターでプリントするときは、[プリント指定](■[69](#page-80-1))で 撮影日時や撮影情報をプリントするように指定できます。「デート写し込み」 と「プリント指定」の違いについては、「[デート写し込み]との違いについ て」(■[71](#page-82-0)) をご覧ください。

## <span id="page-106-0"></span>誕生日カウンターの使い方

特定の日付からの日数を画像に入れられます。誕生日や結婚式まで の日数をカウントダウン形式で入れたり、お子様が産まれた日から の経過日数を入れるなどの用途に使えます。

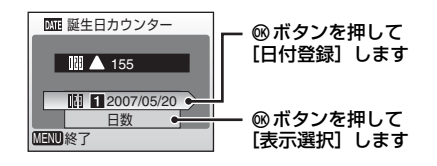

## 日付登録

1~3のいずれかを選んでマルチセレク ターの▶ を押すと、「日付設定】画面が 表示されます(图[13](#page-24-1))。日付を設定後、 dボタンを押してください。日付は3種 類まで登録できます。他の日付に切り換 えるには、1~3のいずれかを選んで® ボタンを押してください。

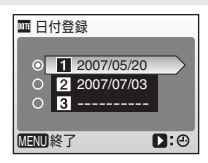

### 表示選択

日付の表示形式を選んで®ボタンを押 してください。

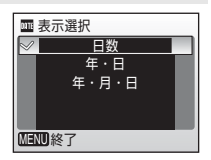

誕生日カウンターを使って撮影した画像には、以下のように日付が 写し込まれます。

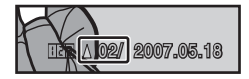

記念日まであと 2 日の場合 いっちょう ついの 記念日から 2 日後の場合

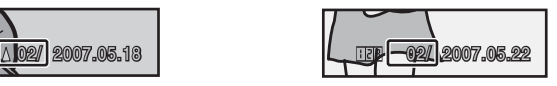

## <span id="page-107-0"></span>**● 操作音**

操作音について設定します。

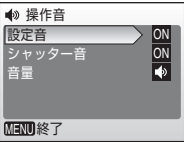

### 設定音

設定音(電子音 1回:設定完了時など)や警告音(電子音 3回: 禁止動作を行ったときなど)のON(初期設定)/OFFを設定しま す。

### シャッター音

シャッターを切ったときの音量のON (初期設定) / [OFF] を 設定します。

音量

シャッター音とオープニング音(■[89](#page-100-0))の音量を[大]、[標準] (初期設定)、または[OFF]から選べます。

## <span id="page-107-1"></span>h **手ブレお知らせ**

画像の撮影後に、「手ブレお知らせ画面」 (c[25](#page-36-0))を表示するかどうかを選べます。 [ON](初期設定)にすると、手ブレの可能性 が高い場合は撮影後に「手ブレお知らせ画面」 が表示されます。 [ON]に設定しても、撮影

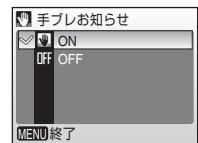

モードによっては手ブレお知らせ画面が表示されないことがありま す (■[116](#page-127-0))。
# <span id="page-108-1"></span>**(4) オートパワーオフ**

電源をONにしたまま何も操作しないで一定 時間が過ぎると、電池の消耗を抑えるために 液晶モニターが消灯し、待機状態(图[11](#page-22-0))に 入ります。待機状態になると、電源ランプが 点滅します。

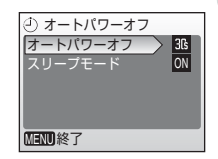

待機状態に入ってから、何も操作しないでさらに約3分経過すると、 電源がOFFになります。

#### オートパワーオフ

無操作時に、待機状態に入るまでの時間を「30秒〕(初期設定)、 [1分]、[5分]、[30分] から選べます。

<span id="page-108-2"></span><span id="page-108-0"></span>スリープモード

[ON](初期設定)の状態では、[オートパワーオフ]で設定し ている時間内でも、被写体の明るさに変化がない状態が続くと、 待機状態に入ります。「オートパワーオフ]が「1分]以下のと きは30秒で、[5分]以上のときは1分で待機状態に入ります。

#### ■ オートパワーオフについてのご注意

以下の場合は、待機状態に入るまでの時間が決まっています。

- メニューの表示中:3分
- スライドショーのエンドレス再生中:30分

# <span id="page-109-0"></span>**虛/伫 メモリー /カードの初期化(フォーマット)**

内蔵メモリーまたはSDカードを初期化(フォーマット)します。

### 内蔵メモリーの初期化

内蔵メモリーを初期化するときは、SDカード を取り出してください。セットアップメ ニューの項目に「メモリーの初期化]が表示 されます。

## SDカードの初期化

SDカードをカメラに入れると、SDカードを 初期化できます。セットアップメニューの項 目に「カードの初期化]が表示されます。

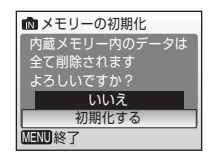

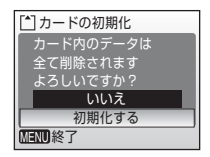

### ■ 初期化についてのご注意

- 内蔵メモリー/SDカードを初期化すると、内蔵メモリー/SDカード内のデー タはすべて削除されます。必要なデータは初期化する前にパソコンなどに 転送してください。
- 初期化中は、電源をOFFにしたり、電池やSDカードを取り出したりしない でください。
- 他の機器で使ったSDカードをCOOLPIX L11で初めて使うときは、初期化し てからお使いください。

# <span id="page-110-5"></span><span id="page-110-1"></span>j **言語/ LANGUAGE**

画面に表示される言語を、20種類から選べま す。

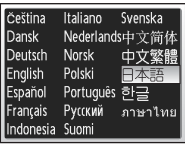

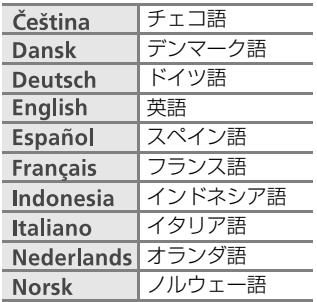

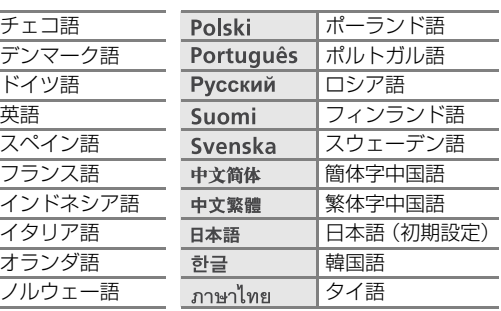

# <span id="page-110-3"></span><span id="page-110-2"></span>k **インターフェース**

パソコンやテレビとの接続に必要な設定を行 います。

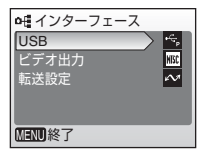

### <span id="page-110-4"></span>USB

パソコンやプリンターとの通信方式を[PTP](初期設定)と [Mass Storage] から選びます。

詳しくは→ [59](#page-70-0) (パソコンとの接続時)、→图[64](#page-75-0) (プリンター との接続時)

# <span id="page-110-7"></span>ビデオ出力

ビデオの出力方式を[NTSC]と[PAL]から選べます。[NTSC] と[PAL]はいずれも、アナログカラーテレビ放送の規格です。 日本ではNTSC 方式が、欧州ではPAL 方式が主流です。

#### <span id="page-110-6"></span><span id="page-110-0"></span>転送設定

[ON](初期設定)にすると、設定後に撮影するすべての画像に 転送マーク (圏[62](#page-73-0)) が付きます。

# <span id="page-111-0"></span>**DB 設定クリアー**

[はい]を選ぶと、カメラの以下の設定が初期 設定にリセットされます。

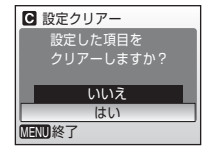

#### 撮影の基本機能

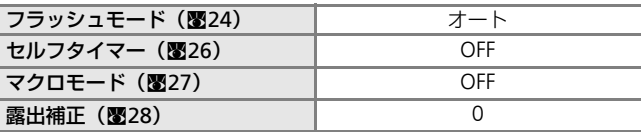

#### 動画メニュー

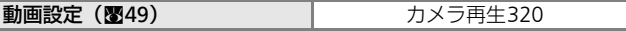

### 撮影メニュー

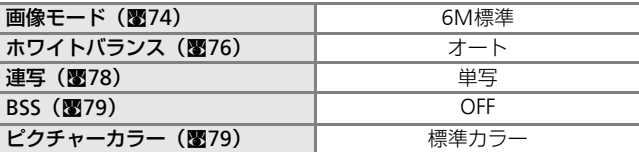

### セットアップメニュー

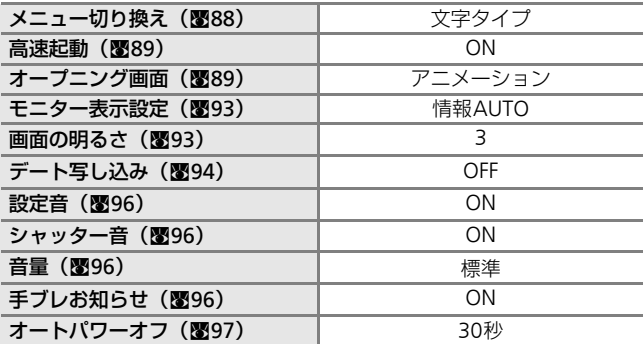

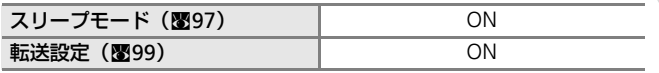

#### その他

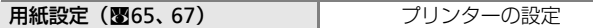

- 「設定クリアー]を行うと、ファイル番号の連番(图[103](#page-114-0))もクリ アーされます。クリアー後に撮影した画像には、内蔵メモリー / SDカード内の最大ファイル番号の次の番号から連番が付けられ ます。ファイル名の連番を0001に戻したいときは、内蔵メモリー /SDカード内の画像をすべて削除(图[84](#page-95-0))してから、「設定クリ アー] を行ってください。
- 以下のセットアップメニューの項目は、[設定クリアー]を行って も初期設定には戻りません。 「日時設定](■[90](#page-101-0))、「誕生日カウンター]の登録日 (■[95](#page-106-0))、「言 語/LANGUAGE](■[99](#page-110-2))、「インターフェース](■99)の「USB」 と「ビデオ出力]、[電池設定] (图[101](#page-112-0))

# <span id="page-112-1"></span><span id="page-112-0"></span>g **電池設定**

雷池残量の表示(图[16](#page-27-0))を正しく機能させる ために、使う電池の種類に合わせて設定して ください。

<span id="page-112-3"></span>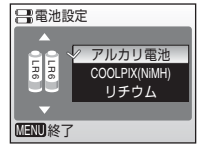

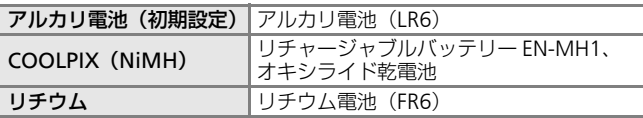

# <span id="page-112-4"></span>B **バージョン情報**

カメラのファームウェアのバージョン情報を 表示します。

<span id="page-112-5"></span><span id="page-112-2"></span>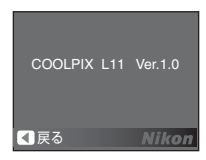

撮影 撮影、再生、セットアップメニューを使う 再生 セットアップメニューを使う

<span id="page-113-6"></span>102**付録 別売アクセサリー**

<span id="page-113-5"></span><span id="page-113-4"></span><span id="page-113-2"></span><span id="page-113-1"></span>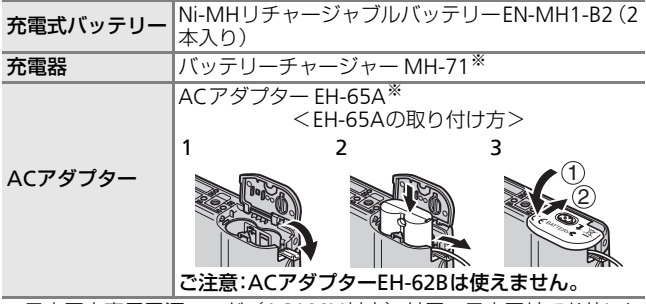

※日本国内専用電源コード(AC100V対応)付属。日本国外でお使いに なるには、別売の専用コードが必要です。別売の電源コードについて は、ニコンサービスセンターにお問い合わせください。 また、オンラインショップ(ニコンダイレクト) http://shop.nikon-image.com/ でもお求めいただけます。

# <span id="page-113-3"></span><span id="page-113-0"></span>**推奨SDカード一覧**

以下のSDカードの動作を確認しています。

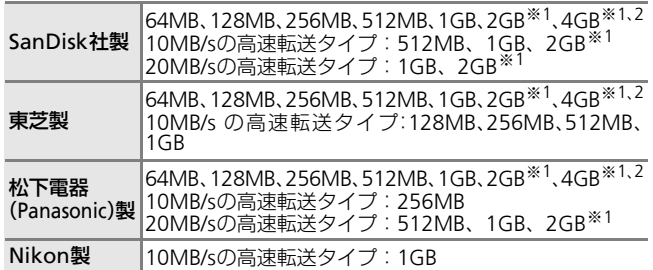

※1 カードリーダーなどをお使いの場合、お使いの機器がこれらのSD カードに対応していないときは、付属のUSBケーブルでカメラとパ ソコンを接続してお使いください。

※2 SDHC規格 22 に対応しています。

上記カードの機能、動作の詳細については、各カードメーカーにお 問い合わせください。 最新の動作確認済みSDカードについては、当社ホームページのサ ポート情報をご覧ください。

# <span id="page-114-0"></span>**記録データのファイル名とフォルダー名**

このカメラで撮影した静止画、動画、および音声ファイルには、以 下のようなファイル名が付けられます。

<span id="page-114-9"></span><span id="page-114-8"></span><span id="page-114-7"></span><span id="page-114-6"></span><span id="page-114-5"></span><span id="page-114-3"></span><span id="page-114-1"></span>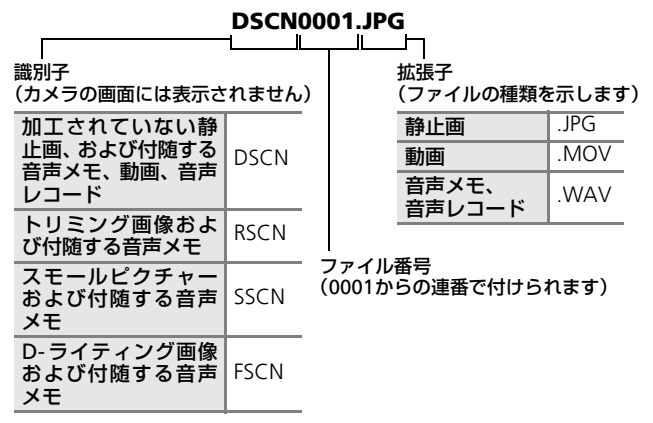

- <span id="page-114-4"></span><span id="page-114-2"></span>● 音声レコード以外のファイルが保存されるフォルダーは、「3桁の フォルダー番号+NIKON」(例:100NIKON)という名前で、音 声レコードのファイルが保存されるフォルダーは、「3 桁のフォル ダー番号+SOUNDI (例: 100SOUND) という名前で自動的に作 られます。フォルダー内のファイル数が200に達すると、新しい フォルダーが作られます(例:100NIKON→101NIKON)。フォ ルダー内のファイル番号が9999に達した場合も新しいフォル ダーが作られ、ファイル番号は0001に戻ります。
- パノラマアシストモード(图[38](#page-49-0))では、撮影のたびに「3桁のフォ ルダー番号+P XXX| という名前のフォルダー (例: 101P\_001) が作られ、ファイル番号0001から始まる一連の画像が保存されま す。
- フォルダー番号が999のときにファイル数が200個またはファイ ル番号が9999に達すると、それ以上撮影できません。SDカード を交換するか、内蔵メモリー /SDカードを初期化(图[98](#page-109-0))してく ださい。

# <span id="page-115-0"></span>**カメラのお手入れ方法**

# **クリーニングについて**

## <span id="page-115-2"></span>レンズ

104

レンズのガラス部分をクリーニングするときは、手で直接触ら ないように注意してください。ゴミやホコリはブロアーで吹き 払ってください。ブロアーで落ちない指紋や油脂などの汚れは、 乾いた柔らかい布などでガラス部分の中央から外側にゆっくり と円を描くように拭き取ってください。汚れが取れないときは、 乾いた柔らかい布に市販のレンズクリーナーを少量湿らせて、 軽く拭いてください。硬いもので拭くと傷が付くことがありま すのでご注意ください。

### <span id="page-115-1"></span>液晶モニター

ゴミやホコリはブロアーで吹き払ってください。指紋や油脂な どの汚れは、乾いた柔らかい布やセーム革などで軽く拭き取っ てください。強く拭くと破損や故障の原因となることがありま すのでご注意ください。

### カメラボディー

ゴミやホコリをブロアーで吹き払い、乾いた柔らかい布などで 軽く拭いてください。海辺などでカメラを使った後は、真水で 湿らせてよく絞った柔らかい布で砂や塩分を軽く拭き取った 後、よく乾かしてください。

ご注意:カメラ内部にゴミ、ホコリや砂などが入りこむと故障 の原因となります。この場合、当社の保証の対象外となります のでご注意ください。

アルコール、シンナーなど揮発性の薬品はお使いにならないでくだ さい。

# **保管について**

長期間カメラをお使いにならないときは、電池を取り出してくださ い。電池を取り出す前に、電源がOFFになっていることをご確認く ださい。

次の場所にカメラを保管しないようにご注意ください。

- 換気の悪い場所や湿度の高い場所
- テレビやラジオなど強い電磁波を出す装置の近辺
- 温度が50℃以上、または -10℃以下の場所
- 湿度が60%を超える場所

# **取り扱い上のご注意**

# **カメラについて**

#### ● 強いショックを与えないでください

カメラを落としたり、ぶつけたりしないように注意してください。故障の原 因になります。また、レンズやレンズバリアーに触れたり、無理な力を加え たりしないでください。

#### ● 水に濡らさないでください

カメラは水に濡らさないように注意してください。カメラ内部に水滴が入っ たりすると部品がサビついてしまい、修理費用が高額になるだけでなく、修 理不能になることがあります。

#### ● 急激な温度変化を与えないでください

極端に温度差のある場所(寒いところから急激に暖かいところや、その逆に なるところ)にカメラを持ち込むと、カメラ内外に水滴が生じ、故障の原因 となります。カメラをバックやビニール袋などに入れて、周囲の温度になじ ませてから使用してください。

#### ● 強い電波や磁気を発生する場所で撮影しないでください

強い電波や磁気を発生するテレビ塔などの周囲および強い静電気の周囲で は、記録データが消滅したり、カメラが正常に機能しないことがあります。

#### ● 長時間、太陽に向けて撮影または放置しないでください

太陽などの高輝度被写体に向けて長時間直接撮影したり、放置したりしない でください。過度の光照射はCCDの褪色・焼き付きを起こす恐れがあります。 また、その際撮影された画像には、真っ白くにじみが生ずることがあります。

#### ● 保管する際には

カメラを長期間お使いにならないときは、必ず電池を取り出してください。ま た、カビや故障を防ぎ、カメラを長期にわたってお使いいただけるように、月 に一度を目安に電池を入れ、カメラを操作することをおすすめします。

#### ● 電池やACアダプターを取り外すときは必ず電源をOFFにしてください

電源がONの状態で、電池やACアダプターを取り外すと、故障の原因となり ます。特に撮影動作中、または記録データの削除中に前記の操作は行わない でください。

#### ● 液晶モニターについて

- 液晶モニターの特性上、一部に常時点灯あるいは常時点灯しない画素が存 在することがありますが、故障ではありません。あらかじめご了承くださ い。記録される画像には影響はありません。
- 屋外では日差しの加減で液晶モニターが見えにくい場合があります。
- 液晶モニター表面を強くこすったり、強く押したりしないでください。液 晶モニターの故障やトラブルの原因になります。ホコリやゴミ等が付着し たときは、ブロアーブラシで吹き払ってください。汚れがひどいときは、柔 らかい布やセーム革などで軽く拭き取ってください。万一、液晶モニター が破損した場合は、ガラスの破片などでケガをするおそれがありますので 充分ご注意ください。また、中の液晶が皮膚や目に付着したり、口に入っ たりしないよう、充分ご注意ください。

#### ● スミアーについて

明るい被写体を写すと、液晶モニター画像に縦に尾を引いたような(上下が 帯状に白く明るくなる)現象が発生することがあります。この現象をスミアー 現象といい、故障ではありません。撮影された画像(動画を除く)には影響 はありません。

付 線 付録

# <span id="page-117-0"></span>**電池について**

106

#### ● 充電池は、撮影前に充電する

別売のリチャージャブルバッテリーEN-MH1をお使いの際は、撮影前に充電し てください。ご購入時にはフル充電されておりませんので、ご注意ください。

#### ● 使用上の注意

- 長時間お使いになった電池は、発熱していることがあるので、ご注意くだ さい。
- 電池を取り出すときは、カメラの電源をOFFにして、電源ランプと液晶モニ ターが消灯していることをご確認ください。
- 使用推奨期限の過ぎた電池はお使いにならないでください。
- 残量の無くなった電池をカメラに入れたまま、何度も電源のON/OFFを繰り 返さないでください。

#### ● 予備電池を用意する

撮影の際は予備の電池をご用意ください。特に、日本国外の地域によっては 電池の入手が困難な場合がありますので、ご注意ください。

#### ● 低温時の電池について

電池の一般的な特性として、低温時には性能が低下します。低温時にお使い になるときは、電池やカメラを冷やさないようにしてください。

#### ● 低温時には残量が充分な電池を使い、予備の電池を用意する

低温時に消耗した電池をお使いになると、カメラが作動しないことがありま す。低温時に撮影する場合は、新しい電池かフル充電した充電池を使用し、保 温した予備の電池を用意して温めながら交互にお使いください。低温のため に一時的に性能が低下して使えなかった電池でも、常温に戻るとお使いいた だける場合があります。

#### ● 電池の接点について

電池の接点が汚れると、接触不良でカメラが作動しなくなることがあります。 電池を入れる前に接点を乾いた布などで拭いてください。

#### ● 電池の残量について

電池の特性上、残量のなくなった電池をカメラに入れると、電池の残量が充 分にある状態を示す(電池残量表示が表示されない)ことがありますので、ご 注意ください。

#### <span id="page-117-2"></span>● ニッケル水素充電池について

- ニッケル水素充電池は、残量がある状態で繰り返し充電すると、メモリー 効果(一時的に電池容量が低下したような特性を示す現象)によって、電 池残量表示が早めに表示されることがあります。最後まで使い切ってから 充電すると、正常に戻ります。
- ニッケル水素充電池は、お使いにならないときでも自然放電によって残量 が減っていきます。お使いになる直前に充電することをおすすめします。

#### <span id="page-117-1"></span>● リチャージャブルバッテリー EN-MH1の充電について

EN-MH1は、専用バッテリーチャージャー MH-71で2本同時に充電してくだ さい。2組以上のEN-MH1をお使いの場合は、残量の異なるバッテリーが混在 しないようにしてください。

● リチャージャブルバッテリーEN-MH1のリサイクルについて 充電を繰り返して劣化し使用できなくなったバッテリーは、再利 用しますので廃棄しないでリサイクルにご協力ください。端子部 にテープなどを貼り付けて絶縁してから、ニコンサービスセン ターやリサイクル協力店へご持参ください。

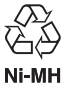

付 付録 緑 **警告メッセージ**

画面に表示される警告メッセージの意味は、以下のとおりです。

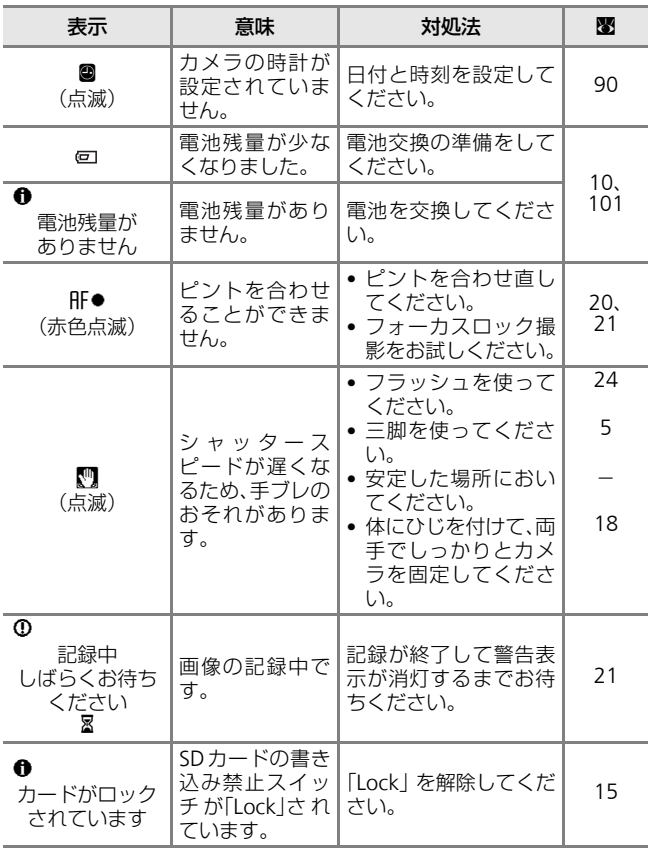

付録 付録

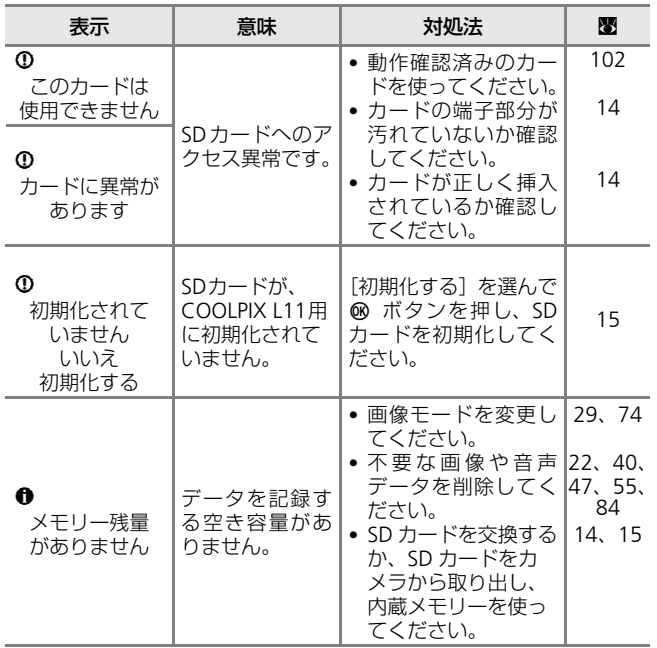

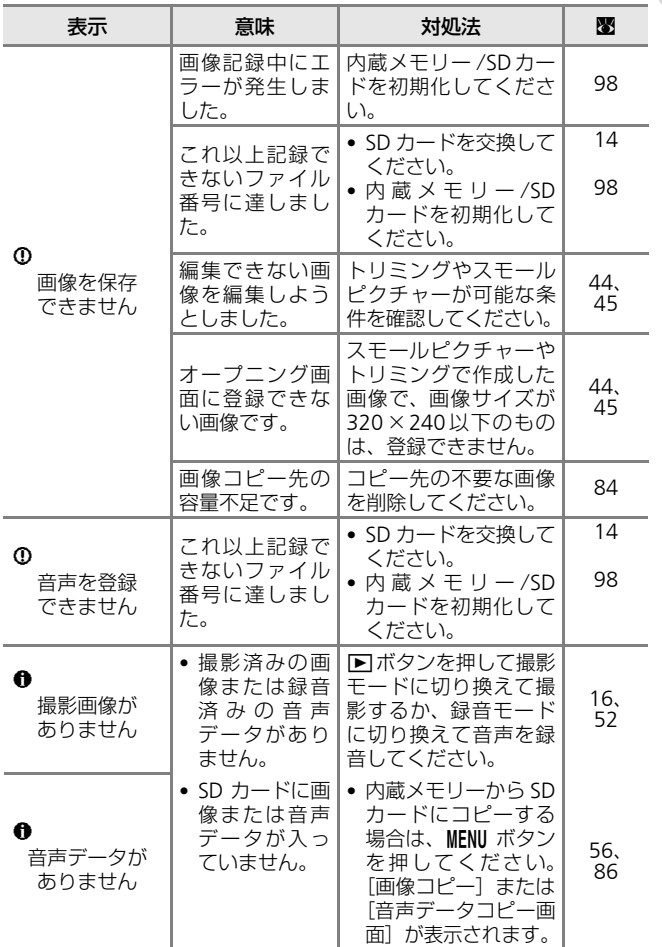

109

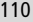

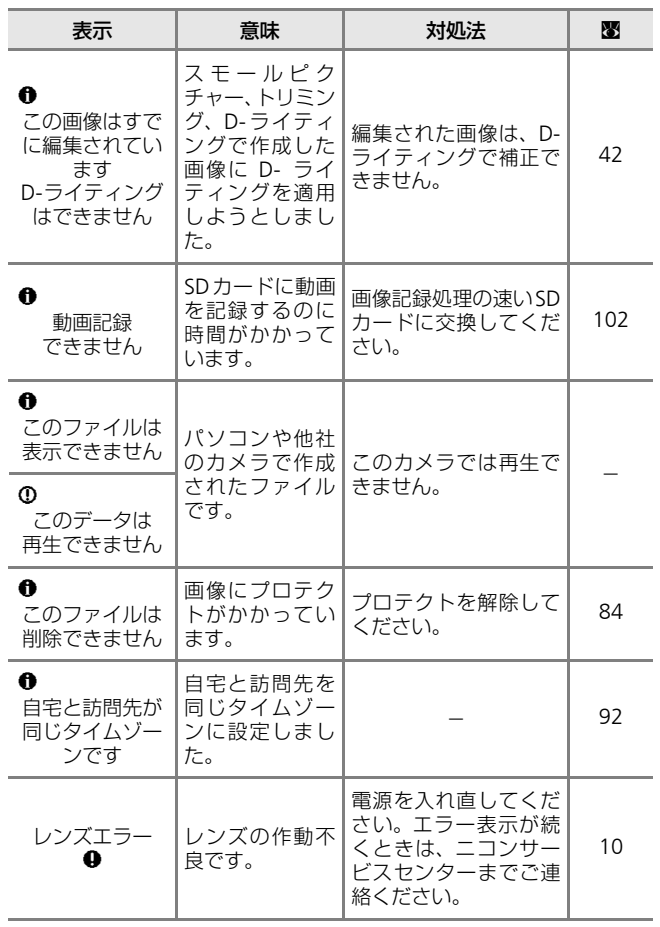

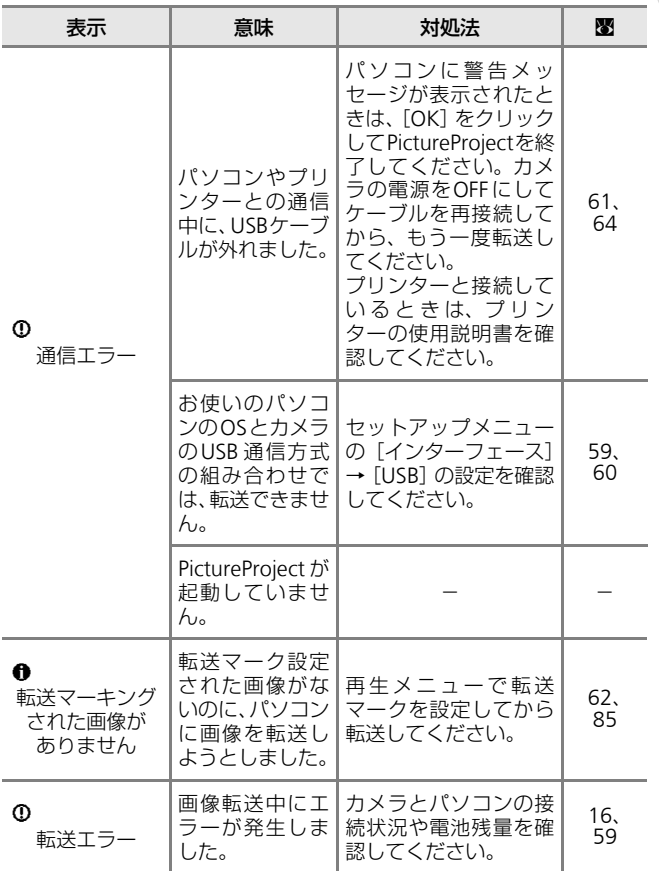

付録 付録

112

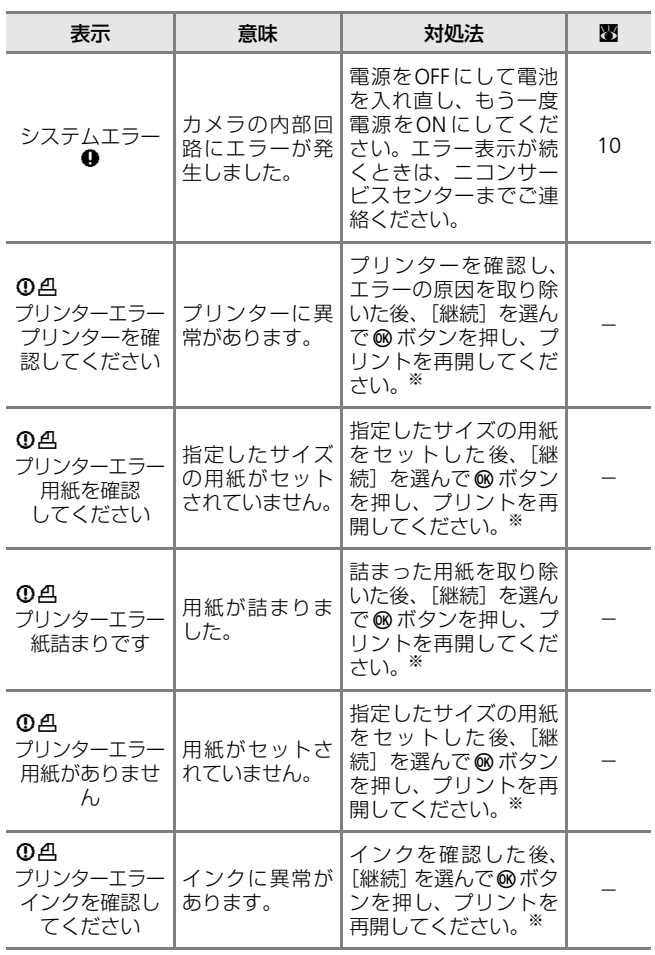

※プリンターの使用説明書もあわせてご覧ください。

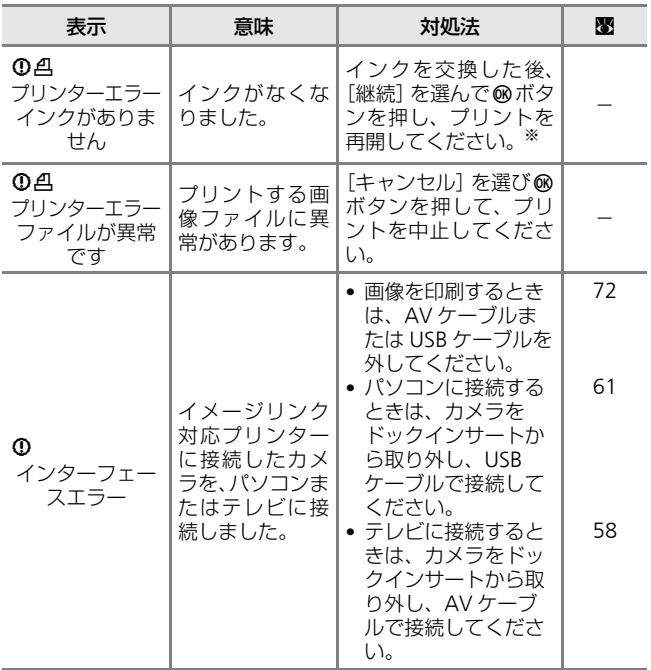

※プリンターの使用説明書もあわせてご覧ください。

付録 付録

# **故障かな?と思ったら**

カメラの動作がおかしいとお感じになったときは、ご購入店やニコ ンサービスセンターにお問い合わせいただく前に、以下の項目をご 確認ください。

### 表示・設定・電源関連

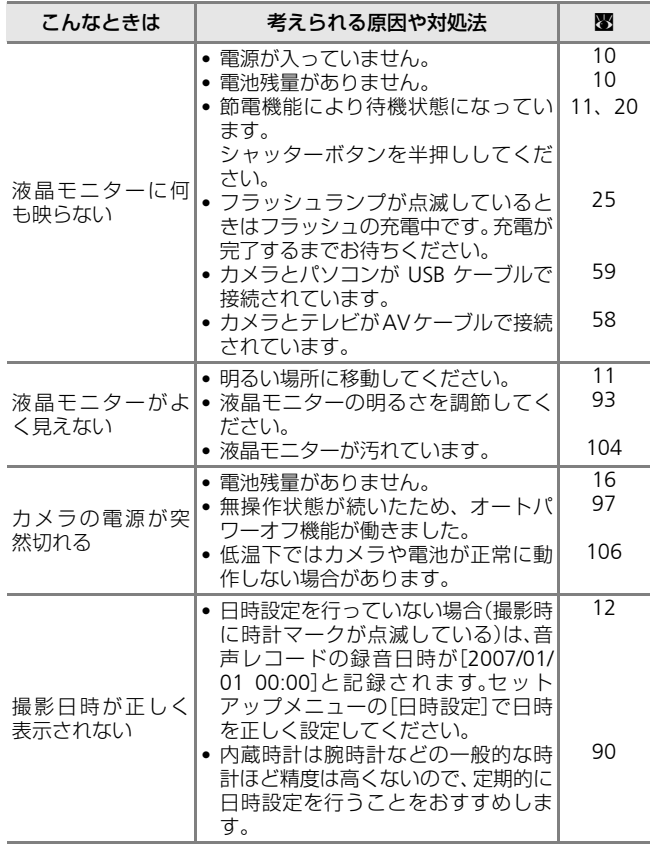

付録 付録

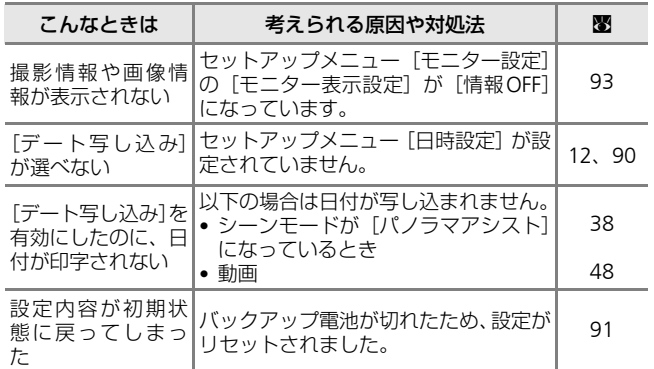

#### ●デジタルカメラの特性について

きわめて希に、液晶モニターに異常な表示が点灯したまま、カメラ が作動しなくなることがあります。原因として、外部から強力な静 電気が電子回路に侵入したことが考えられます。このような場合は、 電源をOFFにして電池を入れ直し、もう一度電源をONにしてみてく ださい。これによってカメラが作動しなくなったときのデータは失 われるおそれがありますが、すでに内蔵メモリーまたはSDカードに 記録されているデータは失われません。この操作を行ってもカメラ に不具合が続くときは、ニコンサービスセンターにお問い合わせく ださい。

#### 撮影関連

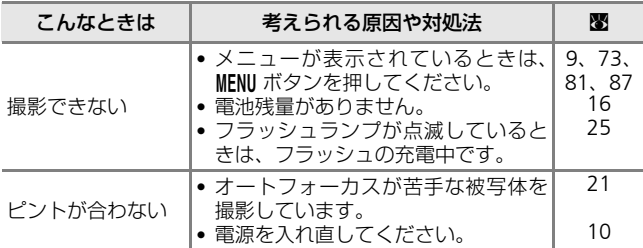

115

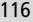

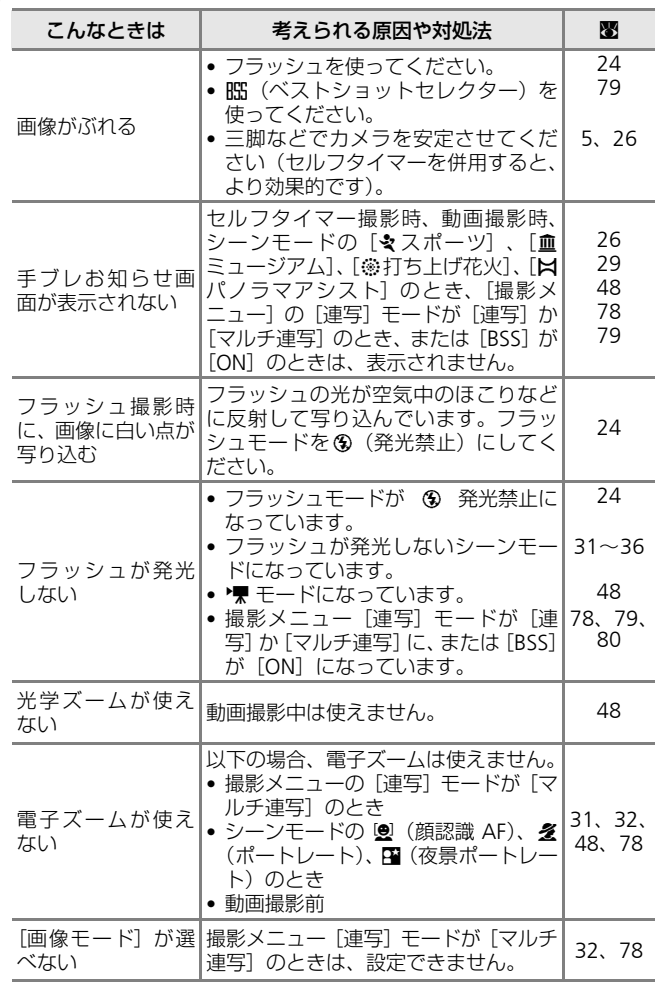

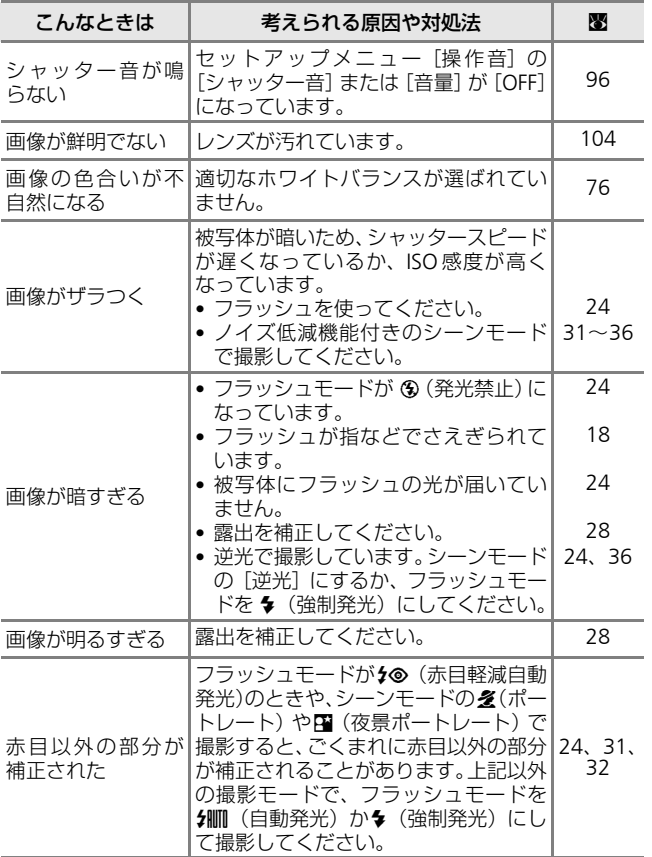

付録 付録

再生関連

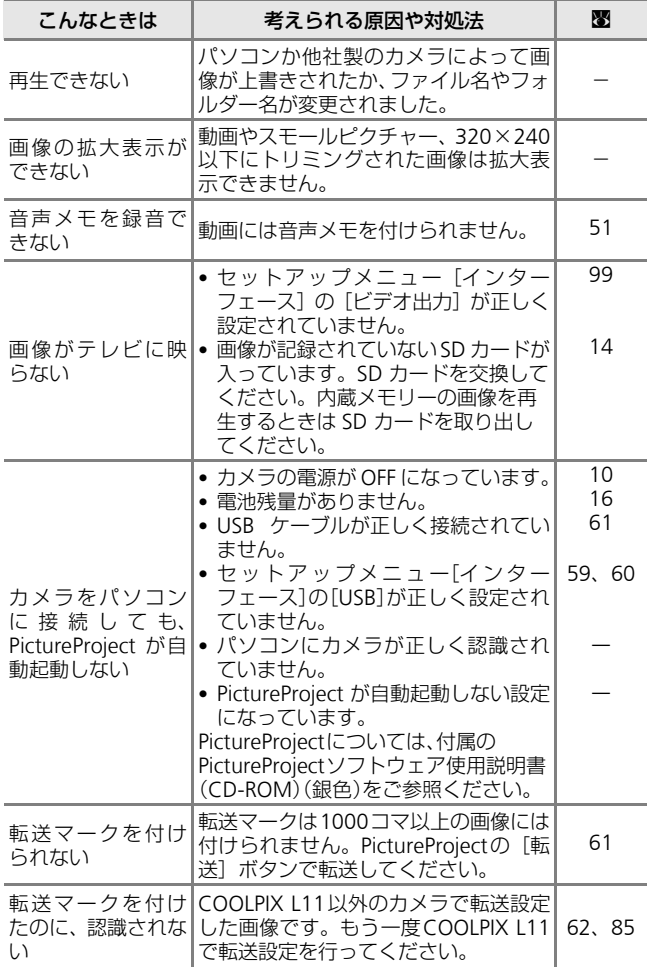

118

付録

付録

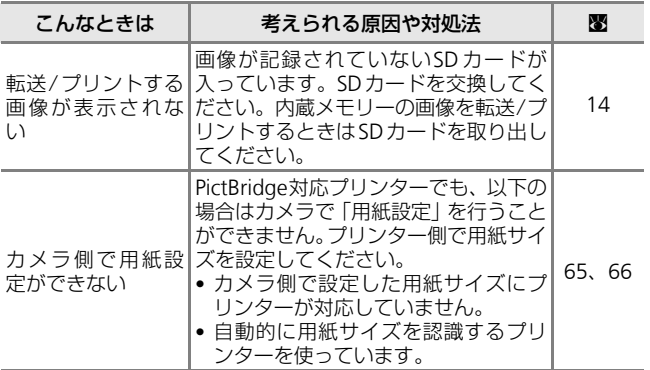

# **主な仕様**

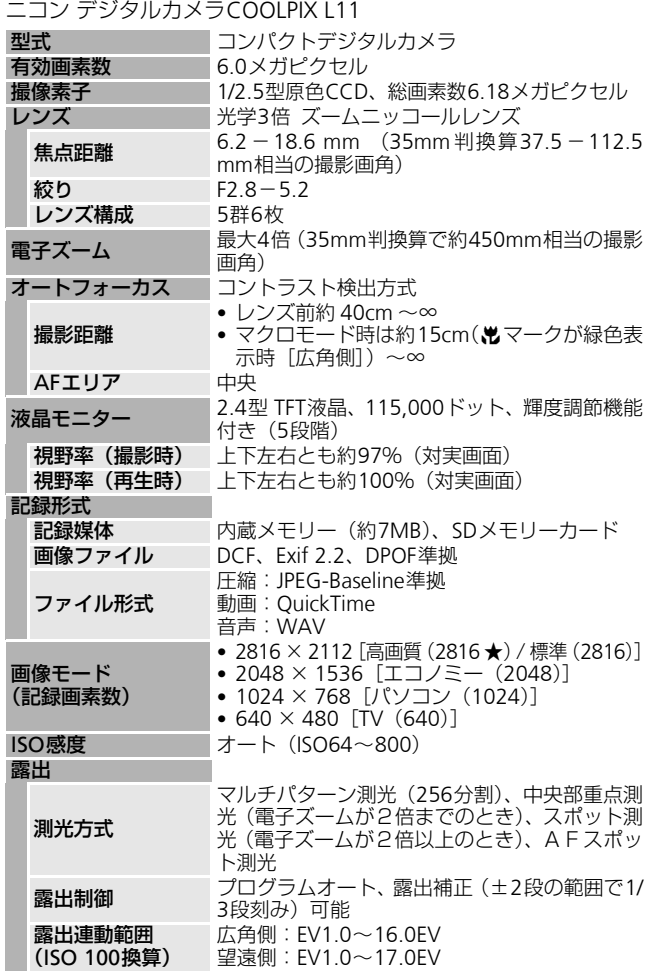

付録 付録

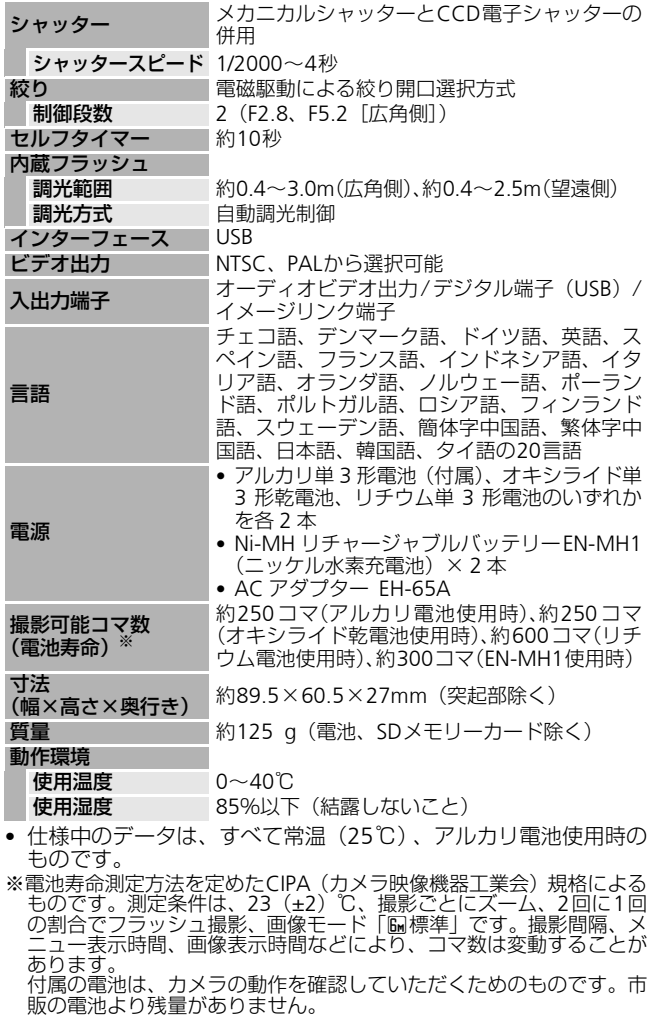

121

付録

付録

ドックインサート PV-14

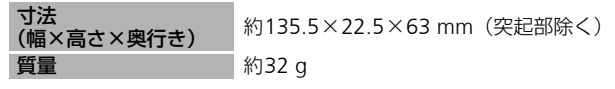

### このカメラの準拠規格

- Design rule for Camera File system(DCF):各社のデジタルカ メラで記録された画像ファイルを相互に利用し合うための記録形 式です。
- <span id="page-133-0"></span>• DPOF (Digital Print Order Format):デジタルカメラで撮影した画 像をプリントショップや家庭用プリンターで自動プリントするた めの記録フォーマットです。
- Exif (Exchangeable image file format) Version 2.2:デジタルカ メラとプリンターの連携を強化し、高品質なプリント出力を簡単 に得ることを目指した規格です。この規格に対応したプリンター をお使いになると、撮影時のカメラ情報をいかして最適なプリン ト出力を得ることができます。詳しくはプリンターの使用説明書 をご参照ください。
- <span id="page-133-1"></span>• PictBridge:デジタルカメラとプリンターのメーカー各社が相互 接続を保証するもので、デジタルカメラの画像をパソコンを介さ ずプリンターで直接プリントするための標準規格です。
- イメージリンク プリントシステム:デジタルカメラとプリンター をコードレスで接続して写真をプリントするための規格です。 デジタルカメラをプリンタードックにのせれば、ワンボタンで簡 単にプリントできます。

## ■ 使用説明書について

- 使用説明書の誤りなどについての補償はご容赦ください。
- 製品の外観、仕様、性能は予告なく変更することがありますので、ご了承 ください。

122

付録

付録

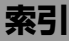

### **英数・マーク**

1 コマ再生モード [22](#page-33-1)、[23](#page-34-0) AC アダプター [11](#page-22-1)、[57](#page-68-0)、[102](#page-113-1) AF エリア [6](#page-17-0)、[20](#page-31-2) AV ケーブル [57](#page-68-1)、[58](#page-69-1) BSS [79](#page-90-2) DPOF [122](#page-133-0) DPOF プリント [68](#page-79-0) DSCN [103](#page-114-1) D- ライティング [43](#page-54-0) EH-65A [57](#page-68-0)、[102](#page-113-2)、[11](#page-22-1) EN-MH1 [10](#page-21-2)、[101](#page-112-2)、[106](#page-117-1) FSCN [103](#page-114-2) ISO 感度 [25](#page-36-1) PictBridge [122](#page-133-1) RSCN [103](#page-114-3) SD カード [5](#page-16-1)、[14](#page-25-0)、[102](#page-113-3) SD カードカバー [5](#page-16-1) SD カードの初期化 [15](#page-26-1)、[98](#page-109-0) SSCN [103](#page-114-4) TV 再生 [49](#page-60-1) USB [60](#page-71-0)、[62](#page-73-1)、[64](#page-75-0)、[99](#page-110-4) USB ケーブル [57](#page-68-2)、[59](#page-70-2)、[61](#page-72-1)、[64](#page-75-2) .JPG [103](#page-114-5) .MOV [103](#page-114-6) .WAV [103](#page-114-7) **HF-I** [39](#page-50-0) **■ (W)** ボタン [5](#page-16-2)、[18](#page-29-1)、[27](#page-38-1)、[40](#page-51-1)、 [41](#page-52-0)、[44](#page-55-1)、[51](#page-62-1)、[55](#page-66-1) k(v)ボタン [5](#page-16-3)、[18](#page-29-1)、[27](#page-38-1)、[40](#page-51-2)、[41](#page-52-1)、 [44](#page-55-2)、[51](#page-62-1)、[55](#page-66-1) **Q** (T) ボタン [5](#page-16-4)、[9](#page-20-1) MENU (メニュー) ボタン [5](#page-16-5)、[9](#page-20-0)、[88](#page-99-1) mg (®) ボタン [43](#page-54-1) d ボタン 5、[8](#page-19-0) J(フラッシュモード)ボタン [5](#page-16-6)、[24](#page-35-1) 6 (セルフタイマー)ボタン [5](#page-16-7)、[26](#page-37-1) **出** (マクロモード) ボタン [5](#page-16-8)、[27](#page-38-2) ■ (露出補正) ボタン [5](#page-16-9)、[28](#page-39-1)

■ (再生) ボタン [5](#page-16-10)、[22](#page-33-2)、[54](#page-65-0)、[58](#page-69-2) 面 (削除) ボタン [5](#page-16-11)、[22](#page-33-3)、[23](#page-34-1)、[47](#page-58-1)、 [51](#page-62-2)、[55](#page-66-2) ■■ (転送) ボタン [5](#page-16-12)  $\Box$  オートモード [8](#page-19-1)、[16](#page-27-1) [8](#page-19-2)000 シーンモード 8、[29](#page-40-0)、[52](#page-63-1) \*景 動画モード [8](#page-19-3)、[48](#page-59-3)、[50](#page-61-0)

# **ア**

赤目軽減自動発光 [24](#page-35-2)、[25](#page-36-2) 赤目軽減ランプ [25](#page-36-3) 圧縮率 [74](#page-85-2) アルカリ電池 [10](#page-21-3)、[11](#page-22-2)、[101](#page-112-3) インターフェース [99](#page-110-3) 打ち上げ花火 參 [35](#page-46-0) 海·雪 [33](#page-44-0) 液晶モニター [5](#page-16-13)、[6](#page-17-1)、[104](#page-115-1) オートパワーオフ [11](#page-22-3)、[97](#page-108-1) オートフォーカス [27](#page-38-3) オートモード [8](#page-19-1)、[16](#page-27-1) オープニング音 [96](#page-107-5) オープニング画面 [89](#page-100-2) オキシライド乾電池 [10](#page-21-4)、[101](#page-112-2) 音声再生 [54](#page-65-1) 音声データコピー [56](#page-67-0) 音声メモ [46](#page-57-0) 音声レコード ● [52](#page-63-2) 音声録音 [52](#page-63-0) 音量 [51](#page-62-1)、[55](#page-66-1)、[96](#page-107-5)

# **カ**

顔認識 AF® [31](#page-42-2)、[37](#page-48-0) 拡大表示 [41](#page-52-1) 拡張子 [103](#page-114-8) 画像コピー [86](#page-97-0) 画像サイズ [74](#page-85-3) 画像モード [17](#page-28-0)、[30](#page-41-0)、[74](#page-85-1)、[75](#page-86-0) カメラ再生 [49](#page-60-2) 画面の明るさ [93](#page-104-2)

124

逆光 图 [36](#page-47-1) 強制発光 [24](#page-35-3) 記録可能コマ数 [16](#page-27-2)、[75](#page-86-1) 記録可能時間 [49](#page-60-3) クール [79](#page-90-3) クローズアップ 器 [34](#page-45-0) 蛍光灯 [76](#page-87-2) ケーブル接続端子 [5](#page-16-14) 言語 /LANGUAGE [99](#page-110-5) 光学ズーム [18](#page-29-1) 高速起動 [89](#page-100-3)

# **サ**

再生 [22](#page-33-1)、[23](#page-34-2)、[40](#page-51-3)、[41](#page-52-2) 再生メニュー [81](#page-92-0) 削除 [84](#page-95-1) 撮影 [18](#page-29-0)、[20](#page-31-0) 撮影日時表示 [83](#page-94-0) 撮影メニュー [73](#page-84-0) サム[ネイル表示モード](#page-16-0) [40](#page-51-3) 三脚 5 シーンモード [8](#page-19-2)、[29](#page-40-0) 識別子 [103](#page-114-9) 時差 [92](#page-103-1) 自動発光 [24](#page-35-4) シャッター音 [96](#page-107-6) シャッターボタン [4](#page-15-0)、[20](#page-31-0) 充電器 [102](#page-113-4) 充電式バッテリー [102](#page-113-5) 初期化 [15](#page-26-1)、[98](#page-109-0) 白黒 [79](#page-90-4) ズームボタン [5](#page-16-15) ストラップ [4](#page-15-1) スピーカー [4](#page-15-2) スポーツ 々 [32](#page-43-0) スモールピクチャー [45](#page-56-0) スライドショー [83](#page-94-1) スリープモード [97](#page-108-2) スローシンクロ [24](#page-35-5) 晴天 [76](#page-87-3) 設定音 [96](#page-107-7)

設定クリアー [100](#page-111-0) セットアップメニュー [87](#page-98-0) セピア [79](#page-90-5) セルフタイマー [26](#page-37-0) セルフタイマーランプ [4](#page-15-3) 操作音 [96](#page-107-4)

# **タ**

タイムゾーン [92](#page-103-2) ダイレクトプリント [63](#page-74-0) 単写 [78](#page-89-2) 誕生日カウンター [94](#page-105-1)、[95](#page-106-1) 長時間再生 [49](#page-60-4) デート写し込み [94](#page-105-2) 手ブレ [25](#page-36-4)、[96](#page-107-8) 手ブレお知らせ [96](#page-107-8) 手ブレ警告表示 [25](#page-36-4) テレビ [58](#page-69-0) 電球 [76](#page-87-4) 電源 [10](#page-21-1)、[11](#page-22-4)、[12](#page-23-1)、[16](#page-27-3) 電源スイッチ [4](#page-15-4) 電源ランプ [4](#page-15-5) 電子ズーム [18](#page-29-2)、[19](#page-30-0) 転送設定 [99](#page-110-6) 転送ボタン [59](#page-70-3) 転送マーク設定 [85](#page-96-0) 電池 [10](#page-21-0) 電池残量 [16](#page-27-0) 電池設定 [11](#page-22-5)、[101](#page-112-1) 動画再生 [51](#page-62-0) 動画撮影 [48](#page-59-0) 動画設定 [49](#page-60-5) 動画モード [8](#page-19-3)、[48](#page-59-3)、[50](#page-61-0) ドックインサート [72](#page-83-1) トリミング [44](#page-55-0) トワイライト 畠 [34](#page-45-1) 曇天 [76](#page-87-5)

# **ナ**

内蔵メモリー [14](#page-25-1) 内蔵メモリーの初期化 [98](#page-109-0) 夏時間 [12](#page-23-2)、[91](#page-102-1) 日時設定 [12](#page-23-3)、[90](#page-101-1) ニッケル水素充電池 [10](#page-21-2)、[106](#page-117-2) ノイズ低減 [32](#page-43-2)、[34](#page-45-2)

# **ハ**

バージョン情報 [101](#page-112-4) パーティー 鬻 [33](#page-44-1) パソコン [59](#page-70-0) 発光禁止 [24](#page-35-6) パノラマアシスト X [36](#page-47-0)、[38](#page-49-0) 半押し [20](#page-31-3) ピクチャーカラー [79](#page-90-6) 日付のプリント [70](#page-81-0)、[71](#page-82-0) ビデオ出力 [58](#page-69-3)、[99](#page-110-7) ビビッドカラー [79](#page-90-7) 標準カラー [79](#page-90-8) ピント [20](#page-31-0) ファイル名 [103](#page-114-0) 風景 ■ [31](#page-42-3) フォーカスロック撮影 [21](#page-32-0) フォルダー名 [103](#page-114-0) フラッシュ [4](#page-15-6)、[24](#page-35-0)、[25](#page-36-5) フラッシュモード [24](#page-35-7) フラッシュランプ [5](#page-16-16)、[25](#page-36-0) プリセットホワイトバランス [77](#page-88-0) プリンター [63](#page-74-1) プリント [65](#page-76-1)、[66](#page-77-0)、[69](#page-80-0) プリント指定 [69](#page-80-0) プロテクト設定 [84](#page-95-2) ベストショットセレクター [79](#page-90-9) 別売アクセサリー [102](#page-113-6) ヘルプ [9](#page-20-2) ポートレート 名 [31](#page-42-0) ホワイトバランス [76](#page-87-1)

# **マ**

マイク [4](#page-15-7)、[46](#page-57-1) マクロモード [27](#page-38-0) マルチセレクター [5](#page-16-17)、[8](#page-19-0) マルチ連写 [78](#page-89-3)

ミュージアム 血 [35](#page-46-1) メニュー切り換え [88](#page-99-2) メモリー残量 [16](#page-27-2) モードセレクター [5](#page-16-18)、[8](#page-19-4) モニター設定 [93](#page-104-1) モノクロコピー Q [35](#page-46-2)

## **ヤ**

夜景 图 [34](#page-45-3) 夜景ポートレート P [32](#page-43-1) 夕焼け 晝 [33](#page-44-2) 用紙設定 [65](#page-76-0)、[67](#page-78-0)

# **ラ**

リチウム電池 [10](#page-21-5)、[101](#page-112-5) 連写 [78](#page-89-1) レンズ [4](#page-15-8)、[104](#page-115-2) 露出補正 [28](#page-39-0)

# **ワ**

ワールドタイム [12](#page-23-4)、[90](#page-101-2)

付 緑 付録

# **アフターサービスについて**

#### ■この製品の操作方法や修理についてのお問い合わせは

この製品の操作方法や修理について、ご質問がございましたら、ニ コンカスタマーサポートセンターまでお問い合わせください。

• ニコンカスタマーサポートセンターにつきましては、使用説明書 裏面をご覧ください。

### ●お願い

126

- •お問い合わせいただく場合には、次ページの「お問い合わせ承り 書」の内容をご確認の上お問い合わせください。
- •より正確、迅速にお答えするために、ご面倒でも次ページの「お 問い合わせ承り書」の所定の項目にご記入いただき、FAXまた は郵送でお送りください。「お問い合わせ承り書」は、コピー していただくと、繰り返しお使いいただけます。

### ■修理を依頼される場合は

ご購入店、またはニコンサービスセンターにご依頼ください。

- ニコンサービスセンターにつきましては、「ニコン サービス機関 のご案内」をご覧ください。
- ご転居、ご贈答品などでご購入店に修理を依頼することができな い場合は最寄りの販売店、またはニコンサービスセンターにご相 談ください。
- 修理に出されるときに、SDカードがカメラ内に挿入されていない かご確認ください。

### ■補修用性能部品について

このカメラの補修用性能部品(その製品の機能を維持するために必 要な部品)の保有年数は、製造打ち切り後5年を目安としています。

• 修理可能期間は、部品保有期間内とさせていただきます。なお、 部品保有期間経過後も、修理可能な場合もありますので、ご購入 店またはニコンサービスセンターへお問い合わせください。水没、 火災、落下等による故障または破損で全損と認められる場合は、 修理が不可能となります。なお、この故障または破損の程度の判 定は、ニコンサービスセンターにお任せください。

### ■インターネットご利用の方へ

• ソフトウェアのアップデート、使用上のヒントなど、最新の製品 テクニカル情報を次の当社ホームページでご覧いただくことがで きます。

### http://www.nikon-image.com/jpn/support/index.htm

• 製品をより有効にご利用いただくため定期的にアクセスされるこ とをおすすめします。

# ニコンカスタマーサポートセンター 行 FAX:03-5977-7499

# 【お問い合わせ承り書】 太枠内のみご記入ください

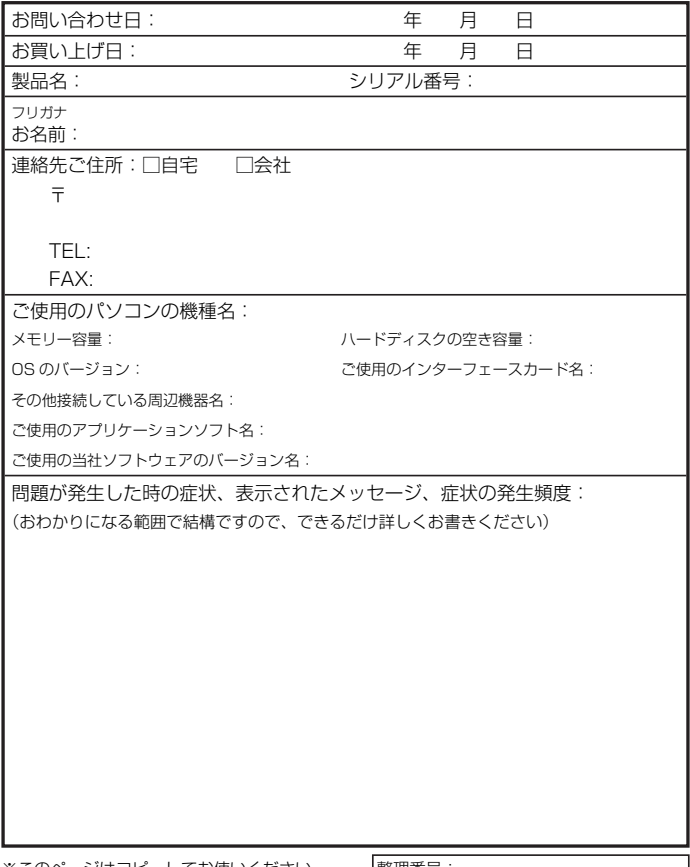

※このページはコピーしてお使いください。 ― |整理番号:

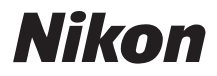

# 製品の使い方と修理に関するお問い合わせ

<ニコンカスタマーサポートセンター>

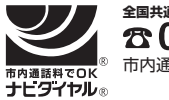

1570-02-8000 (年末年始、夏期休暇などを除く毎日) 市内通話料金でご利用いただけます **全国共通**

営業時間:9:30~18:00 携帯電話、PHS、IP電話等をご使用 の場合は、**(03)5977-7033**におか けください。**FAX**でのご相談は、 **(03)5977-7499**におかけください。

音声によるご案内に従い、ご利用窓口の番号を入力してください。お問い合わ せ窓口の担当者がご質問にお答えいたします。

# 修理サービスのご案内

修理サービスのご案内を下記URLにて行っております。 インターネットを利用して修理サービスの申し込みができます。 「修理見積り」「修理状況」「納期」などもご確認できますのでご利用ください。

http://www.nikon-image.com/jpn/support/service/repair/index.htm

<インターネットを利用できない方のお問合せ> ニコンカメラ販売(株) サービス部 電話:(045)500-3050 営業時間: 9:30~17:30(土・日曜日、祝日、年末年始、夏期休業などを除く毎日)

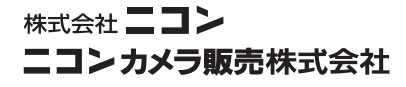

Printed in China YP7B01(10) *6MA29810--*